Gebruikershandleiding

© Copyright 2014 Hewlett-Packard Development Company, L.P.

AMD is een handelsmerk van Advanced Micro Devices, Inc. Bluetooth is een handelsmerk van de desbetreffende eigenaar en wordt door Hewlett-Packard Company onder licentie gebruikt. Microsoft en Windows zijn In de VS geregistreerde handelsmerken van de Microsoftbedrijvengroep.

De informatie in deze documentatie kan zonder kennisgeving worden gewijzigd. De enige garanties voor HP producten en diensten staan vermeld in de expliciete garantievoorwaarden bij de betreffende producten en diensten. Aan de informatie in deze handleiding kunnen geen aanvullende rechten worden ontleend. HP aanvaardt geen aansprakelijkheid voor technische fouten, drukfouten of weglatingen in deze publicatie.

Eerste editie: juni 2014

Artikelnummer van document: 763843-331

#### Kennisgeving over het product

In deze gebruikershandleiding worden de voorzieningen beschreven die op de meeste modellen beschikbaar zijn. Mogelijk zijn niet alle voorzieningen op uw computer beschikbaar.

Voor deze computer kan bijgewerkte en/of apart aangeschafte hardware en/of een dvd-station vereist zijn om de software van Windows 7 te installeren. Zo kunt u volledig gebruikmaken van de functionaliteit van Windows 7. Raadpleeg

[http://windows.microsoft.com/en-us/](http://windows.microsoft.com/en-us/windows7/get-know-windows-7) [windows7/get-know-windows-7](http://windows.microsoft.com/en-us/windows7/get-know-windows-7) voor meer informatie.

Ga voor toegang tot de nieuwste handleiding naar [http://www.hp.com/](http://www.hp.com/support) [support](http://www.hp.com/support) en selecteer uw land. Selecteer Drivers & Downloads en volg de instructies op het scherm.

#### Softwarevoorwaarden

Door het installeren, kopiëren, downloaden of anderszins gebruiken van een softwareproduct dat vooraf op deze computer is geïnstalleerd, bevestigt u dat u gehouden bent aan de voorwaarden van de HP EULA (End User License Agreement). Als u niet akkoord gaat met deze licentievoorwaarden, is uw enige rechtsmogelijkheid om het volledige, ongebruikte product (hardware en software) binnen 14 dagen te retourneren en te verzoeken om volledige restitutie van het aankoopbedrag op grond van het restitutiebeleid van uw verkoper.

Voor verdere informatie of om een volledige restitutie van de aankoopprijs van de computer te verzoeken, kunt u contact opnemen met uw verkoper.

### Kennisgeving aangaande de veiligheid

A WAARSCHUWING! U kunt het risico van letsel door verbranding of van oververhitting van de computer beperken door de computer niet op schoot te nemen en de ventilatieopeningen van de computer niet te blokkeren. Gebruik de computer alleen op een stevige, vlakke ondergrond. Zorg dat de luchtcirculatie niet wordt geblokkeerd door een voorwerp van hard materiaal (zoals een optionele printer naast de computer) of een voorwerp van zacht materiaal (zoals een kussen, een kleed of kleding). Zorg er ook voor dat de netvoedingsadapter tijdens het gebruik niet in contact kan komen met de huid of een voorwerp van zacht materiaal. De computer en de netvoedingsadapter voldoen aan de temperatuurlimieten voor oppervlakken die voor de gebruiker toegankelijk zijn, zoals gedefinieerd door de International Standard for Safety of Information Technology Equipment (IEC 60950).

# Inhoudsopgave

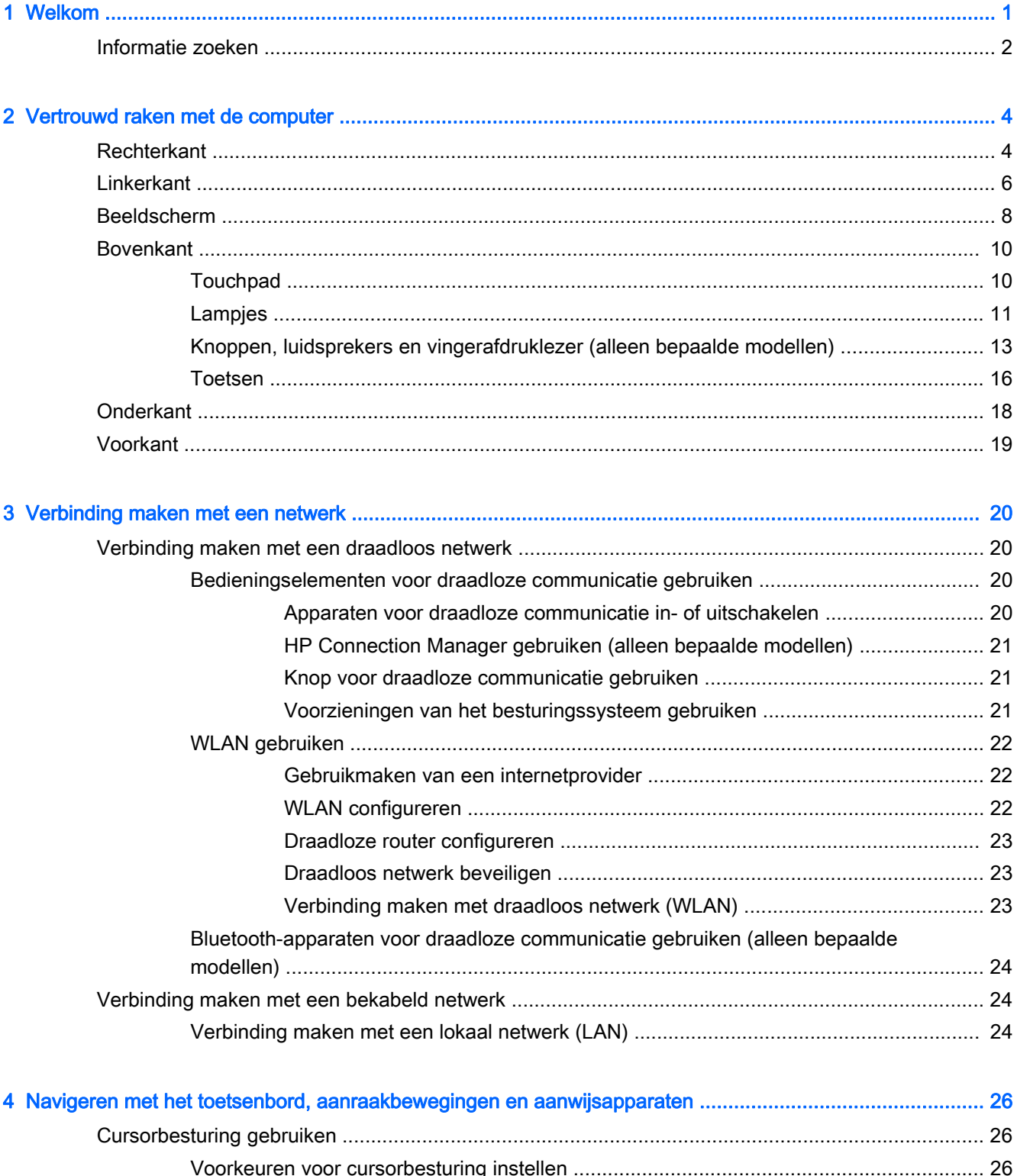

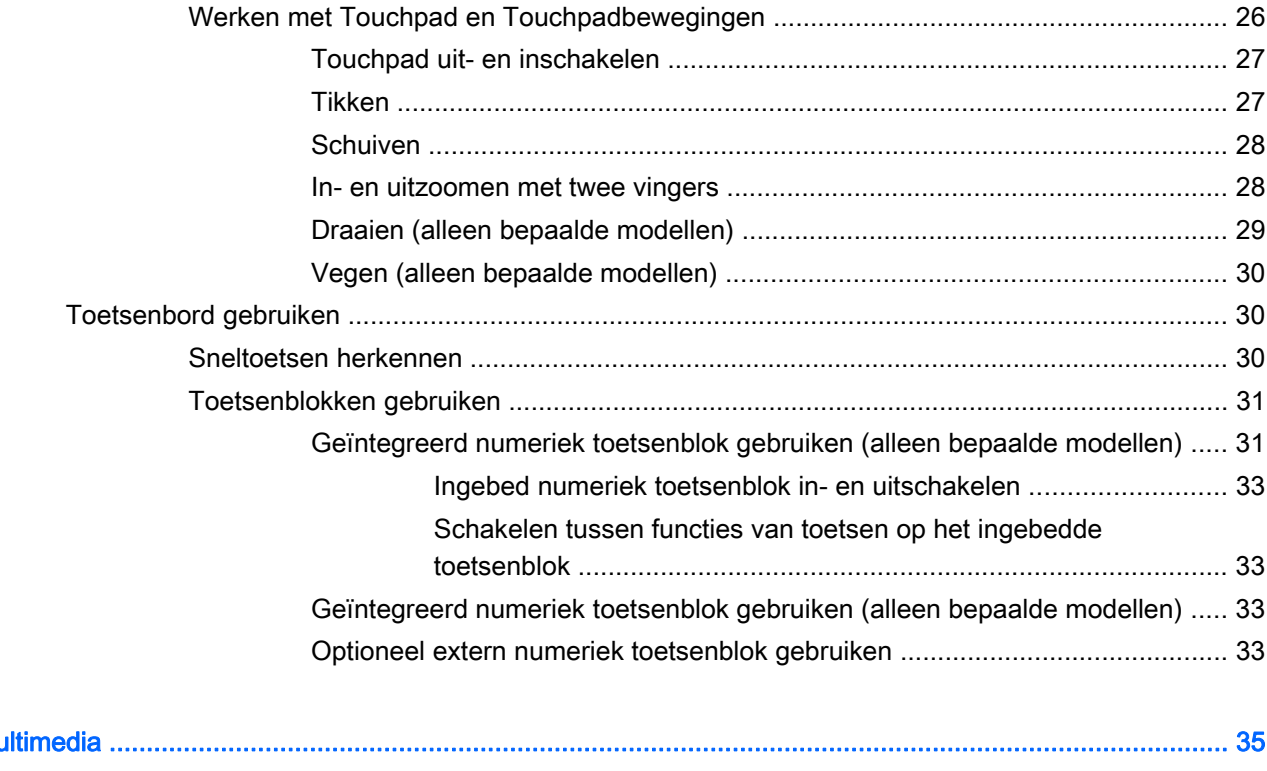

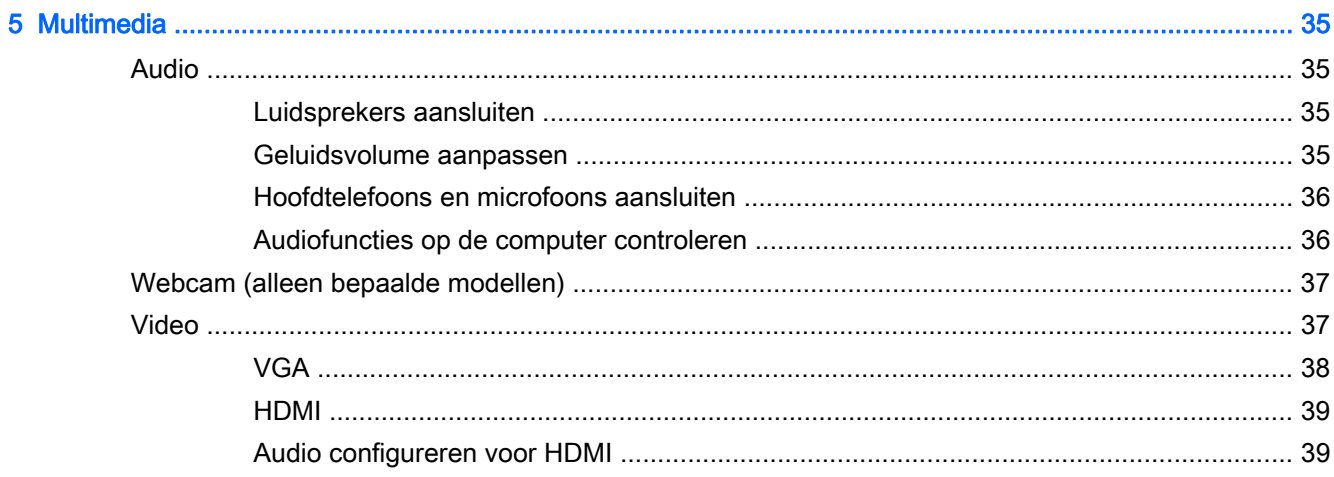

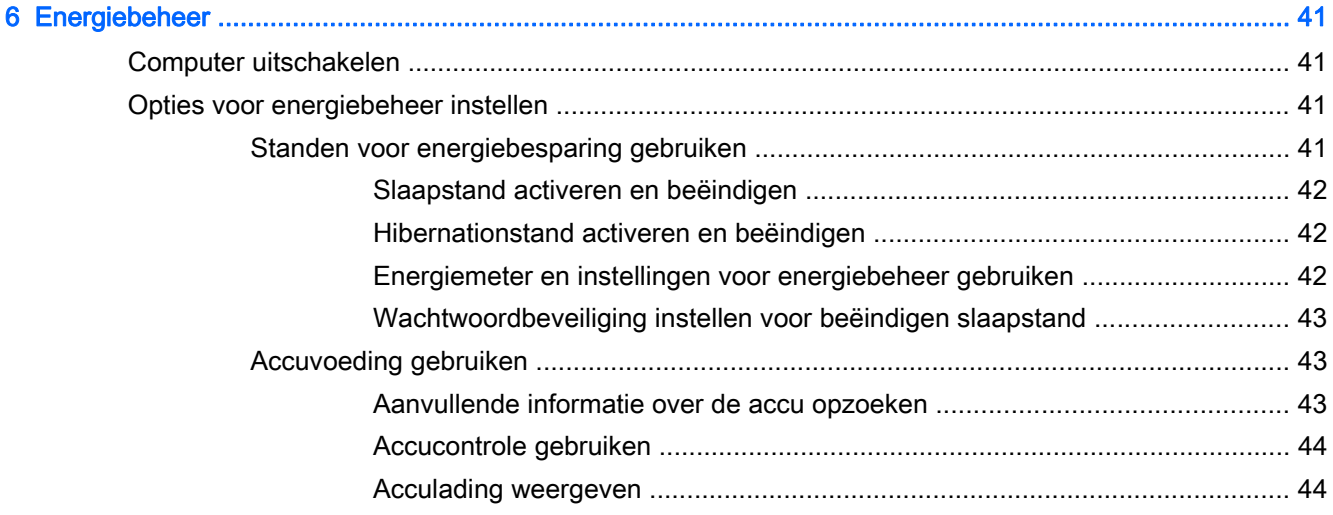

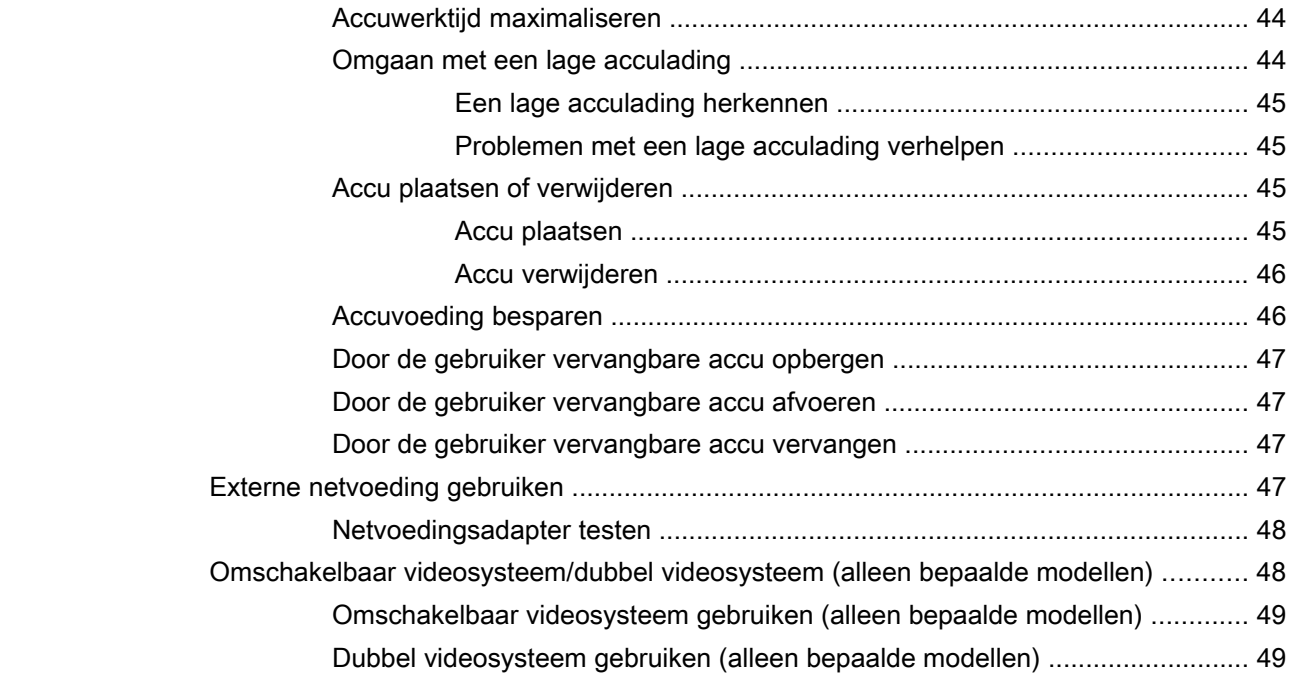

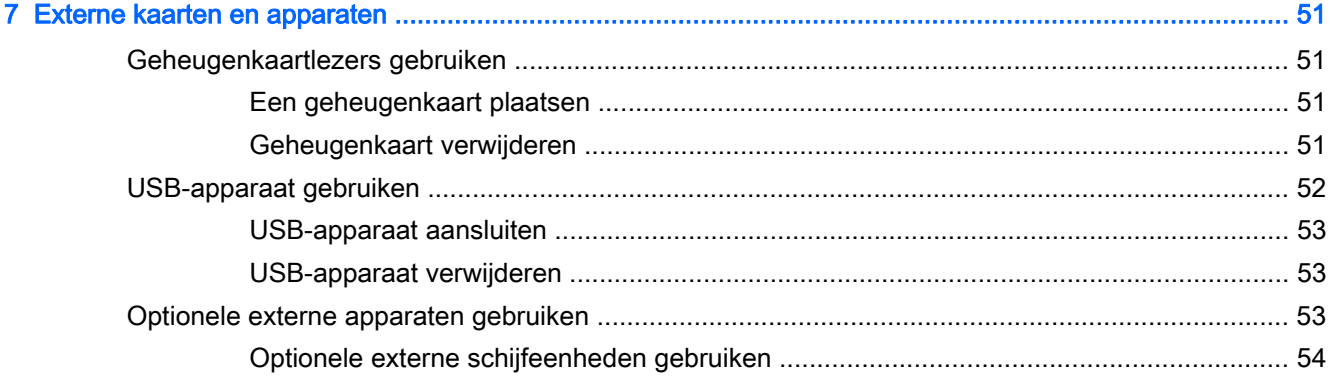

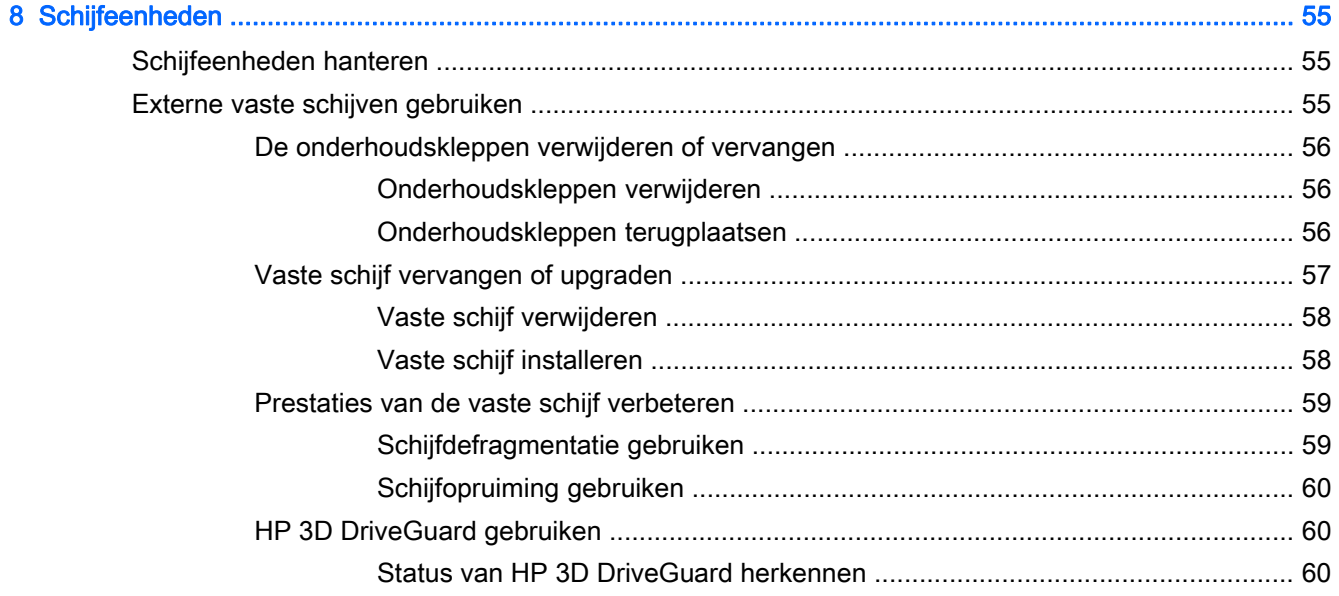

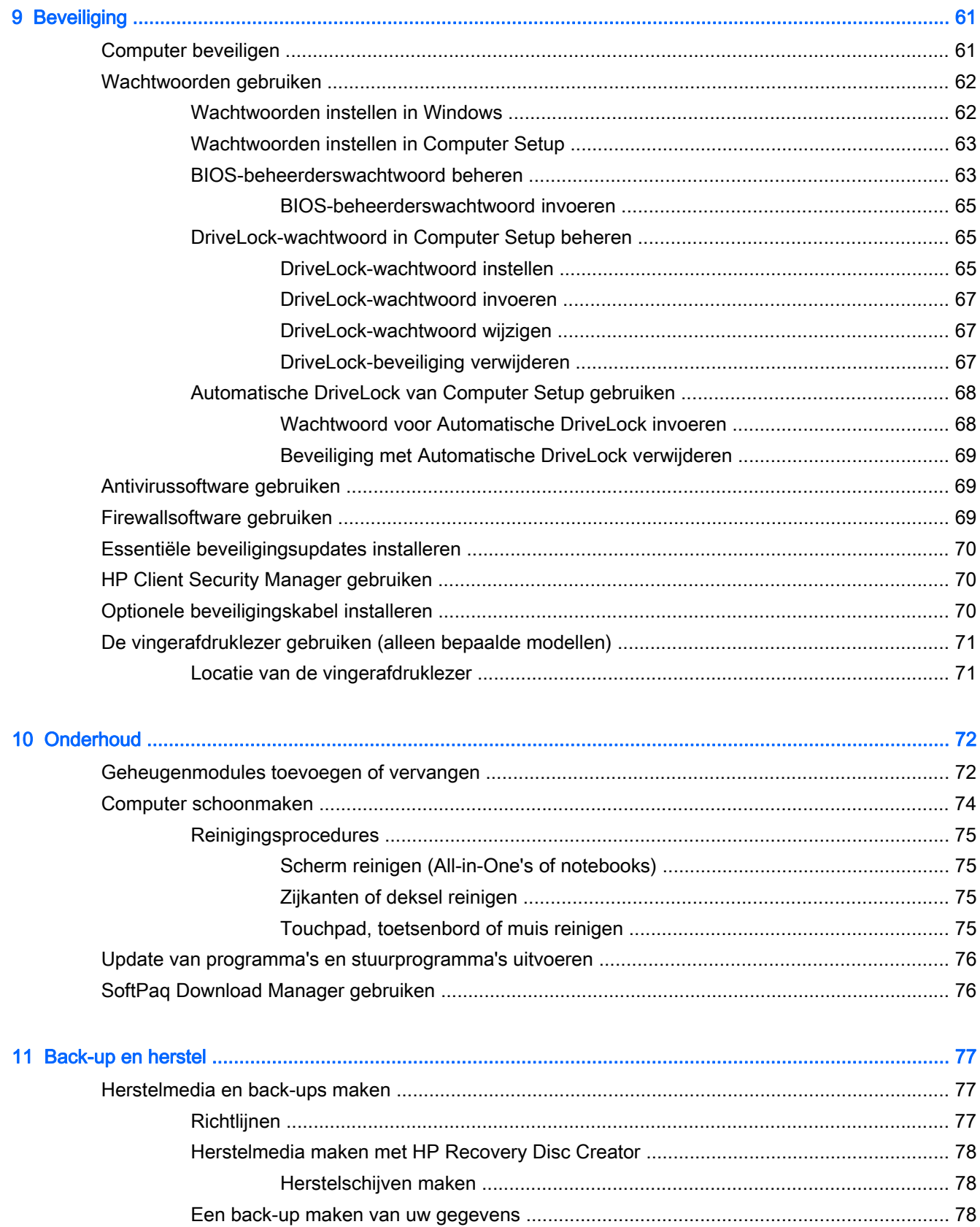

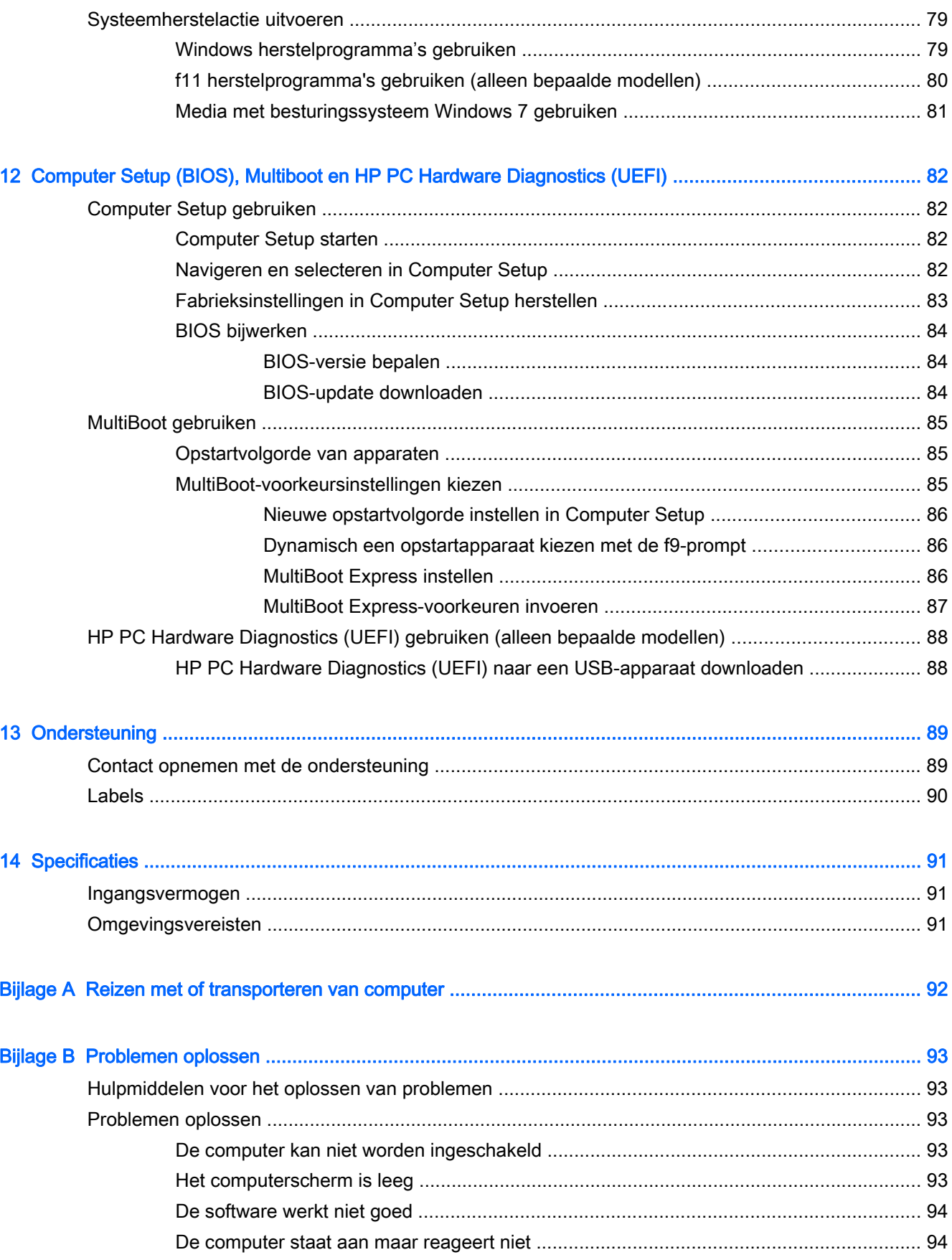

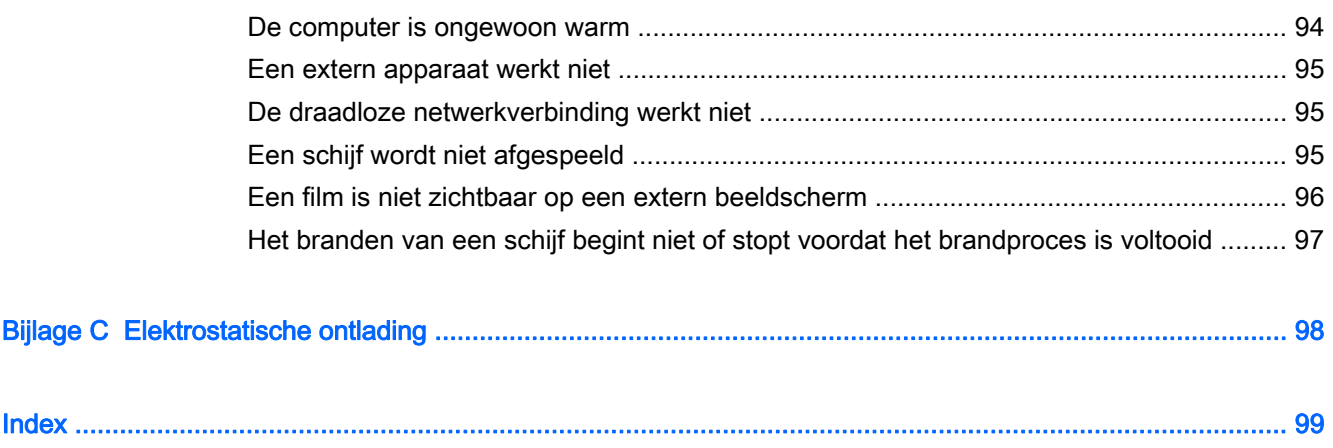

# <span id="page-10-0"></span>1 Welkom

Nadat u de computer gebruiksklaar hebt gemaakt en hebt geregistreerd, moet u de volgende stappen uitvoeren:

- Maak verbinding met internet: configureer een bekabeld of draadloos netwerk waarmee u verbinding kunt maken met internet. Zie [Verbinding maken met een netwerk op pagina 20](#page-29-0) voor meer informatie.
- Uw antivirussoftware bijwerken: bescherm uw computer tegen schade door virussen. De software is vooraf geïnstalleerd op de computer. Zie [Antivirussoftware gebruiken op pagina 69](#page-78-0) voor meer informatie.
- Raak vertrouwd met de computer: maak kennis met de voorzieningen van uw computer. Raadpleeg [Vertrouwd raken met de computer op pagina 4](#page-13-0) en [Navigeren met het](#page-35-0) [toetsenbord, aanraakbewegingen en aanwijsapparaten op pagina 26](#page-35-0) voor aanvullende informatie.
- Zoek geïnstalleerde software: toegang tot een overzicht van de vooraf op de computer geïnstalleerde software.

Selecteer Start > Alle programma's. Voor meer informatie over het gebruik van software die bij de computer is geleverd, raadpleegt u de instructies van de softwarefabrikant. Deze instructies kunnen zijn verstrekt bij de software, of staan op de website van de fabrikant.

● Maak een back-up van uw vaste schijf door herstelschijven of een herstel-flashdrive te maken. Zie [Back-up en herstel op pagina 77.](#page-86-0)

## <span id="page-11-0"></span>Informatie zoeken

U heeft *Installatie-instructies* al gebruikt om de computer in te schakelen en deze handleiding op te zoeken. Gebruik de volgende tabel voor het vinden van hulpmiddelen met productinformatie, uitleg en meer.

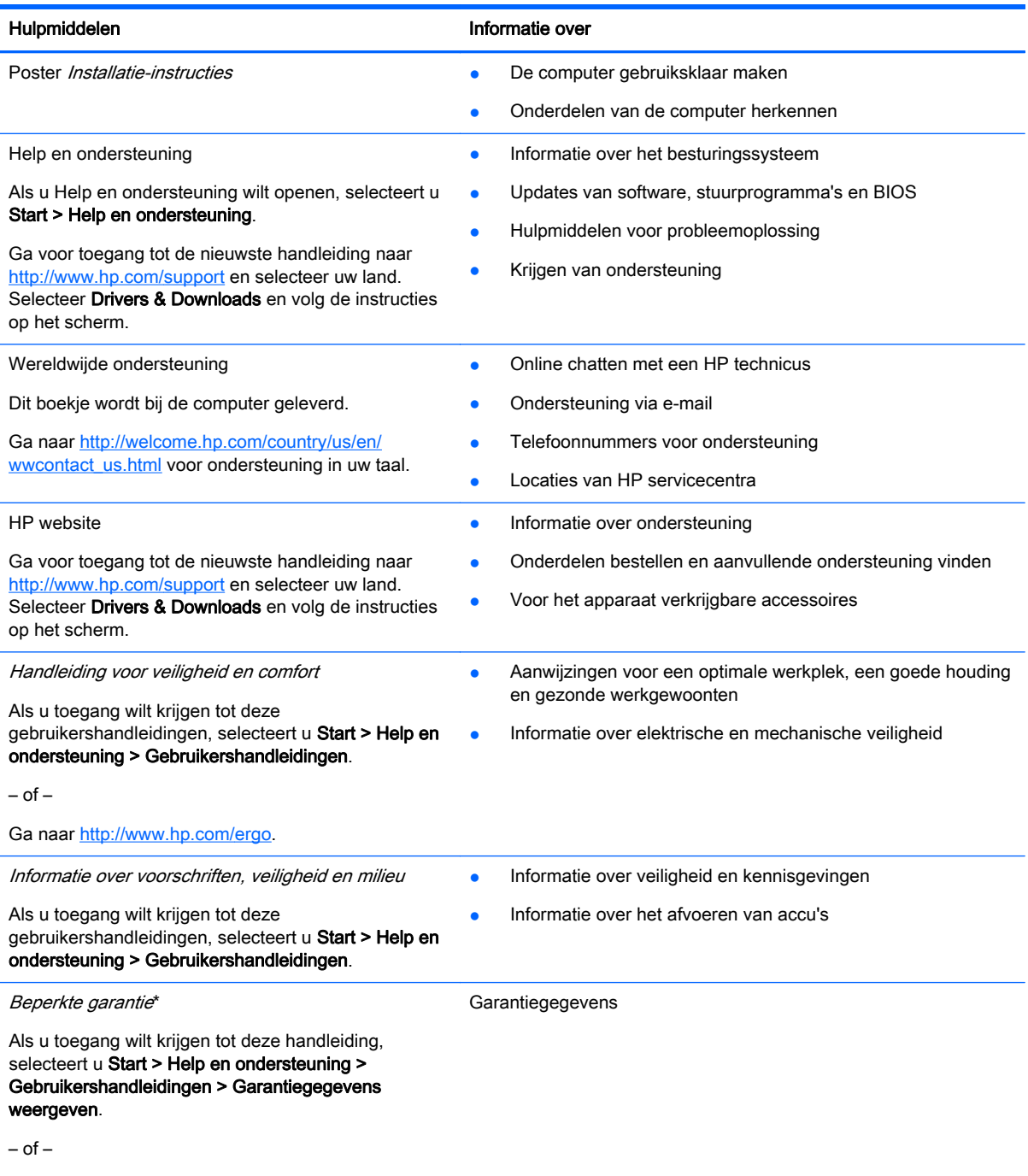

Ga naar<http://www.hp.com/go/orderdocuments>.

\*De specifiek toegekende HP beperkte garantie die van toepassing is op uw product, kunt u vinden in de elektronische handleidingen op de computer en/of op de cd/dvd die is meegeleverd in de doos. In sommige landen of regio's wordt door HP een gedrukte versie van de HP beperkte garantie meegeleverd in de doos. Voor sommige landen of regio's waar de garantie niet in drukvorm wordt verstrekt, kunt u een gedrukt exemplaar aanvragen. Ga naar [http://www.hp.com/go/](http://www.hp.com/go/orderdocuments) [orderdocuments](http://www.hp.com/go/orderdocuments) of schrijf naar:

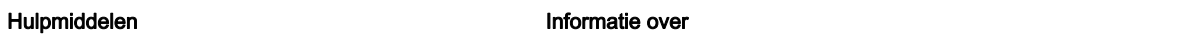

- Noord-Amerika: Hewlett-Packard, MS POD, 11311 Chinden Blvd., Boise, ID 83714, Verenigde Staten
- Europa, Midden-Oosten, Afrika: Hewlett-Packard, POD, Via G. Di Vittorio, 9, 20063, Cernusco s/Naviglio (MI), Italië
- Azië en Stille Oceaan: Hewlett-Packard, POD, P.O. Box 200, Alexandra Post Office, Singapore 911507

Wanneer u een gedrukt exemplaar van uw garantie aanvraagt, geef dan het productnummer, de garantieperiode (te vinden op het servicelabel) en uw naam en postadres op.

BELANGRIJK: stuur uw HP product NIET terug naar de bovenstaande adressen. Voor ondersteuning in de VS gaat u naar <http://www.hp.com/go/contactHP>. Voor wereldwijde ondersteuning gaat u naar [http://welcome.hp.com/country/us/en/](http://welcome.hp.com/country/us/en/wwcontact_us.html) [wwcontact\\_us.html](http://welcome.hp.com/country/us/en/wwcontact_us.html)

# <span id="page-13-0"></span>2 Vertrouwd raken met de computer

# **Rechterkant**

OPMERKING: Raadpleeg de afbeelding die het meest overeenkomt met uw computer.

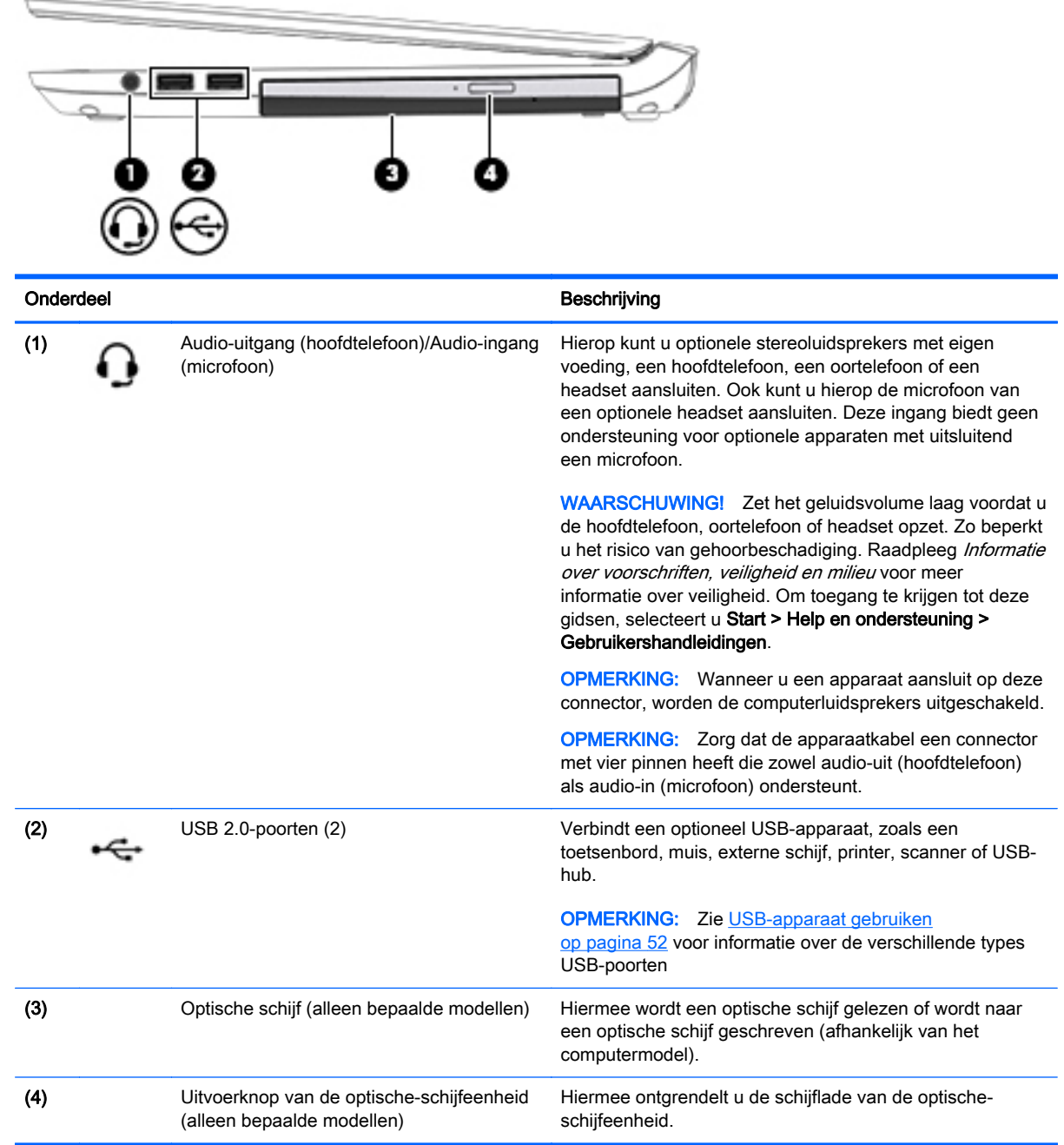

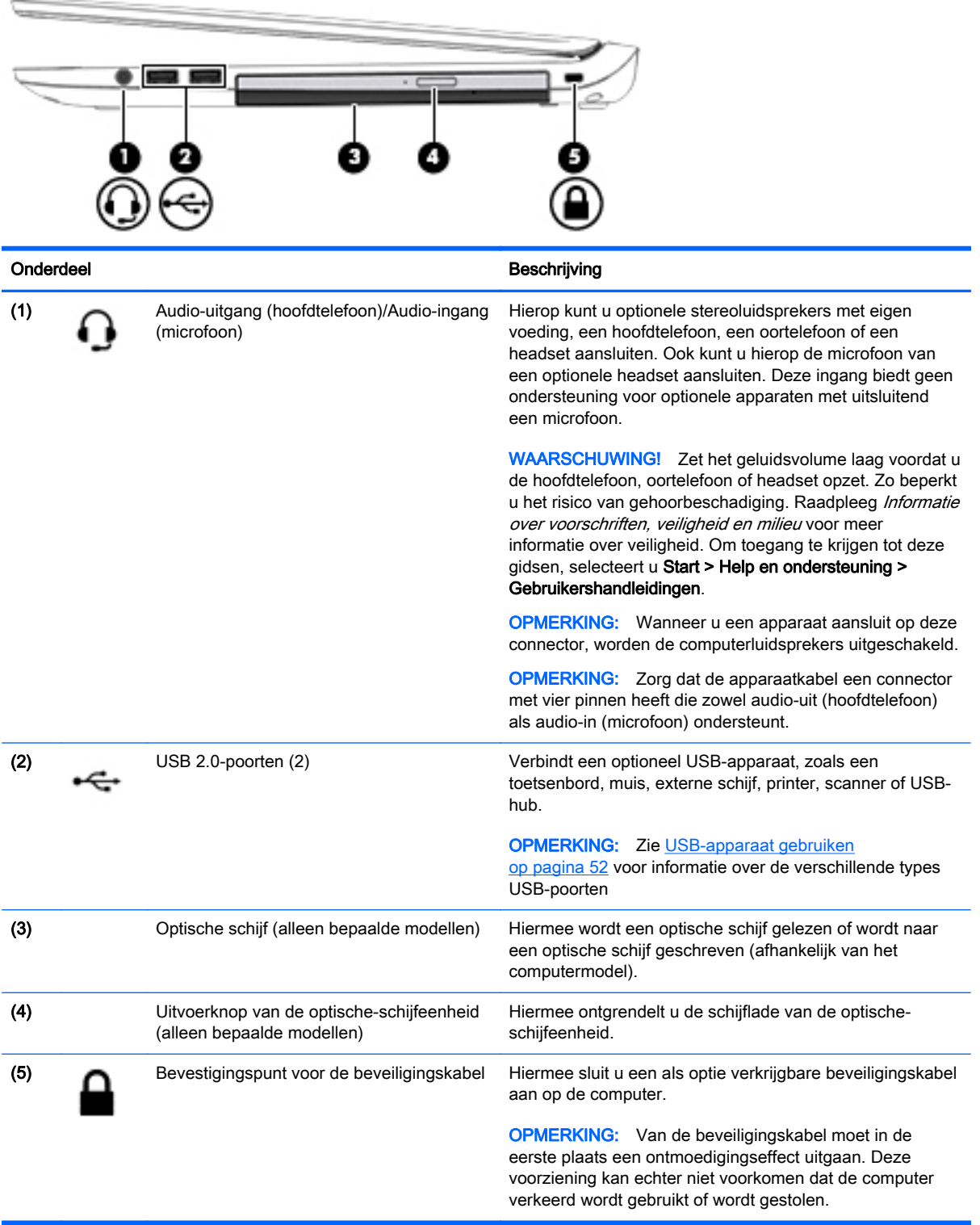

# <span id="page-15-0"></span>**Linkerkant**

**OPMERKING:** Raadpleeg de afbeelding die het meest overeenkomt met uw computer.

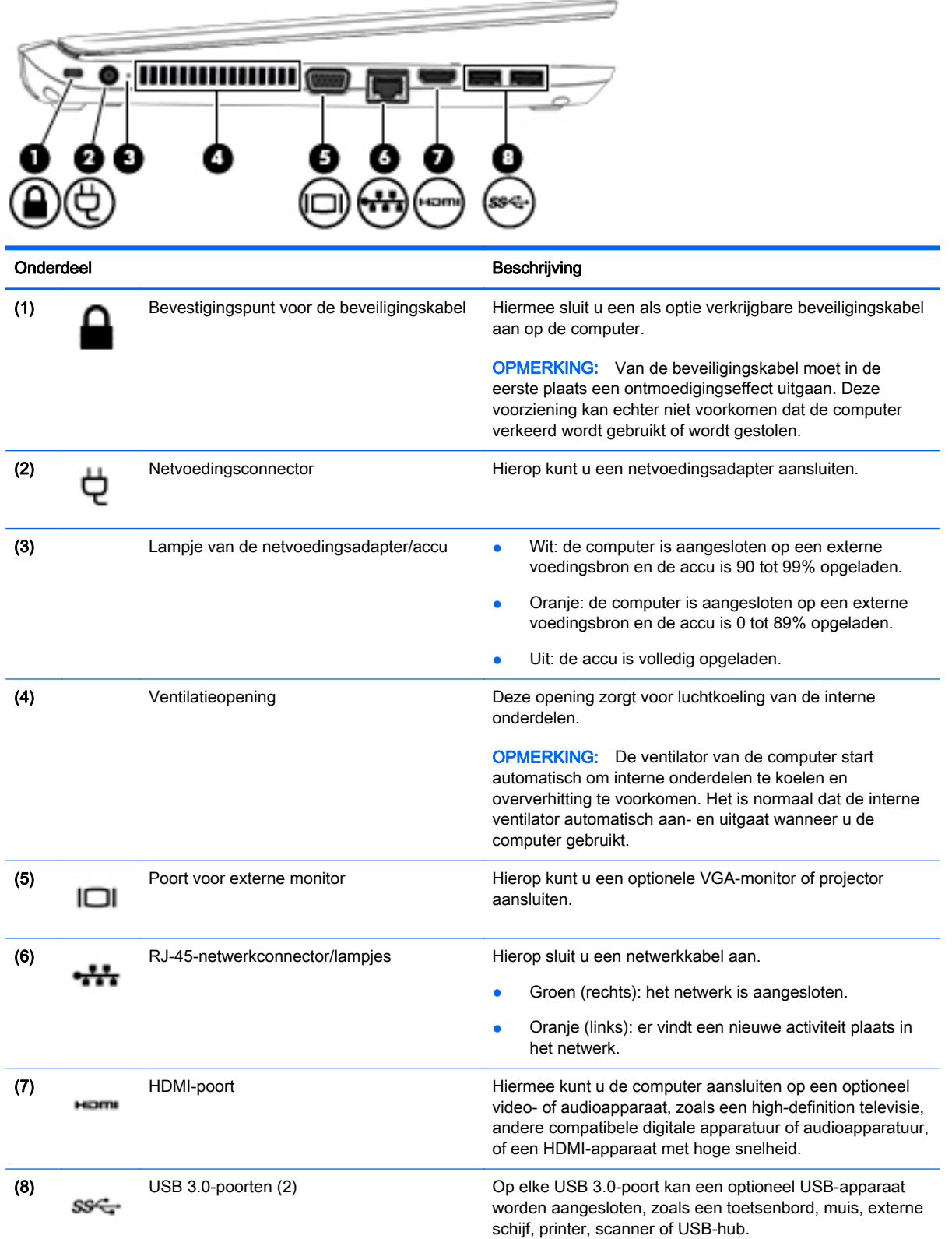

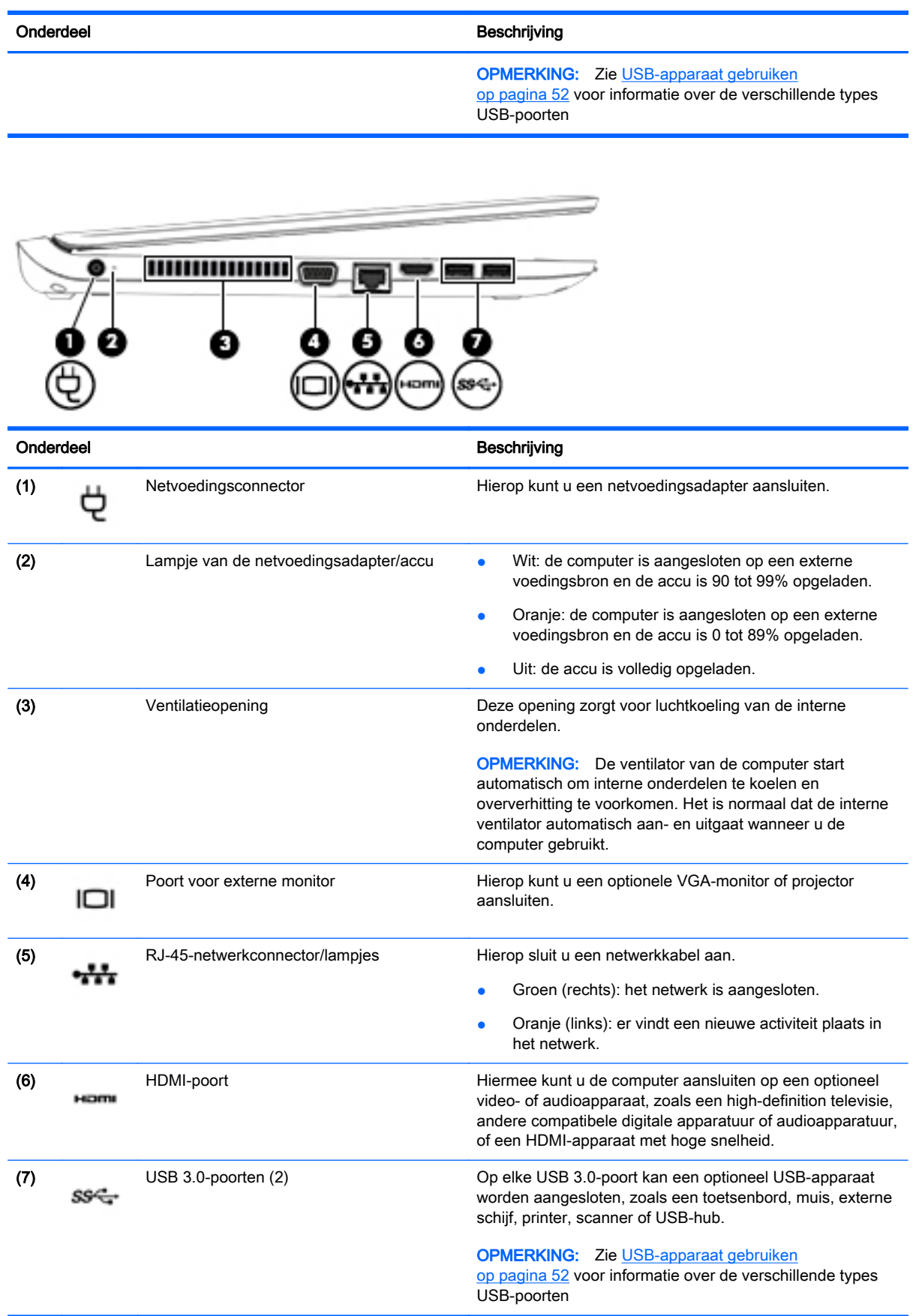

# <span id="page-17-0"></span>Beeldscherm

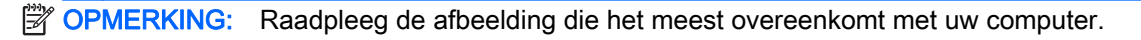

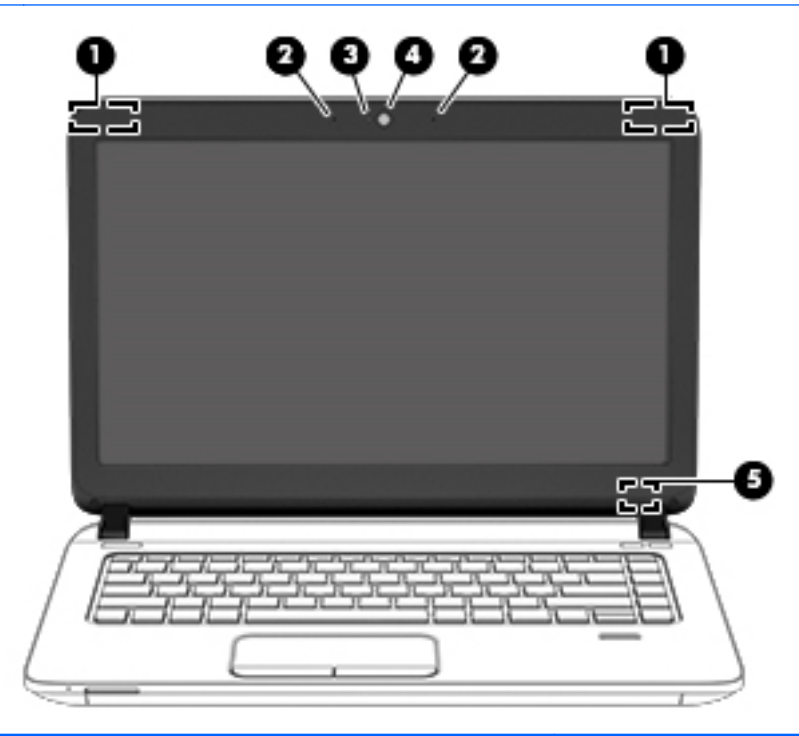

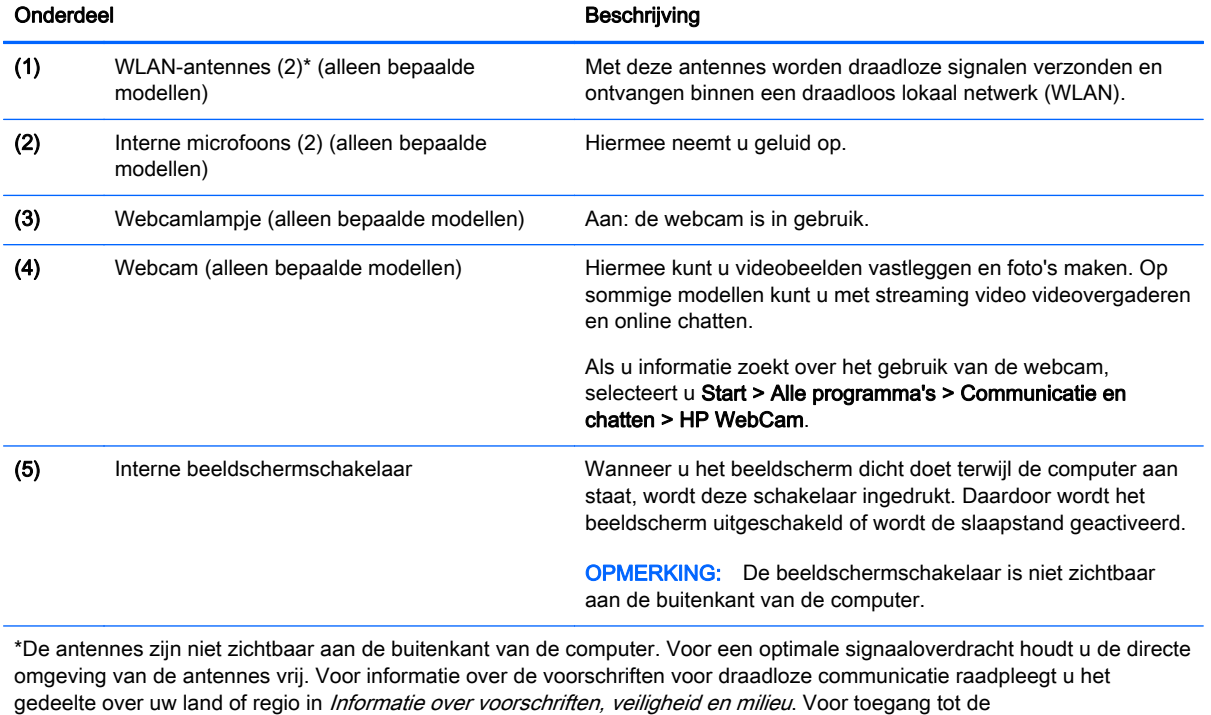

gebruikershandleidingen, selecteert u Start > Help en ondersteuning > Gebruikershandleidingen.

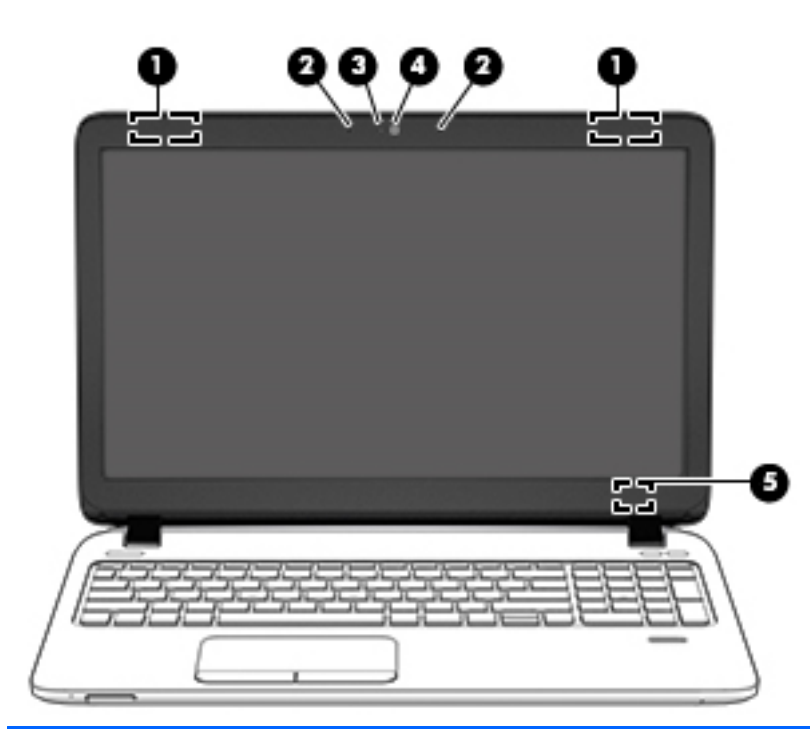

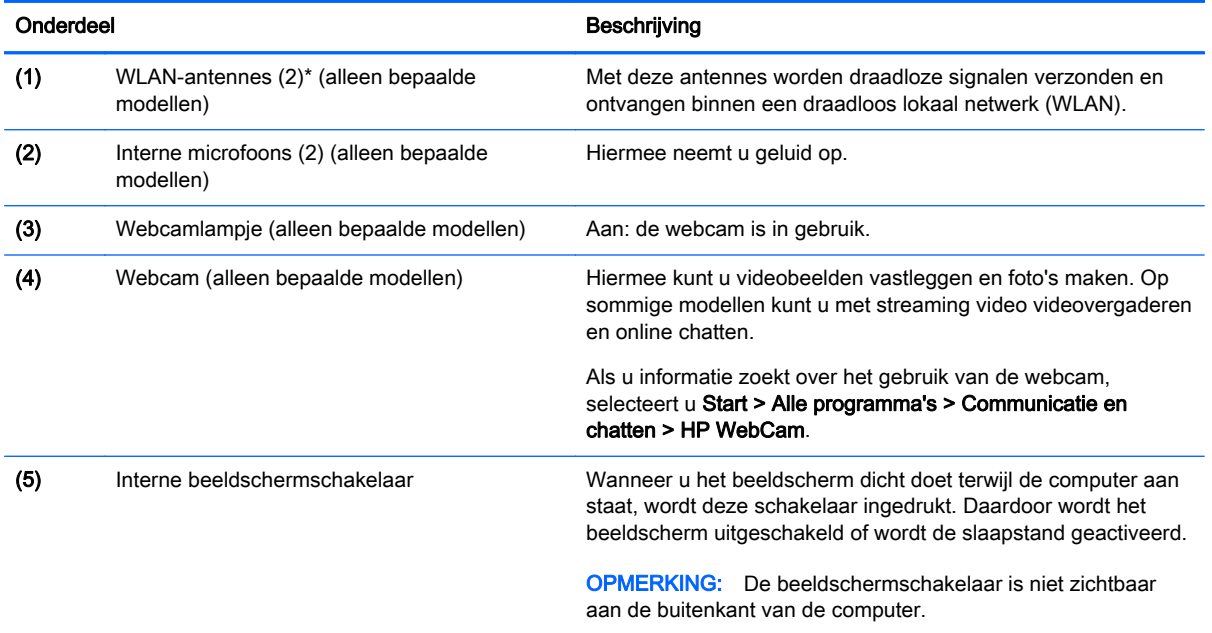

\*De antennes zijn niet zichtbaar aan de buitenkant van de computer. Voor een optimale signaaloverdracht houdt u de directe omgeving van de antennes vrij. Voor informatie over de voorschriften voor draadloze communicatie raadpleegt u het gedeelte over uw land of regio in Informatie over voorschriften, veiligheid en milieu. Voor toegang tot de gebruikershandleidingen, selecteert u Start > Help en ondersteuning > Gebruikershandleidingen.

## <span id="page-19-0"></span>Bovenkant

### **Touchpad**

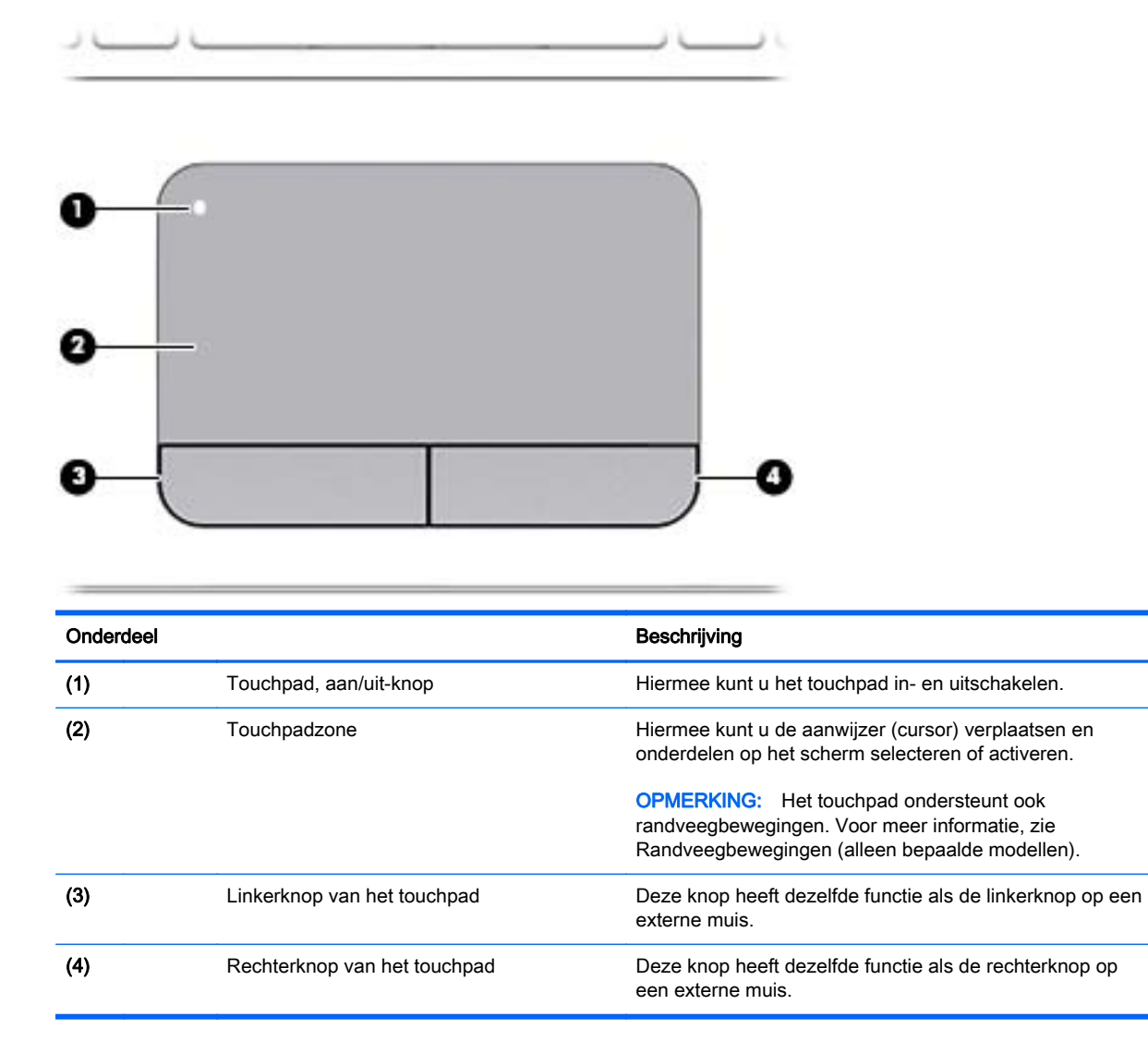

### <span id="page-20-0"></span>Lampjes

**OPMERKING:** Raadpleeg de afbeelding die het meest overeenkomt met uw computer.

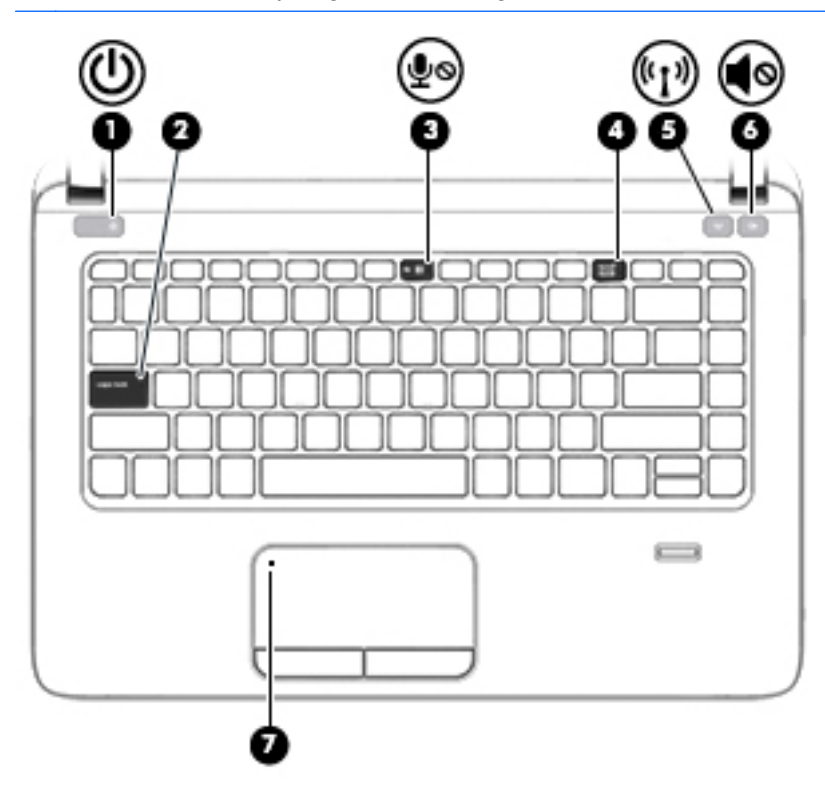

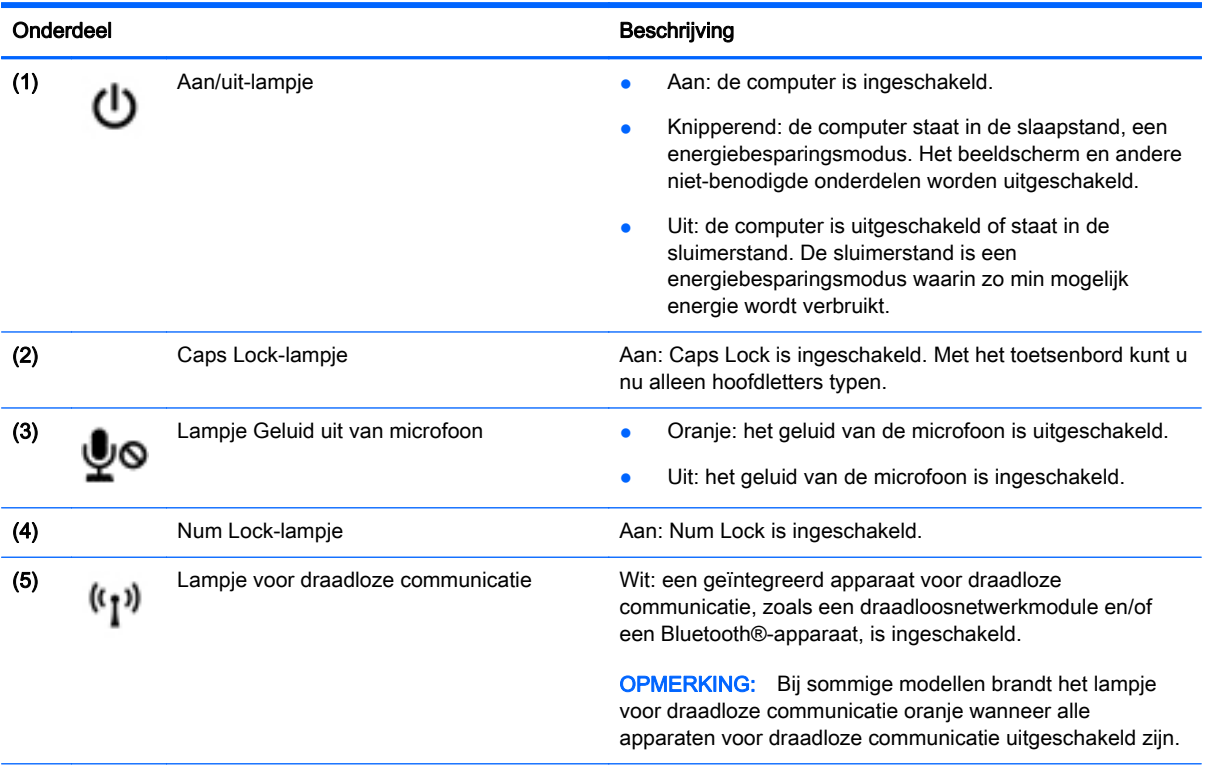

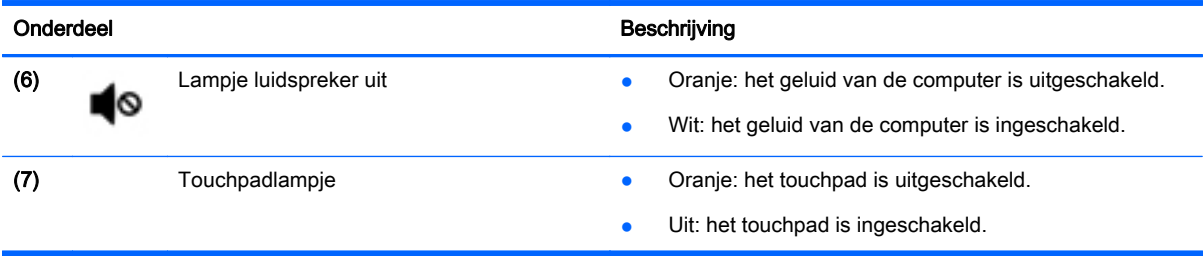

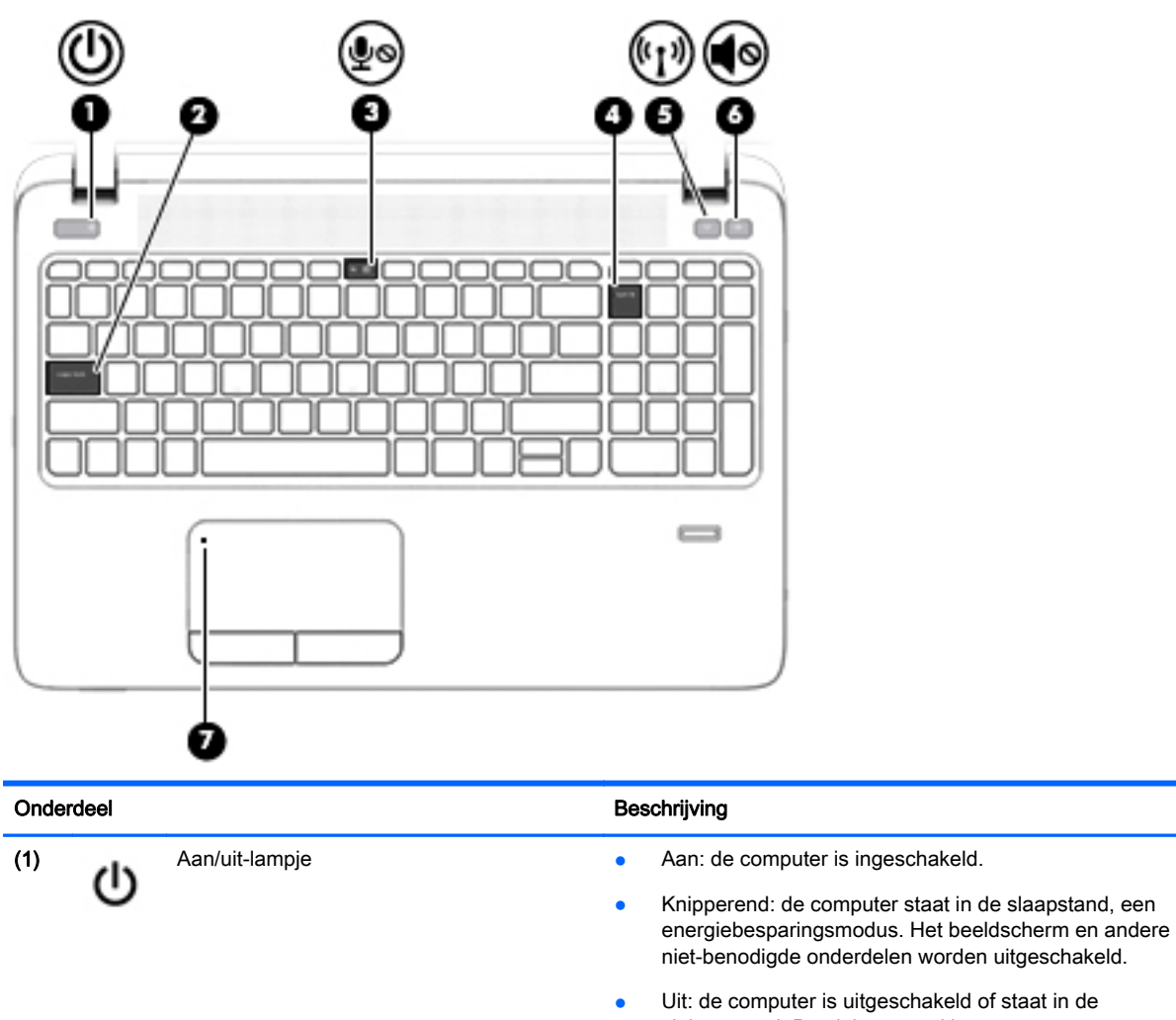

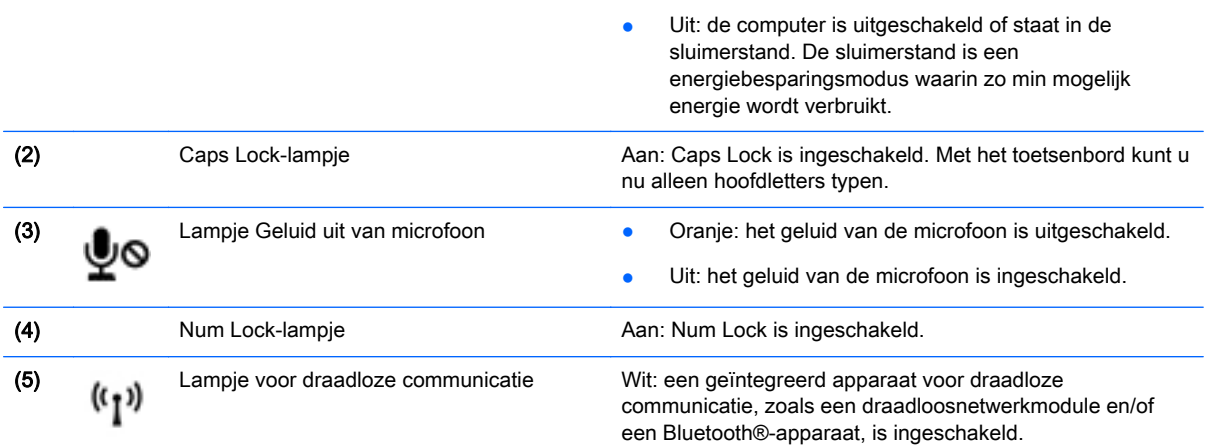

<span id="page-22-0"></span>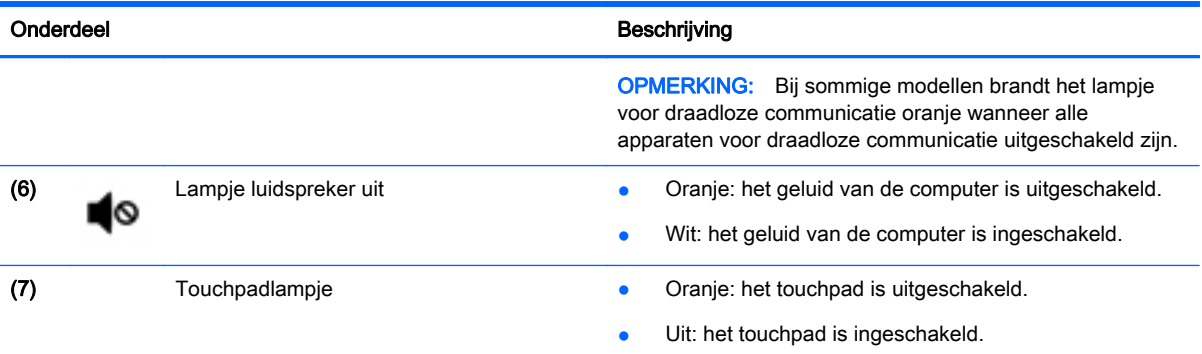

### Knoppen, luidsprekers en vingerafdruklezer (alleen bepaalde modellen)

**OPMERKING:** Raadpleeg de afbeelding die het meest overeenkomt met uw computer.

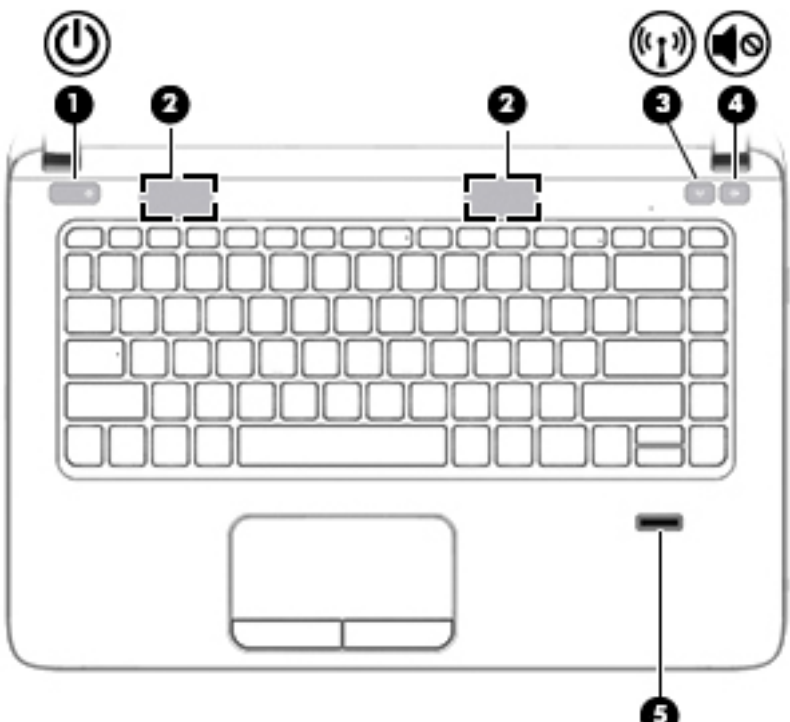

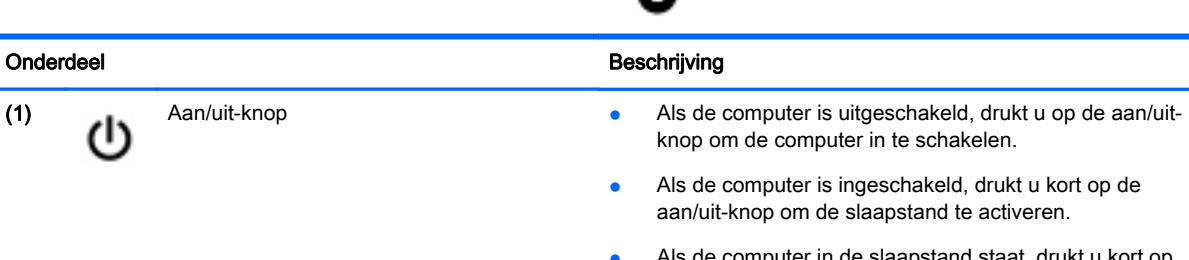

de computer in de slaapstand staat, drukt u kort op de aan/uit-knop om de slaapstand te beëindigen.

is ingeschakeld, drukt u kort op de

● Als de computer in de sluimerstand staat, drukt u kort op de aan/uit-knop om de sluimerstand te beëindigen.

VOORZICHTIG: De aan/uit-knop ingedrukt houden, resulteert in het verlies van niet-opgeslagen gegevens.

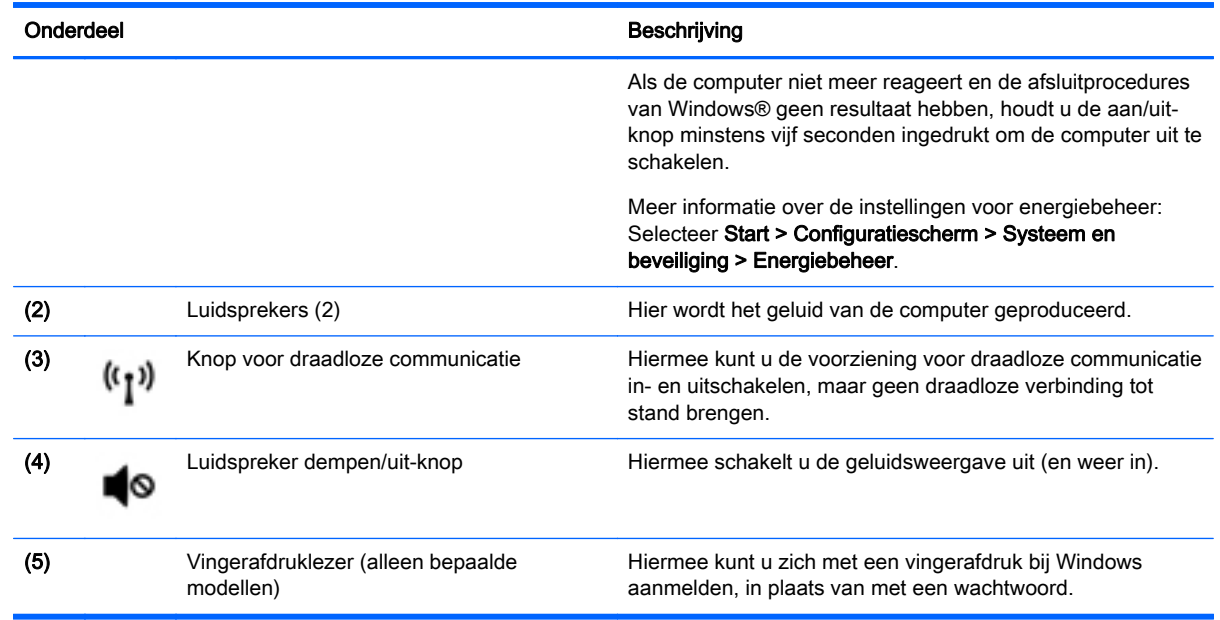

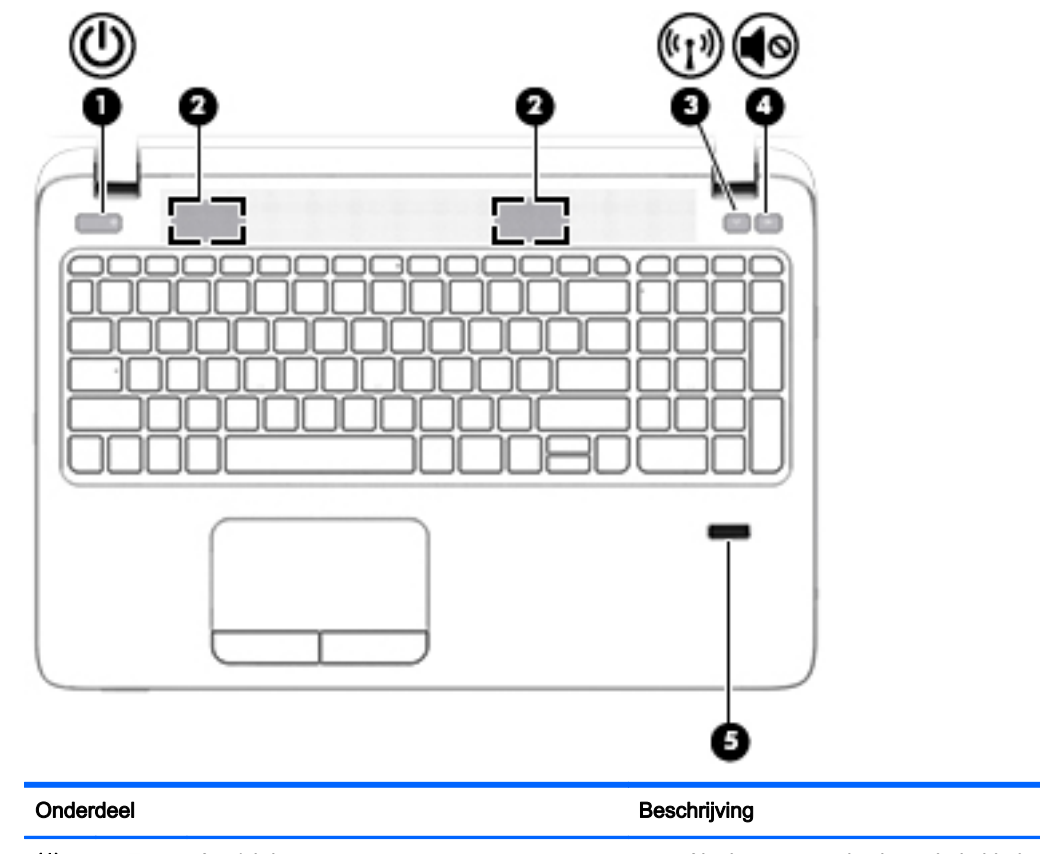

- (1) Aan/uit-knop Accomputer is uitgeschakeld, drukt u op de aan/uit-<br>
knop om de computer in te schakelen. knop om de computer in te schakelen.
	- Als de computer is ingeschakeld, drukt u kort op de aan/uit-knop om de slaapstand te activeren.
	- Als de computer in de slaapstand staat, drukt u kort op de aan/uit-knop om de slaapstand te beëindigen.

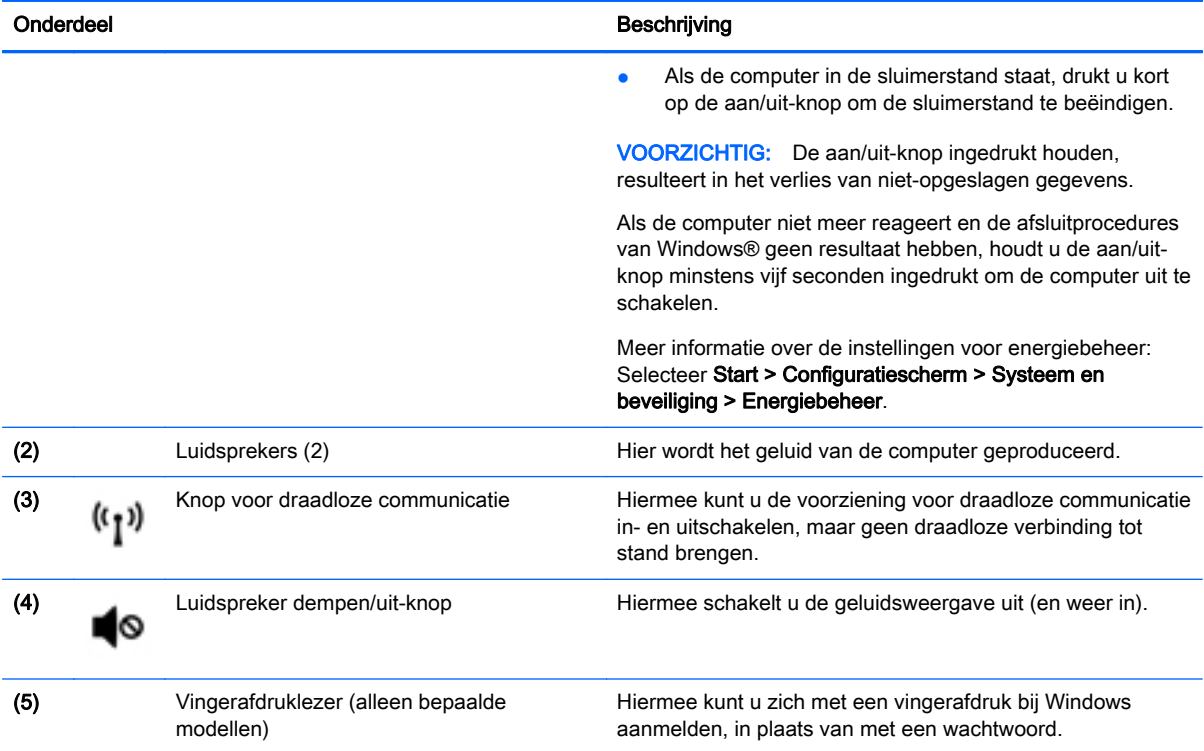

### <span id="page-25-0"></span>**Toetsen**

**OPMERKING:** Raadpleeg de afbeelding die het meest overeenkomt met uw computer.

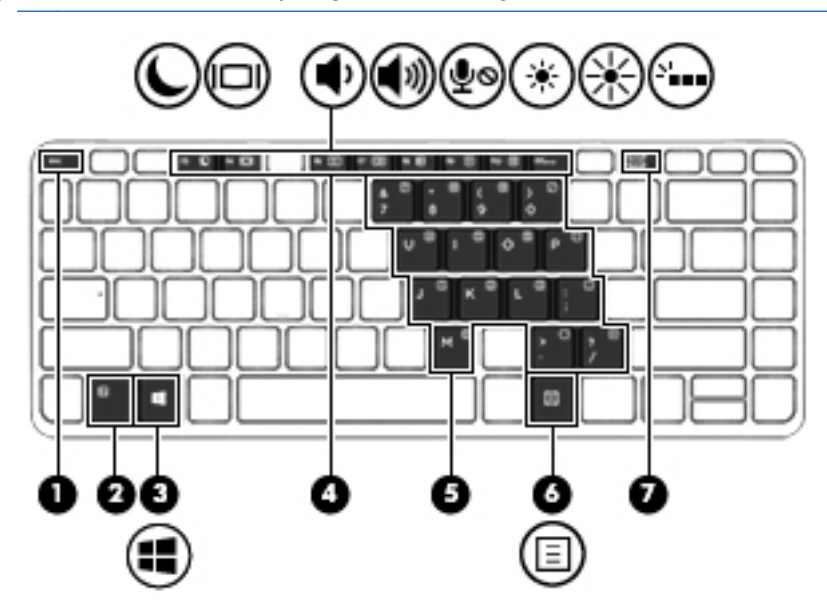

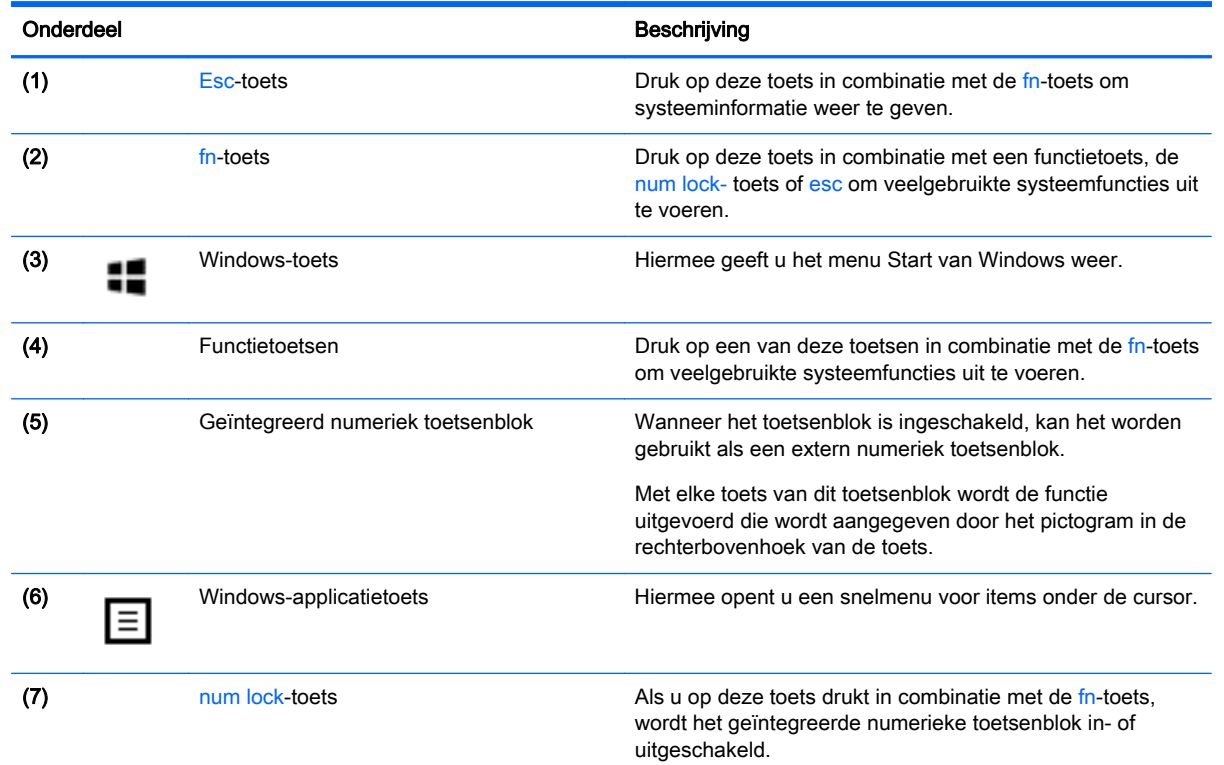

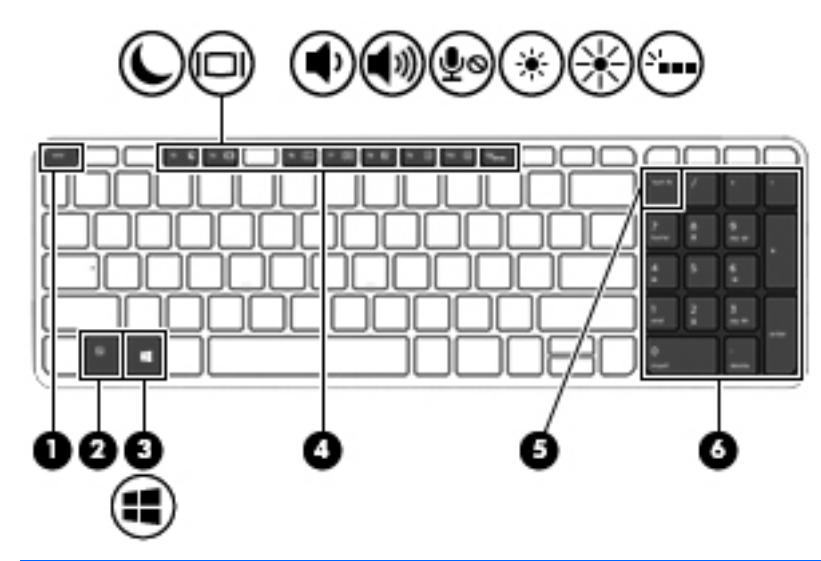

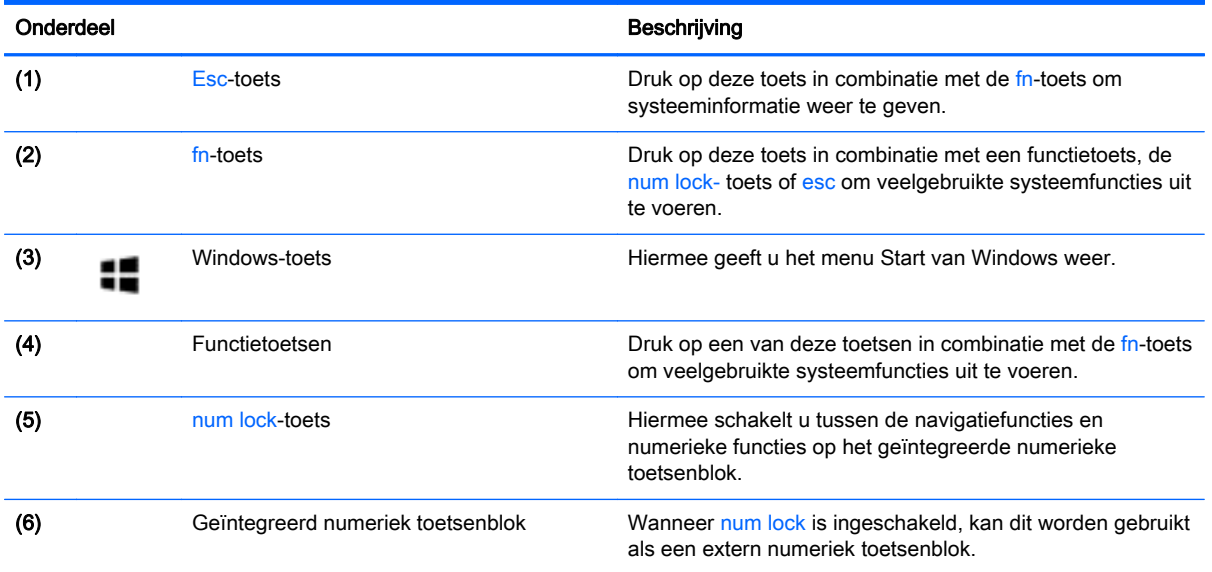

# <span id="page-27-0"></span>**Onderkant**

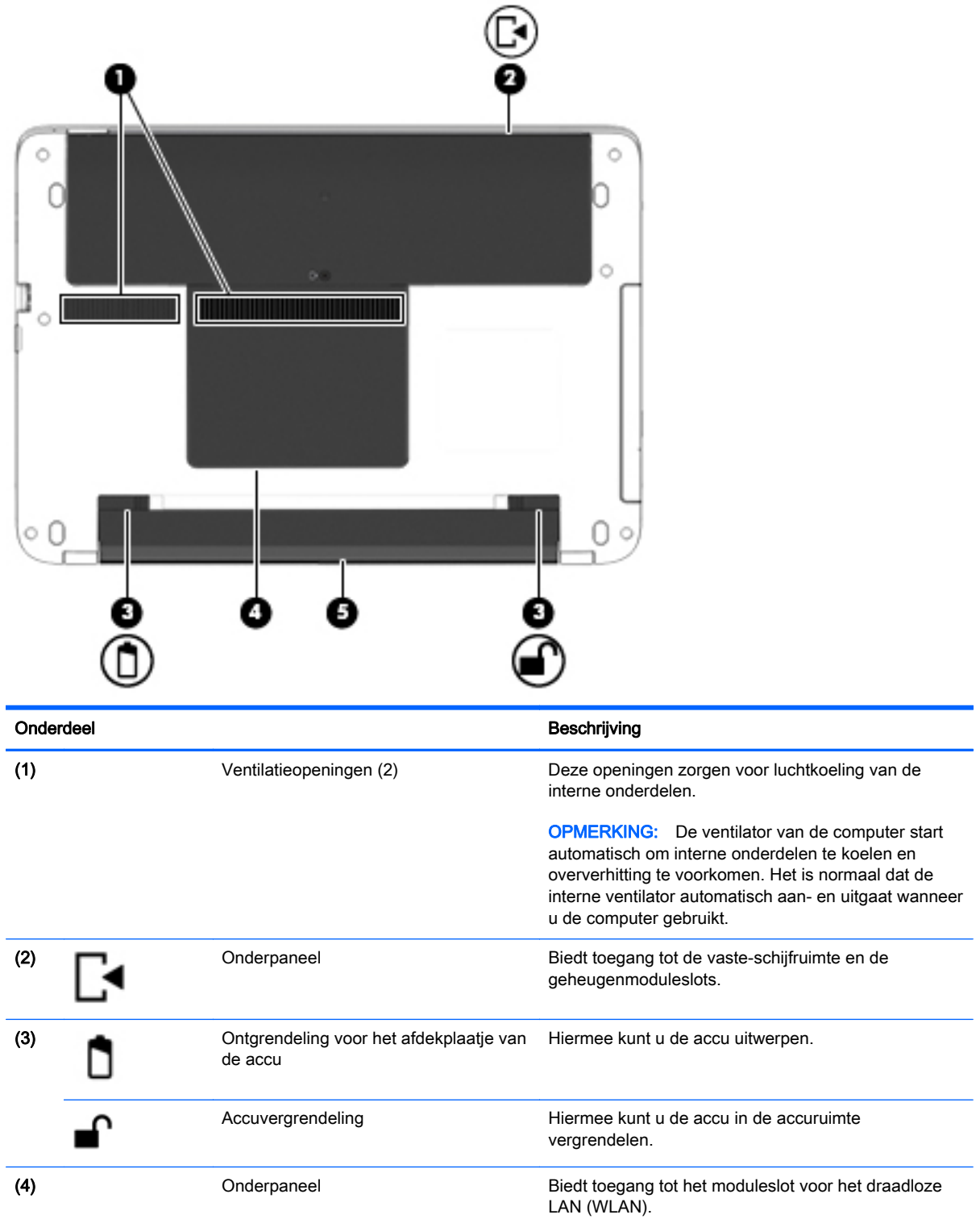

<span id="page-28-0"></span>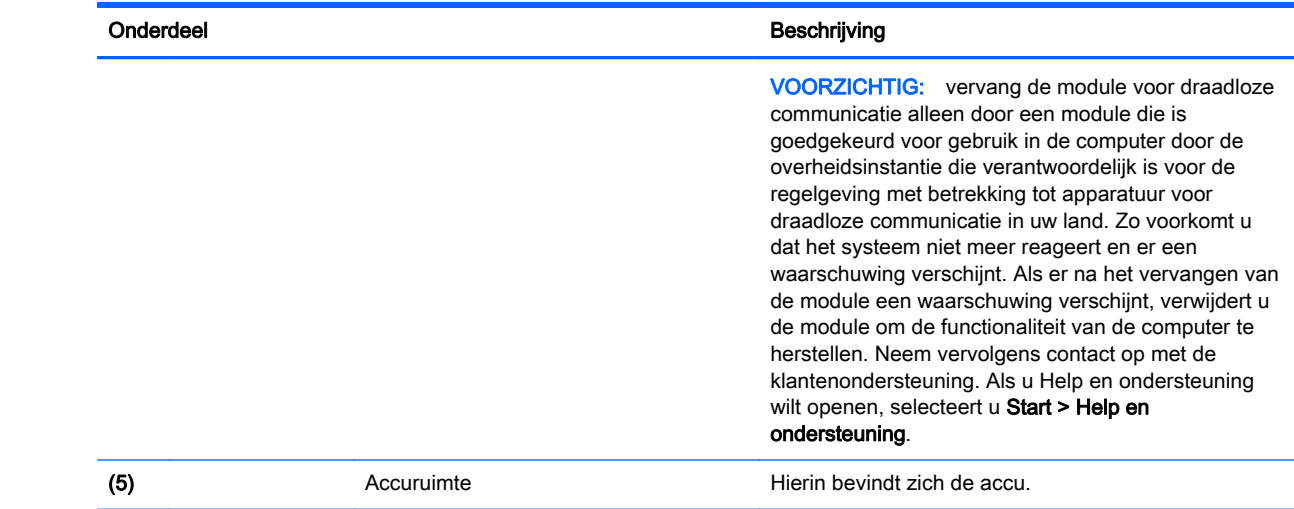

## Voorkant

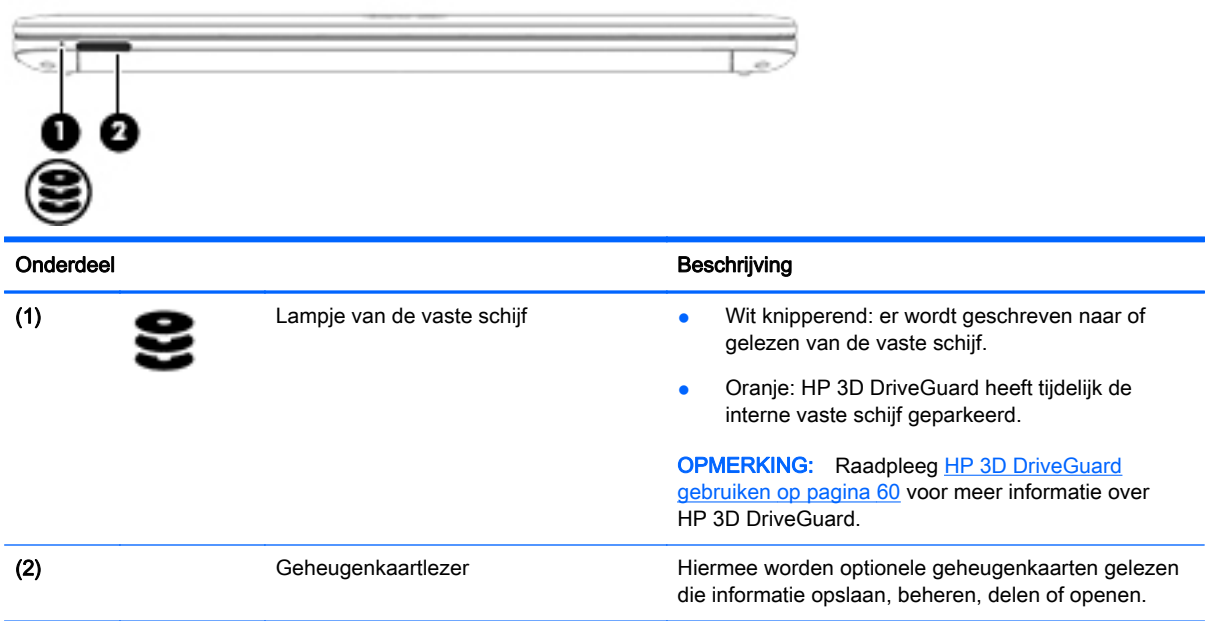

# <span id="page-29-0"></span>3 Verbinding maken met een netwerk

U kunt de computer meenemen waarnaar u maar wilt. Maar ook thuis kunt u met de computer en een bekabelde of draadloze netwerkverbinding de wereld verkennen en u toegang verschaffen tot miljoenen websites. In dit hoofdstuk vindt u informatie over hoe u zich met die wereld in verbinding kunt stellen.

## Verbinding maken met een draadloos netwerk

Met technologie voor draadloze communicatie worden gegevens niet via kabels maar via radiogolven doorgegeven. Uw computer kan zijn voorzien van een of meer van de volgende apparaten voor draadloze communicatie:

- Apparaat met draadloze netwerkverbinding (WLAN): met dit apparaat kunt u de computer aansluiten op LAN-netwerken (doorgaans Wi-Fi-netwerken, draadloze netwerken (WLAN) of WLAN's genoemd) op kantoor, thuis en op openbare plekken, zoals luchthavens, restaurants, cafés, hotels en universiteiten. In een draadloos netwerk communiceert de computer met een draadloze router of een draadloos toegangspunt.
- Bluetooth-apparaat: hiermee kunt u een persoonlijk netwerk (Personal Area Network, PAN) opzetten om verbinding te maken met andere voor Bluetooth geschikte apparaten zoals computers, telefoons, printers, headsets, luidsprekers en camera's. Binnen een PAN communiceert elk apparaat direct met andere apparaten en moeten apparaten zich op relatief korte afstand (doorgaans 10 meter) van elkaar bevinden.

Zie de informatie en koppelingen naar websites in Help en Ondersteuning voor meer informatie over de technologie voor draadloze communicatie. Als u Help en ondersteuning wilt openen, selecteert u Start > Help en ondersteuning.

#### Bedieningselementen voor draadloze communicatie gebruiken

Met deze functies kunt u de apparaten voor draadloze communicatie in uw computer regelen:

- Knop voor draadloze communicatie, schakelaar voor draadloze communicatie of toets voor draadloze communicatie (in dit hoofdstuk ook wel knop voor draadloze communicatie genoemd).
- Voorzieningen van het besturingssysteem

#### Apparaten voor draadloze communicatie in- of uitschakelen

U kunt apparaten voor draadloze communicatie in- en uitschakelen met de knop voor draadloze communicatie of met HP Connection Manager (alleen bepaalde modellen).

**EX** OPMERKING: een computer kan een knop of schakelaar voor draadloze communicatie hebben, of een toets voor draadloze communicatie op het toetsenbord. De term "knop voor draadloze communicatie" verwijst in deze handleiding naar alle types bedieningselementen voor draadloze communicatie.

U schakelt apparaten voor draadloze communicatie als volgt uit in HP Connection Manager:

**▲** Klik met de rechtermuisknop op het pictogram HP Connection Manager in het systeemvak aan de rechterkant van de taakbalk en klik daarna op de aan/uit-knop naast het gewenste apparaat.

- of -

Selecteer Start > Alle programma's > Productiviteit en tools > HP Connection Manager en klik daarna op de aan/uit-knop naast het gewenste apparaat.

#### <span id="page-30-0"></span>HP Connection Manager gebruiken (alleen bepaalde modellen)

HP Connection Manager biedt een centrale locatie voor het beheer van uw apparaten voor draadloze communicatie, en een interface voor het verzenden en ontvangen van SMS-berichten (tekstberichten). Met HP Connection Manager kunt u de volgende apparaten beheren:

- WLAN-apparaat (wireless local-area network)/Wi-Fi
- **Bluetooth**

HP Connection Manager biedt informatie en berichten over de verbindingsstatus en de energiestatus, en stelt u in staat om gegevens te bekijken over uw SIM-kaart en om sms-berichten te verzenden en te ontvangen. Statusinformatie en meldingen worden weergegeven in het systeemvak aan de rechterkant van de taakbalk.

U opent Connection Manager als volgt:

Klik op het pictogram van HP Connection Manager op de taakbalk.

- of -

#### Selecteer Start > Alle programma's > Productiviteit en tools > HP Connection Manager.

Zie de helpfunctie van de HP Connection Manager software voor meer informatie.

#### Knop voor draadloze communicatie gebruiken

De computer heeft een knop voor draadloze communicatie, een of meer draadloze apparaten en een of twee lampjes voor draadloze communicatie, afhankelijk van het model. Standaard zijn alle apparaten voor draadloze communicatie geactiveerd en brandt het lampje voor draadloze communicatie (wit) wanneer u de computer aanzet.

Het lampje voor draadloze communicatie geeft niet de status van afzonderlijke apparaten voor draadloze communicatie aan, maar de status van deze apparaten als groep. Wanneer het lampje voor draadloze communicatie wit is, zijn een of meer apparaten voor draadloze communicatie ingeschakeld. Wanneer het lampje voor draadloze communicatie uit is, zijn alle apparaten voor draadloze communicatie uitgeschakeld.

**The OPMERKING:** bij sommige modellen brandt het lampje voor draadloze communicatie oranje wanneer alle apparaten voor draadloze communicatie zijn uitgeschakeld.

Omdat alle apparaten voor draadloze communicatie standaard zijn ingeschakeld, kunt u de knop voor draadloze communicatie gebruiken om alle apparatuur voor draadloze communicatie tegelijk in of uit te schakelen.

#### Voorzieningen van het besturingssysteem gebruiken

Met het Netwerkcentrum kunt u een verbinding of netwerk tot stand brengen, verbinding maken met een netwerk, draadloze netwerken beheren en netwerkproblemen diagnosticeren en verhelpen.

U gebruikt de bedieningselementen van het besturingssysteem als volgt:

#### Selecteer Start > Configuratiescherm > Netwerk en internet > Netwerkcentrum.

Als u meer informatie wilt, opent u Help en ondersteuning door Start>Help en ondersteuning te selecteren.

### <span id="page-31-0"></span>WLAN gebruiken

Met een WLAN-apparaat kunt u toegang krijgen tot een draadloos LAN (WLAN). Een WLAN bestaat uit andere computers en accessoires die met elkaar zijn verbonden met behulp van een draadloze router of een draadloos toegangspunt.

**EX** OPMERKING: de begrippen *draadloze router* en *draadloos toegangspunt* worden vaak door elkaar gebruikt.

- Een grootschalig WLAN, zoals een bedrijfs-WLAN of openbaar WLAN, maakt gewoonlijk gebruik van draadloze toegangspunten die ondersteuning bieden voor een groot aantal computers en accessoires, en waarmee belangrijke netwerkfuncties van elkaar kunnen worden gescheiden.
- Een privé-WLAN of een WLAN op een klein kantoor maakt gewoonlijk gebruik van een draadloze router, waarmee een aantal draadloze en bekabelde computers een internetverbinding, printer en bestanden kunnen delen zonder dat daarvoor extra hardware of software nodig is.

Als u het WLAN-apparaat in de computer wilt gebruiken, moet u verbinding maken met een WLANinfrastructuur (van een serviceprovider, een openbaar netwerk of een bedrijfsnetwerk).

#### Gebruikmaken van een internetprovider

Als u thuis internet wilt gebruiken, moet u een account bij een internetprovider openen. Neem contact op met een lokale internetprovider voor het aanschaffen van een internetservice en een modem. De internetprovider helpt u bij het instellen van het modem, het installeren van een netwerkkabel waarmee u de computer met voorzieningen voor draadloze communicatie aansluit op het modem, en het testen van de internetservice.

**EX OPMERKING:** Van uw internetprovider ontvangt u een gebruikers-id en wachtwoord voor toegang tot internet. Noteer deze gegevens en bewaar ze op een veilige plek.

#### WLAN configureren

Als u een WLAN wilt instellen en verbinding wilt maken met internet, hebt u de volgende apparatuur nodig:

- een breedbandmodem (DSL- of kabelmodem) (1) en een abonnement voor internet met hoge snelheid via een internetprovider;
- een (afzonderlijk aan te schaffen) draadloze router (2);
- een computer met voorzieningen voor draadloze communicatie (3).
- **The OPMERKING:** sommige modems hebben een ingebouwde draadloze router. Vraag bij uw internetprovider na wat voor type modem u hebt.

De volgende afbeelding toont een voorbeeld van een draadloze netwerkinstallatie die is aangesloten op internet.

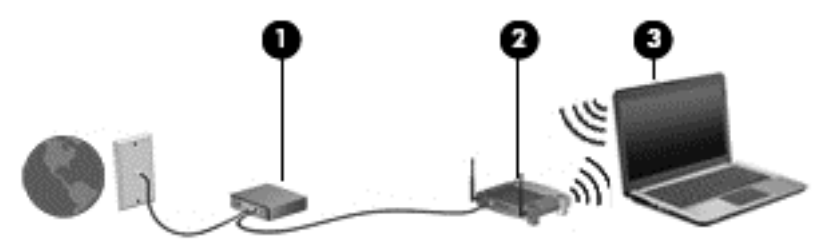

Naarmate het netwerk groeit, kunnen aanvullende draadloze en bekabelde computers op het netwerk worden aangesloten om toegang tot internet te verkrijgen.

Als u hulp nodig heeft bij het installeren van een draadloos netwerk, raadpleegt u de informatie die de routerfabrikant of uw internetprovider heeft verstrekt.

#### <span id="page-32-0"></span>Draadloze router configureren

Als u hulp nodig heeft bij het configureren van een draadloze router, raadpleegt u de informatie die de routerfabrikant of uw internetprovider heeft verstrekt.

**EX** OPMERKING: u wordt geadviseerd de nieuwe computer met voorzieningen voor draadloze communicatie eerst aan te sluiten op de router, met behulp van de netwerkkabel die is geleverd bij de router. Als de computer eenmaal verbinding heeft gemaakt met internet, kunt u de kabel loskoppelen en vervolgens via uw draadloze netwerk toegang krijgen tot internet.

#### Draadloos netwerk beveiligen

Wanneer u een draadloos netwerk installeert of verbinding maakt met een bestaand draadloos netwerk, is het altijd belangrijk de beveiligingsvoorzieningen in te schakelen om het netwerk te beveiligen tegen onbevoegde toegang. Draadloze netwerken in openbare zones (hotspots), zoals cafés en luchthavens, zijn mogelijk helemaal niet beveiligd. Als u bezorgd bent om de beveiliging van uw computer in een hotspot, beperkt u uw netwerkactiviteiten tot niet-vertrouwelijke e-mail en eenvoudig surfen op internet.

Draadloze radiosignalen hebben bereik tot buiten het netwerk, zodat andere WLAN-apparaten onbeveiligde signalen kunnen ontvangen. Neem de volgende voorzorgsmaatregelen om uw WLAN te beveiligen:

Gebruik een firewall.

Een firewall is een barrière die zowel gegevens als verzoeken om gegevens die naar uw netwerk zijn verzonden, controleert en eventuele verdachte onderdelen verwijdert. Er zijn zowel software- als hardwarematige firewalls beschikbaar. Sommige netwerken gebruiken een combinatie van beide typen.

Gebruik versleuteling voor draadloze communicatie.

Codering voor draadloze communicatie maakt gebruik van beveiligingsinstellingen om gegevens die via het netwerk worden verzonden, te versleutelen en ontsleutelen. Als u meer informatie wilt, opent u Help en ondersteuning door **Start > Help en ondersteuning** te selecteren.

#### Verbinding maken met draadloos netwerk (WLAN)

Ga als volgt te werk om de notebookcomputer op het draadloze netwerk aan te sluiten:

- 1. Controleer of het WLAN-apparaat is ingeschakeld. Als het apparaat ingeschakeld is, brandt het lampje voor draadloze communicatie. Als het lampje voor draadloze communicatie uit is, drukt u op de knop voor draadloze communicatie.
- **EX** OPMERKING: Bij sommige modellen brandt het lampje voor draadloze communicatie oranje wanneer alle apparaten voor draadloze communicatie uitgeschakeld zijn.
- 2. Klik op het netwerkstatuspictogram in het systeemvak aan de rechterkant van de taakbalk.
- 3. Selecteer een WLAN-netwerk waarmee u verbinding wilt maken.
- 4. Klik op Verbinding maken.

Als het draadloze netwerk een beveiligd WLAN is, wordt u gevraagd een netwerkbeveiligingscode in te voeren. Voer de code in en klik vervolgens op OK om de verbinding tot stand te brengen.

- <span id="page-33-0"></span>**EX** OPMERKING: Als er geen WLAN's worden weergegeven, bevindt u zich mogelijk buiten het bereik van een draadloze router of toegangspunt.
- **OPMERKING:** Als het netwerk waarmee u verbinding wilt maken niet wordt weergegeven, klikt u op Netwerkcentrum openen, en vervolgens op Een nieuwe verbinding of een nieuw netwerk instellen. Er verschijnt een lijst met opties om handmatig te zoeken naar een netwerk en hier verbinding mee te maken, of om een nieuwe netwerkverbinding te maken.
- 5. Volg de instructies op het scherm om de verbinding te voltooien.

Nadat de verbinding is gemaakt, beweegt u de muisaanwijzer over het netwerkstatuspictogram in het systeemvak uiterst rechts op de taakbalk om de naam en status van de verbinding te controleren.

**EX** OPMERKING: Het effectieve bereik (de reikwijdte van de draadloze signalen) varieert al naargelang de WLAN-implementatie, het merk router en interferentie van andere elektronische apparatuur of vaste obstakels zoals wanden en vloeren.

#### Bluetooth-apparaten voor draadloze communicatie gebruiken (alleen bepaalde modellen)

Een Bluetooth-apparaat biedt draadloze communicatie binnen een klein bereik, ter vervanging van fysieke kabelverbindingen waarmee elektronische apparaten, zoals de volgende, vroeger werden aangesloten:

- Computers (desktopcomputer, notebookcomputer, PDA)
- Telefoons (mobiele telefoon, draadloze telefoon, smart phone)
- Weergaveapparaten (printer, camera)
- Audioapparaten (headset, luidsprekers)
- Muis

Bluetooth-apparaten maken peer-to-peer-communicatie mogelijk, waardoor u een PAN (Personal Area Network - persoonlijk netwerk) van Bluetooth-apparaten kunt instellen. Raadpleeg de helpfunctie van de Bluetooth-software voor informatie over de configuratie en het gebruik van Bluetooth-apparaten.

## Verbinding maken met een bekabeld netwerk

Er zijn twee soorten bekabelde verbindingen: lokaal netwerk (LAN) en modemverbinding. Een LANverbinding maakt gebruik van een netwerkkabel en is veel sneller dan een modem, dat gebruikmaakt van een telefoonkabel. Beide kabels zijn afzonderlijk verkrijgbaar.

A WAARSCHUWING! Om de kans op elektrische schokken, brand of beschadiging van de apparatuur te beperken, mag u geen modemkabel of telefoonkabel in de RJ-45-netwerkconnector steken.

### Verbinding maken met een lokaal netwerk (LAN)

Gebruik een LAN-verbinding als u de computer direct op een router in uw huis (in plaats van draadloos werken), of als u de computer op een bestaand netwerk in uw kantoor wilt aansluiten.

Als u verbinding wilt maken met een lokaal netwerk (LAN), hebt u een 8-pins RJ-45-netwerkkabel nodig.

Ga als volgt te werk om de netwerkkabel aan te sluiten:

1. Sluit de netwerkkabel aan op de netwerkconnector (1) van de computer.

- 2. Sluit het andere uiteinde van de netwerkkabel aan op een netwerkaansluiting in de wand (2) of op een router.
- **The OPMERKING:** als de netwerkkabel een ruisonderdrukkingscircuit (3) bevat (dat voorkomt dat de ontvangst van tv- en radiosignalen wordt gestoord), sluit u de kabel op de computer aan met het uiteinde waar zich het ruisonderdrukkingscircuit bevindt.

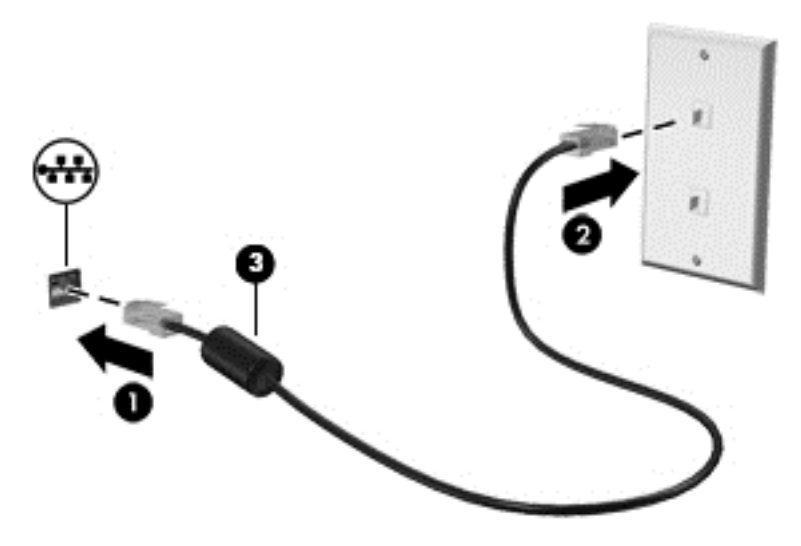

# <span id="page-35-0"></span>4 Navigeren met het toetsenbord, aanraakbewegingen en aanwijsapparaten

Op de computer kunt u niet alleen gebruikmaken van het toetsenbord en de muis, maar ook op het scherm navigeren met aanraakbewegingen (alleen bepaalde modellen). Aanraakbewegingen kunt u gebruiken op het TouchPad van uw computer of op een touchscreen (alleen bepaalde modellen).

Bepaalde computermodellen hebben speciale actietoets- of hotkeyfuncties op het toetsenbord waarmee u veelvoorkomende taken kunt uitvoeren.

### Cursorbesturing gebruiken

**EX OPMERKING:** naast de bij de computer horende cursorbesturingen kunt u een (afzonderlijk aan te schaffen) externe USB-muis gebruiken door deze aan te sluiten op een van de USB-poorten van de computer.

#### Voorkeuren voor cursorbesturing instellen

Via de eigenschappen voor de muis in Windows kunt u de instellingen voor aanwijsapparaten aanpassen aan uw wensen. U kunt bijvoorbeeld de knopconfiguratie, kliksnelheid en opties voor de aanwijzer instellen. U kunt ook demonstraties van Touchpadbewegingen bekijken.

Ga als volgt te werk om de eigenschappen van de muis in Windows te openen:

Selecteer Start > Apparaten en printers. Klik met de rechtermuisknop op het apparaat dat uw computer vertegenwoordigt en selecteer Muisinstellingen.

#### Werken met Touchpad en Touchpadbewegingen

Met het Touchpad kunt u over het computerscherm navigeren en de aanwijzer bedienen met behulp van eenvoudige vingerbewegingen.

 $\mathcal{X}$  TIP: Gebruik de linker- en rechterknop van het touchpad zoals u de corresponderende knoppen van een externe muis zou gebruiken.

**EX OPMERKING:** Touchpadbewegingen worden niet in alle apps ondersteund.
### Touchpad uit- en inschakelen

Om het touchpad uit en in te schakelen, tikt u twee keer snel achtereen op de aan/uit-knop van het touchpad.

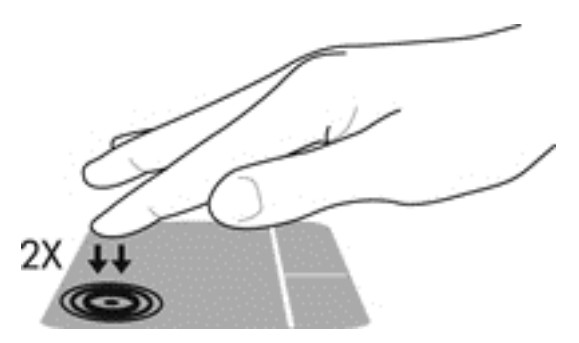

### **Tikken**

Als u een selectie wilt maken op het scherm, gebruikt u de tikfunctie op het TouchPad.

● Tik met één vinger in het TouchPad-gebied om een selectie te maken. Dubbeltik op een item om het te openen.

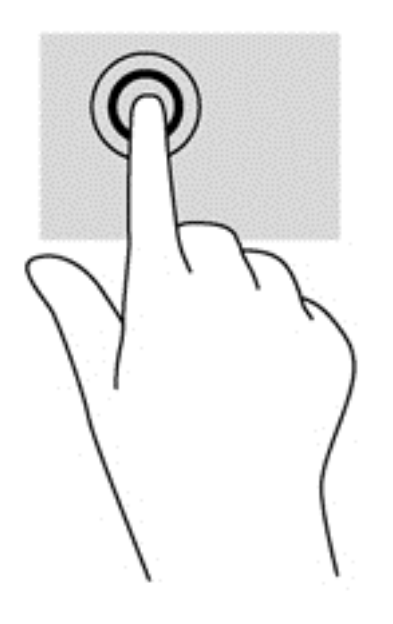

### **Schuiven**

Schuiven kan worden gebruikt om op een pagina of in een afbeelding omhoog, omlaag of opzij te bewegen.

● Plaats twee vingers iets uit elkaar op de touchpadzone en sleep ze omhoog, omlaag, naar links of naar rechts.

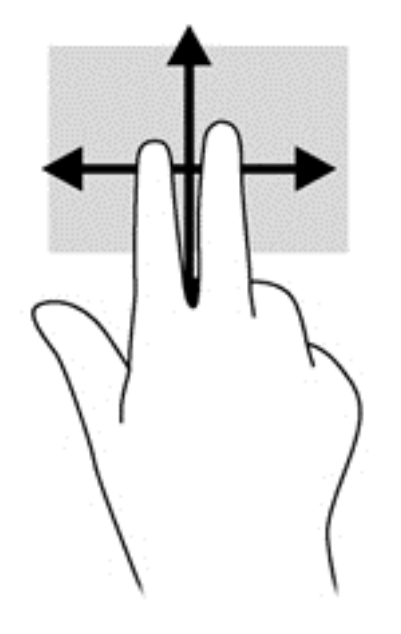

### In- en uitzoomen met twee vingers

Door twee vingers naar buiten of naar binnen te bewegen, kunt u in- of uitzoomen op afbeeldingen of tekst.

- Zoom in door twee vingers bij elkaar te houden op het gebied van de TouchPad en ze daarna van elkaar af te bewegen.
- Zoom uit door twee vingers uit elkaar te houden op de touchpadzone en ze daarna naar elkaar toe te bewegen.

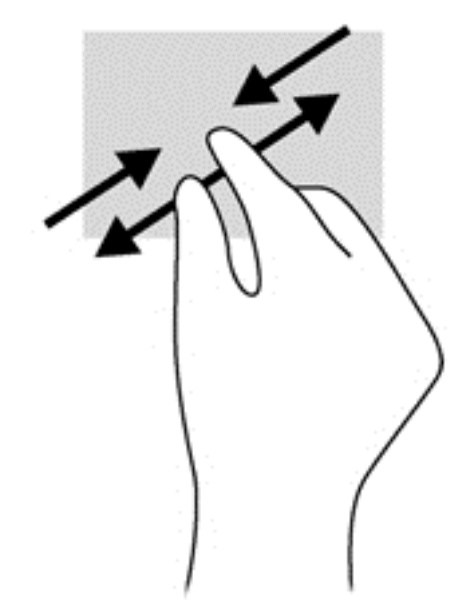

### Draaien (alleen bepaalde modellen)

U kunt met uw vingers items zoals foto's draaien.

● Plaats uw linker wijsvinger in de TouchPad-zone. Gebruik vervolgens de wijsvinger van uw rechterhand om een draaiende beweging te maken van twaalf uur naar drie uur. Voor een omgekeerde draaiing beweegt u uw rechterwijsvinger van drie uur naar twaalf uur.

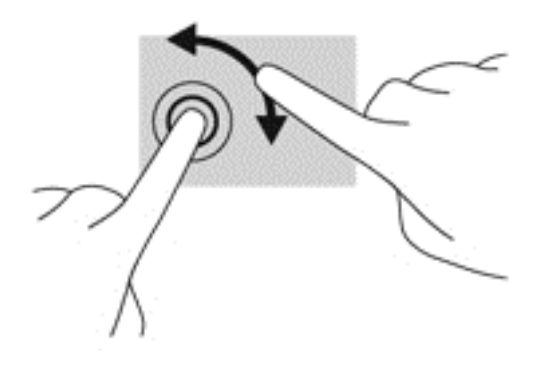

### Vegen (alleen bepaalde modellen)

Met een snelle beweging kunt u door schermen navigeren of snel door documenten bladeren.

Plaats drie vingers op de touchpadzone en beweeg ze snel omhoog, omlaag, naar links of naar rechts.

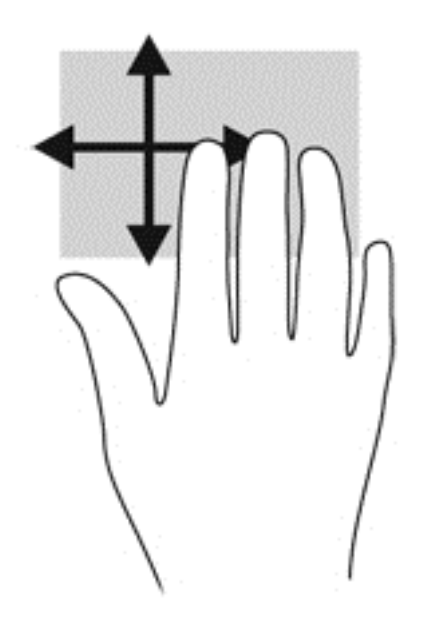

## Toetsenbord gebruiken

Met het toetsenbord en de muis kunt u typen en dezelfde functies uitvoeren als bij het gebruik van aanraakbewegingen. Via het toetsenbord kunt u met de actietoetsen en hotkeys ook specifieke functies uitvoeren.

**The OPMERKING:** Afhankelijk van het land of de regio waarin u woont, is het mogelijk dat uw toetsenbord andere toetsen en toetsenbordfuncties heeft dan de toetsen en functies die in dit gedeelte worden beschreven.

### Sneltoetsen herkennen

Een hotkey is een combinatie van de fn-toets (1) en ofwel de esc-toets (2) of een van de functietoetsen (3).

U gebruikt een hotkey als volgt:

**▲** Druk kort op fn en druk vervolgens kort op de tweede toets van de sneltoetscombinatie.

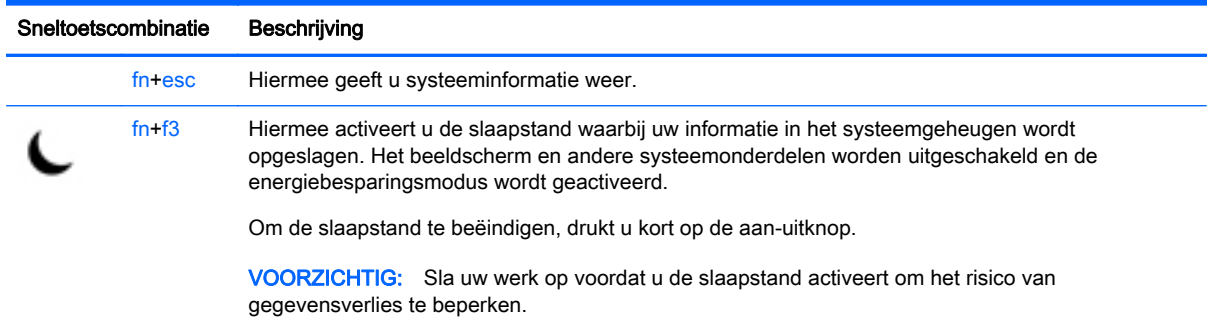

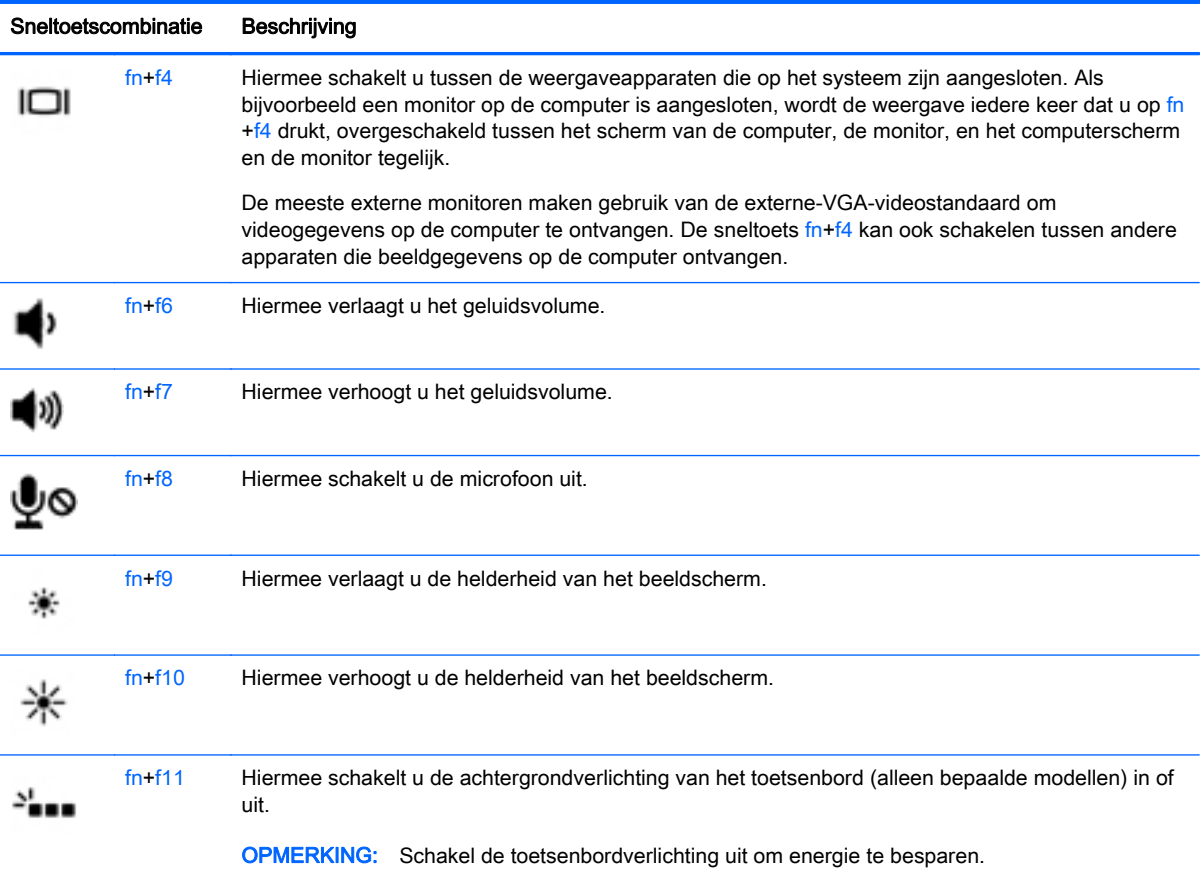

## Toetsenblokken gebruiken

De computer is voorzien van een ingebed numeriek toetsenblok of een geïntegreerd numeriek toetsenblok. De computer ondersteunt tevens een optioneel extern numeriek toetsenblok of een optioneel extern toetsenbord met een numeriek toetsenblok.

## Geïntegreerd numeriek toetsenblok gebruiken (alleen bepaalde modellen)

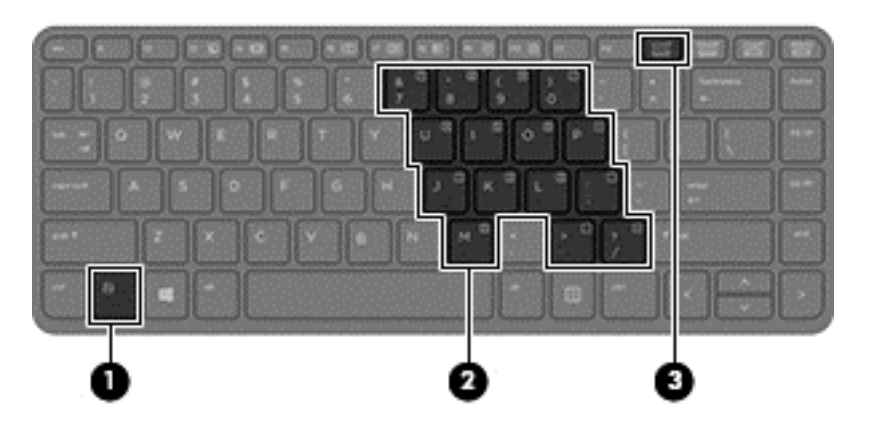

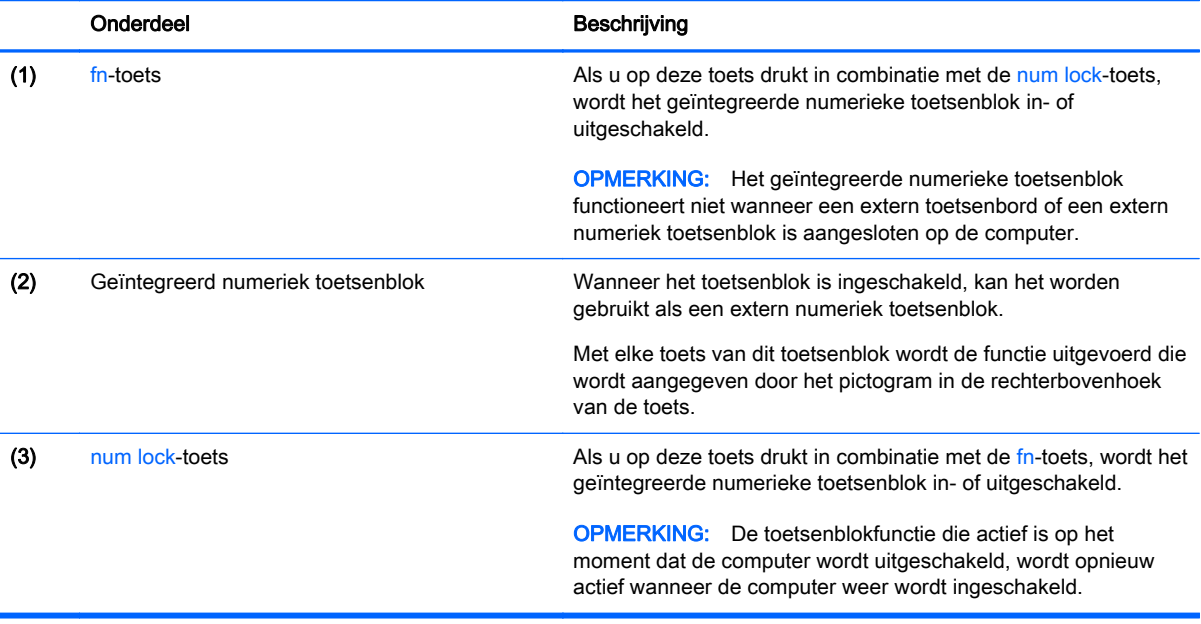

#### Ingebed numeriek toetsenblok in- en uitschakelen

Druk op fn+num lk om het ingebedde numerieke toetsenblok in te schakelen. Druk nogmaals op fn +num lk om het toetsenblok uit te schakelen.

**EX** OPMERKING: het ingebedde numerieke toetsenblok wordt uitgeschakeld wanneer een extern toetsenbord of een extern numeriek toetsenblok is aangesloten op de computer.

#### Schakelen tussen functies van toetsen op het ingebedde toetsenblok

U kunt tijdelijk schakelen tussen de standaardwerking van de toetsen van het ingebedde numerieke toetsenblok en de numerieke functie.

- Als u de navigatiefunctie van een toetsenbloktoets wilt gebruiken terwijl het toetsenblok is uitgeschakeld, houdt u de fn-toets ingedrukt terwijl u op de toetsenbloktoets drukt.
- Ga als volgt te werk als u de standaardfunctie van een toetsenbloktoets wilt gebruiken wanneer het toetsenblok is ingeschakeld:
	- Houd de fn-toets ingedrukt en druk op de toetsenbloktoets om kleine letters te typen.
	- Houd de toetsen fn+shift ingedrukt om hoofdletters te typen.

#### Geïntegreerd numeriek toetsenblok gebruiken (alleen bepaalde modellen)

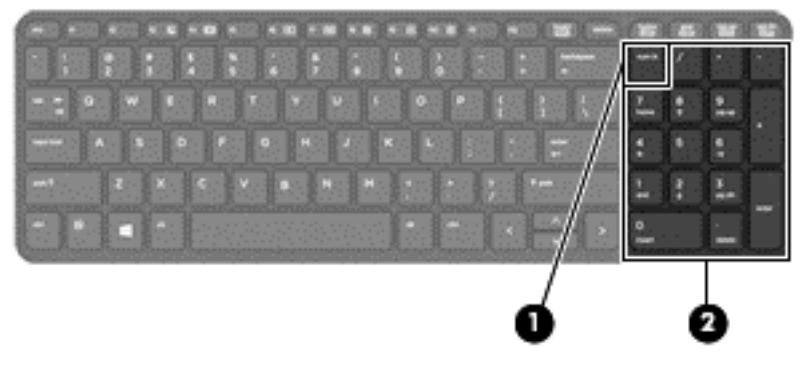

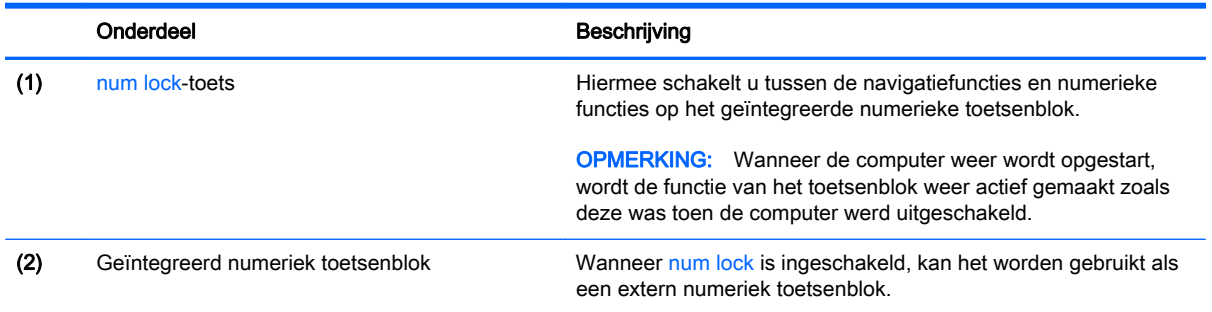

#### Optioneel extern numeriek toetsenblok gebruiken

Bij de meeste externe numerieke toetsenblokken is de werking van de toetsen afhankelijk van het wel of niet zijn ingeschakeld van Num Lock. (Num Lock is standaard uitgeschakeld.)Bijvoorbeeld:

- Wanneer num lock is ingeschakeld, kunt u met de meeste toetsenbloktoetsen cijfers typen.
- Wanneer num lock is uitgeschakeld, werken de meeste toetsenbloktoetsen als pijltoetsen, page up-toets of page down-toets.

Wanneer num lock op een extern toetsenblok wordt ingeschakeld, gaat het num lock-lampje op de computer branden. Wanneer num lock op een extern toetsenblok wordt uitgeschakeld, gaat het num lock-lampje op de computer uit.

U schakelt als volgt num lock in of uit tijdens het werken op een extern toetsenblok:

**▲** Druk op de toets num lk op het externe toetsenblok, niet op het toetsenbord van de computer.

# 5 Multimedia

De computer beschikt mogelijk over het volgende:

- Geïntegreerde luidspreker(s)
- Geïntegreerde microfoon(s)
- Geïntegreerde webcam
- Vooraf geïnstalleerde multimediasoftware
- Multimediaknoppen of -toetsen

## Audio

Op uw computer van HP kunt u muziek-cd's afspelen, muziek downloaden en beluisteren, audioinhoud van internet (inclusief radio) streamen, audio opnemen, of audio en video mixen om multimedia te maken. Om uw luisterervaring te verbeteren sluit u externe audioapparaten, zoals luidsprekers of hoofdtelefoons, aan.

## Luidsprekers aansluiten

U kunt bekabelde luidsprekers op de computer aansluiten door deze op een USB-poort (of de audiouitgang) op de computer of een dockingstation aan te sluiten.

Volg de apparaatinstructies van de fabrikant om draadloze luidsprekers aan te sluiten op de computer. Zie [Audio configureren voor HDMI op pagina 39](#page-48-0) voor informatie over het aansluiten van high-definition luidsprekers op de computer. Pas eerst het geluidsvolume aan voordat u audioapparaten aansluit.

### Geluidsvolume aanpassen

Afhankelijk van uw computermodel kunt u het volume aanpassen met:

- volumeknoppen;
- sneltoetsen voor het volume (specifieke toetsen die worden ingedrukt in combinatie met de fntoets)
- volumetoetsen.

A WAARSCHUWING! Zet het geluidsvolume laag voordat u de hoofdtelefoon, oortelefoon of headset opzet. Zo beperkt u het risico van gehoorbeschadiging. Zie *Informatie over voorschriften, veiligheid* en milieu voor aanvullende informatie over veiligheid. Als u toegang wilt krijgen tot deze gebruikershandleidingen, selecteert u Start > Help en ondersteuning > Gebruikershandleidingen.

**EX OPMERKING:** U kunt het geluidsvolume ook aanpassen via het besturingssysteem en via bepaalde programma's.

**EX OPMERKING:** Raadpleeg [Vertrouwd raken met de computer op pagina 4](#page-13-0) voor informatie over welk type volumebesturing uw computer heeft.

## Hoofdtelefoons en microfoons aansluiten

U kunt bekabelde hoofdtelefoons of headsets op de audio-uitgang (hoofdtelefoon)/audio-ingang van de computer aansluiten. Er zijn in de handel veel headsets met een geïntegreerde microfoon verkrijgbaar.

Volg de instructies van de fabrikant van het apparaat als u een *draadloze* hoofdtelefoon of headset aan wilt sluiten op de computer.

M WAARSCHUWING! Zet het volume laag voordat u de hoofdtelefoon, oortelefoon of headset opzet. Zo beperkt u het risico van gehoorbeschadiging. Zie Informatie over voorschriften, veiligheid en milieu voor aanvullende informatie over veiligheid. Als u toegang wilt krijgen tot deze handleiding, selecteert u Start > Help en ondersteuning > Gebruikershandleidingen.

## Audiofuncties op de computer controleren

**EX** OPMERKING: Voor optimale resultaten tijdens het opnemen spreekt u rechtstreeks in de microfoon en neemt u geluid op in een omgeving die vrij is van achtergrondruis.

U controleert de audiofuncties van de computer als volgt:

- 1. Selecteer Start > Configuratiescherm > Hardware en geluiden > Geluid.
- 2. Wanneer het venster Geluid wordt weergegeven, klikt u op het tabblad Geluiden. Selecteer onder Programmagebeurtenissen de gewenste vorm van geluid, zoals een pieptoon of een alarmsignaal, en klik op de knop Testen.

Als het goed is, hoort u het geluid door de luidsprekers of de aangesloten hoofdtelefoon.

U controleert de opnamefuncties van de computer als volgt:

- 1. Selecteer Start > Alle programma's > Bureau-accessoires > Geluidsrecorder.
- 2. Klik op Opname starten en spreek in de microfoon.
- 3. Sla het bestand op het bureaublad op.
- 4. Open een multimediaprogramma en speel het geluid af.

U bevestigt of wijzigt de audio-instellingen als volgt op de computer:

**▲** Selecteer Start > Configuratiescherm > Audio.

## Webcam (alleen bepaalde modellen)

Sommige computers hebben een geïntegreerde webcam. In combinatie met de vooraf geïnstalleerde software kunt u de webcam gebruiken om een foto te maken of een video op te nemen. U kunt eerst een voorbeeld van de foto of de video-opname bekijken en die vervolgens opslaan.

Met de webcamsoftware kunt u experimenteren met de volgende voorzieningen:

- videobeelden vastleggen en delen;
- video streamen met software voor expresberichten;
- foto's maken.

## Video

Uw computer van HP is een krachtig videoapparaat waarmee u streaming video van uw favoriete websites kunt bekijken en video en films kunt downloaden om deze op uw computer te bekijken zonder dat u een netwerkverbinding nodig hebt.

Om uw kijkgenot te verbeteren, gebruikt u een van de videopoorten op de computer om een externe monitor, projector of tv aan te sluiten. Mogelijk beschikt de computer over een HDMI-poort (High-Definition Multimedia Interface), waarop u een high-definition monitor of hd-tv kunt aansluiten.

De computer beschikt mogelijk over een of meer van de volgende externe videopoorten:

- **VGA**
- **HDMI (High Definition Multimedia Interface)**

**BELANGRIJK:** Zorg ervoor dat het externe apparaat met de juiste kabel is aangesloten op de juiste poort van de computer. Raadpleeg bij vragen de instructies van de fabrikant van het apparaat.

**EX OPMERKING:** Raadpleeg [Vertrouwd raken met de computer op pagina 4](#page-13-0) voor informatie over de videopoorten van uw computer.

## VGA

De externe-monitorpoort of VGA-poort is een analoge weergave-interface waarmee u een extern VGA-weergaveapparaat aansluit op de computer, zoals een externe VGA-monitor of VGA-projector.

1. Sluit de kabel van het apparaat aan op de externe-monitorpoort om een VGA-weergaveapparaat aan te sluiten.

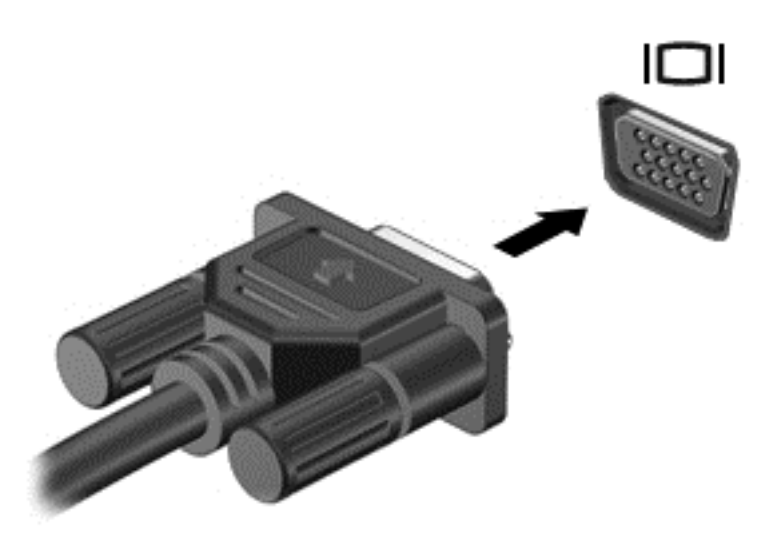

- 2. Druk op fn+f4 om het schermbeeld tussen 4 weergavestatussen te schakelen:
	- Alleen het computerscherm: hiermee wordt het beeld alleen weergegeven op het beeldscherm van de computer.
	- Dupliceren: Hiermee wordt het beeld op het scherm gelijktijdig weergegeven op zowel de computer als op het externe apparaat.
	- Uitbreiden: Hiermee wordt het beeld op het scherm verdeeld over de computer en het externe apparaat weergegeven.
	- Alleen het tweede scherm: hiermee wordt het beeld alleen weergegeven op het externe apparaat.

Telkens wanneer u op fn+f4 drukt, wordt de beeldschermstatus gewijzigd.

**EX OPMERKING:** Voor optimale resultaten, vooral als u kiest voor de optie "Uitbreiden", kunt u de schermresolutie van het externe apparaat als volgt aanpassen. Selecteer Start > Configuratiescherm > Vormgeving en persoonlijke instellingen. Selecteer onder Weergave Schermresolutie aanpassen.

## <span id="page-48-0"></span>**HDMI**

Via de HDMI-poort sluit u de computer aan op een optioneel video- of audioapparaat, zoals een highdefinition televisietoestel of andere compatibele digitale apparatuur of audioapparatuur.

**EX OPMERKING:** Als u video- en/of audiosignalen wilt verzenden via de HDMI-poort, heeft u een (afzonderlijk aan te schaffen) HDMI-kabel nodig.

Op de HDMI-poort van de computer kan één HDMI-apparaat worden aangesloten. De op het computerscherm weergegeven informatie kan gelijktijdig worden weergegeven op het HDMIapparaat.

U sluit een video- of audioapparaat als volgt aan op de HDMI-poort:

1. Sluit het ene uiteinde van de HDMI-kabel aan op de HDMI-poort van de computer.

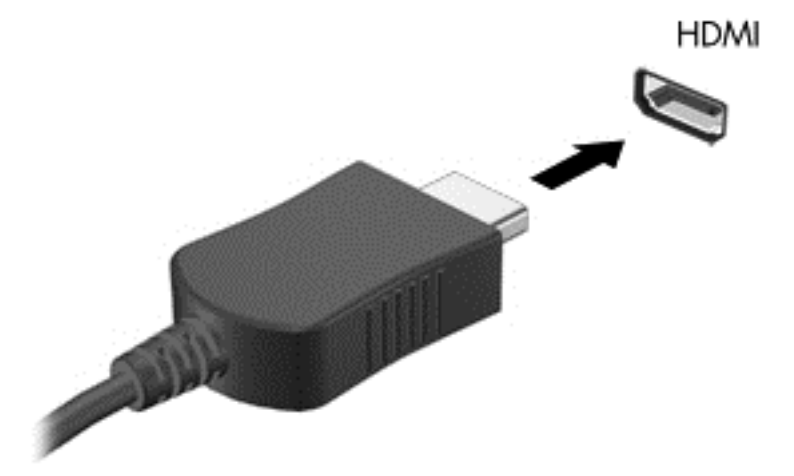

- 2. Sluit het andere uiteinde van de kabel aan op het video-apparaat.
- 3. Druk op fn+f4 om het schermbeeld tussen 4 weergavestatussen te schakelen:
	- Alleen het scherm van de pc: hiermee wordt het beeld alleen weergegeven op het beeldscherm van de computer.
	- Dupliceren: hiermee wordt het beeld gelijktijdig weergegeven op *zowel* de computer als het externe apparaat.
	- Uitspreiden: hiermee wordt het beeld uitgespreid weergegeven op de computer en het externe apparaat.
	- Alleen tweede scherm: hiermee wordt het beeld alleen weergegeven op het externe apparaat.

Telkens wanneer u op fn+f4 drukt, wordt de beeldschermstatus gewijzigd.

**EX OPMERKING:** Voor optimale resultaten, vooral als u kiest voor de optie "Uitbreiden", kunt u de schermresolutie van het externe apparaat als volgt aanpassen. Selecteer Start > Configuratiescherm > Vormgeving en persoonlijke instellingen. Selecteer onder Weergave Schermresolutie aanpassen.

### Audio configureren voor HDMI

Om HDMI-audio te configureren, sluit u eerst een audio- of videoapparaat, zoals een high-definition televisietoestel, aan op de HDMI-poort van de computer. Daarna configureert u als volgt het standaardweergaveapparaat voor audio:

- 1. Klik met de rechtermuisknop op het pictogram Luidsprekers in het systeemvak aan de rechterkant van de taakbalk. Klik daarna op Afspeelapparaten.
- 2. Klik op het tabblad Afspelen op Digitale uitvoer of Apparaat voor digitale uitvoer (HDMI).
- 3. Klik op Als standaard instellen en vervolgens op OK.

Ga als volgt te werk om de audio weer via de luidsprekers van de computer weer te geven:

- 1. Klik met de rechtermuisknop op het pictogram Luidsprekers in het systeemvak aan de rechterkant van de taakbalk. Klik daarna op Afspeelapparaten.
- 2. Klik op het tabblad Afspelen op Luidsprekers.
- 3. Klik op Als standaard instellen en vervolgens op OK.

# 6 Energiebeheer

**The OPMERKING:** Een computer kan een aan/uit-knop of een aan/uit-schakelaar hebben. De term aan/ uit-knop verwijst in deze handleiding naar de twee typen aan/uit-knoppen.

## Computer uitschakelen

 $\triangle$  VOORZICHTIG: Wanneer u de computer uitschakelt, gaat alle informatie verloren die u niet hebt opgeslagen.

Met de opdracht Afsluiten worden alle geopende programma's gesloten, inclusief het besturingssysteem, en worden vervolgens het beeldscherm en de computer uitgeschakeld.

Schakel de computer uit in de volgende gevallen:

- Als u de accu wilt vervangen of toegang wilt tot onderdelen in de computer.
- Als u externe hardware aansluit die niet op een USB-poort (Universal Serial Bus) kan worden aangesloten.
- Als u de computer langere tijd niet gebruikt en loskoppelt van de externe voedingsbron.

Hoewel u de computer kunt uitschakelen met de aan/uit-knop, is de aanbevolen procedure het gebruik van de opdracht Afsluiten van Windows:

 $\mathbb{R}$  OPMERKING: Als de computer in de slaap- of sluimerstand staat, moet u eerst de slaap- of sluimerstand beëindigen door kort op de aan/uit-knop te drukken voordat u de computer kunt uitschakelen.

- 1. Sla uw werk op en sluit alle geopende programma's af.
- 2. Selecteer Start > Afsluiten.

Als de computer niet reageert en het niet mogelijk is de hierboven genoemde afsluitprocedure te gebruiken, probeert u de volgende noodprocedures in de volgorde waarin ze hier staan vermeld:

- Druk op ctrl+alt+delete. Klik op het pictogram Energie en klik daarna op Afsluiten.
- Druk op de aan/uit-knop en houd deze minimaal vijf seconden ingedrukt.
- Koppel de computer los van de externe voedingsbron.
- Verwijder de accu (bij modellen met een door de gebruiker vervangbare accu).

## Opties voor energiebeheer instellen

## Standen voor energiebesparing gebruiken

De slaapstand wordt ingeschakeld in de fabriek.

Wanneer de slaapstand wordt geactiveerd, knipperen de aan/uit-lampjes en wordt het scherm leeggemaakt. Uw werk wordt in het geheugen opgeslagen.

- <span id="page-51-0"></span>VOORZICHTIG: Activeer de slaapstand niet terwijl er wordt gelezen van of geschreven naar een schijf of een externe geheugenkaart. Zo voorkomt u mogelijke verslechtering van de audio- of videokwaliteit, verlies van audio- of video-afspeelfunctionaliteit of verlies van gegevens.
- **CPMERKING:** Verbinding maken met een netwerk of het uitvoeren van computerfuncties is niet mogelijk wanneer de computer in de slaapstand staat.

#### Slaapstand activeren en beëindigen

Als de computer ingeschakeld is, kunt u als volgt de slaapstand activeren:

- Druk kort op de aan/uit-knop.
- Sluit het beeldscherm.
- Selecteer Start, klik op de pijl naast de knop Afsluiten en klik vervolgens op Slaapstand.

Slaapstand beëindigen

- Druk kort op de aan/uit-knop.
- Als het beeldscherm gesloten is, opent u het beeldscherm.
- Druk op een toets op het toetsenbord.
- Tik op of beweeg over het touchpad

Wanneer de slaapstand wordt beëindigd, gaan de aan/uit-lampjes branden en wordt het scherm weergegeven zoals dit was toen u stopte met werken.

**EX** OPMERKING: Als u een wachtwoord op de computer hebt ingesteld voor het beëindigen van de sluimerstand, dan moet u uw Windows-wachtwoord invoeren voordat de computer uw werk opnieuw weergeeft.

#### Hibernationstand activeren en beëindigen

Standaard is het systeem zo ingesteld dat de sluimerstand wordt geactiveerd als de computer enige tijd inactief is geweest en op accuvoeding of netvoeding werkt of wanneer de acculading een kritiek laag niveau bereikt.

U kunt de instellingen voor energiebeheer en de time-outs wijzigen in het Configuratiescherm van Windows.

Sluimerstand activeren

**▲** Selecteer Start, klik op de pijl naast de knop Afsluiten en klik vervolgens op Sluimerstand.

U beëindigt de sluimerstand als volgt:

**▲** Druk kort op de aan/uit-knop.

De aan/uit-lampjes gaan branden en uw werk verschijnt op het scherm op het punt waar u was gestopt met werken.

 $\mathbb{R}$  OPMERKING: als u heeft ingesteld dat een wachtwoord nodig is om de slaapstand te beëindigen, moet uw Windows-wachtwoord worden ingevoerd voordat uw werk weer op het scherm verschijnt.

#### Energiemeter en instellingen voor energiebeheer gebruiken

De energiemeter wordt standaard weergegeven in het systeemvak aan de rechterkant van de taakbalk. Met behulp van de energiemeter krijgt u snel toegang tot de instellingen van Energiebeheer en kunt u de resterende acculading bekijken.

- Beweeg de aanwijzer over het pictogram van de energiemeter om de acculading en het huidige energiebeheerschema weer te geven.
- Klik op het pictogram van de energiemeter en selecteer een item in de lijst om Energiebeheer te gebruiken of om het energiebeheerschema te wijzigen.

Aan de verschillende pictogrammen kunt u zien of de computer op accuvoeding of op externe netvoeding werkt. Als de accu een laag of kritiek laag ladingsniveau heeft bereikt, geeft het pictogram ook een bericht weer.

#### Wachtwoordbeveiliging instellen voor beëindigen slaapstand

Ga als volgt te werk om in te stellen dat een wachtwoord moet worden opgegeven bij het beëindigen van de slaapstand of de sluimerstand:

- 1. Selecteer Start > Configuratiescherm > Systeem en beveiliging > Energiebeheer.
- 2. Klik in het linkerdeelvenster op Een wachtwoord vereisen bij uit slaapstand komen.
- 3. Klik op Instellingen wijzigen die momenteel niet beschikbaar zijn.
- 4. Klik op Een wachtwoord vereisen (aanbevolen).
- **The OPMERKING:** als u een wachtwoord voor een gebruikersaccount moet instellen of het huidige wachtwoord voor uw gebruikersaccount wilt wijzigen, klikt u op Het wachtwoord voor uw gebruikersaccount instellen of wijzigen en volgt u de instructies op het scherm. Als u geen gebruikerswachtwoord hoeft te maken of te wijzigen, gaat u naar stap 5.
- 5. Klik op Wijzigingen opslaan.

## Accuvoeding gebruiken

A WAARSCHUWING! Gebruik uitsluitend de volgende producten om veiligheidsrisico's te beperken: de bij de computer geleverde accu, een door HP geleverde vervangende accu of een compatibele accu die als accessoire is aangeschaft bij HP.

De computer wordt door een accu gevoed als die niet is aangesloten op externe netvoeding. De accuwerktijd van de accu van een computer kan verschillen, afhankelijk van de instellingen voor energiebeheer, programma's die worden uitgevoerd, de helderheid van het beeldscherm, externe apparatuur die op de computer is aangesloten en andere factoren. Als u de accu in de computer laat zitten wanneer de computer is aangesloten op een netvoedingsbron, wordt de accu opgeladen. Bovendien wordt zo uw werk beschermd in geval van een stroomstoring. Als er een opgeladen accu in de computer is geplaatst en de computer op externe netvoeding werkt, schakelt de computer automatisch over op accuvoeding wanneer de netvoedingsadapter wordt losgekoppeld van de computer of als er een stroomstoring plaatsvindt.

**The OPMERKING:** wanneer u de computer loskoppelt van de netvoeding, wordt de helderheid van het beeldscherm automatisch verlaagd om accuvoeding te besparen. Op bepaalde computermodellen kan worden geschakeld tussen videomodi voor een langere accuwerktijd. Zie [Omschakelbaar](#page-57-0) [videosysteem/dubbel videosysteem \(alleen bepaalde modellen\) op pagina 48](#page-57-0) voor meer informatie.

#### Aanvullende informatie over de accu opzoeken

Help en ondersteuning biedt de volgende hulpprogramma's en informatie over de accu:

- hulpprogramma Accucontrole voor het testen van de accuprestaties;
- informatie over kalibreren, energiebeheer en de juiste manier om een accu te hanteren en op te slaan teneinde de levensduur van de accu te maximaliseren;
- informatie over soorten accu's, specificaties, levensduur en capaciteit

U krijgt als volgt toegang tot de informatie over accu's:

**▲** Selecteer Start > Help en ondersteuning > Leren > Energiebeheerschema's: Veelgestelde vragen.

#### Accucontrole gebruiken

Help en ondersteuning biedt informatie over de status van de accu die in de computer is geplaatst.

U voert Accucontrole als volgt uit:

- 1. Sluit de netvoedingsadapter aan op de computer.
- **EX OPMERKING:** Accucontrole werkt alleen goed als de computer is aangesloten op een externe voedingsbron.
- 2. Selecteer Start > Help en ondersteuning > Problemen oplossen > Voeding, thermisch en mechanisch.
- 3. Klik op het tabblad Energie en klik op Accucontrole.

Accucontrole test de accu en de accucellen om te controleren of deze naar behoren functioneren en rapporteert vervolgens de resultaten van de test.

#### Acculading weergeven

**▲** Beweeg de aanwijzer over het energiemeterpictogram op het Windows-bureaublad in het systeemvak aan de rechterkant van de taakbalk.

#### Accuwerktijd maximaliseren

De accuwerktijd varieert, afhankelijk van voorzieningen die u gebruikt terwijl de computer op accuvoeding werkt. De maximale accuwerktijd neemt geleidelijk af, omdat de capaciteit van de accu afneemt ten gevolge van bepaalde natuurlijke processen.

Tips voor het maximaliseren van de accuwerktijd:

- Verlaag de helderheid van het scherm.
- Verwijder de accu uit de computer wanneer de accu niet in gebruik is of wordt opgeladen (als de computer een door de gebruiker vervangbare accu heeft).
- Bewaar de door de gebruiker vervangbare accu op een koele, droge plaats.
- Selecteer de instelling Energiespaarstand in Energiebeheer.

#### Omgaan met een lage acculading

In dit gedeelte worden de waarschuwingen en systeemreacties beschreven die standaard zijn ingesteld. Sommige waarschuwingen voor een lage acculading en de manier waarop het systeem daarop reageert, kunt u wijzigen in het onderdeel Energiebeheer. Voorkeuren die u in Energiebeheer instelt, zijn niet van invloed op de werking van de lampjes.

#### <span id="page-54-0"></span>Een lage acculading herkennen

Als een accu de enige voedingsbron van de computer is, een laag of kritiek laag niveau bereikt, gebeurt het volgende:

Het acculampje (alleen bepaalde modellen) geeft een laag of kritiek laag niveau van de acculading aan.

 $-$  of  $-$ 

Het energiemeterpictogram in het systeemvak geeft een lage of kritiek lage acculading aan.

**FY OPMERKING:** zie [Energiemeter en instellingen voor energiebeheer gebruiken op pagina 42](#page-51-0) voor meer informatie over de energiemeter.

Als de computer aan staat of in de slaapstand staat, blijft de computer nog even in de slaapstand staan. Vervolgens wordt de computer uitgeschakeld, waarbij niet-opgeslagen werk verloren gaat.

#### Problemen met een lage acculading verhelpen

#### Een lage acculading verhelpen wanneer er een externe voedingsbron beschikbaar is

- **▲** Sluit een van de volgende apparaten aan:
	- netvoedingsadapter
	- optioneel docking- of uitbreidingsapparaat;
	- optionele netvoedingsadapter die als accessoire bij HP is aangeschaft.

#### Een lage acculading verhelpen wanneer er geen voedingsbron beschikbaar is

Om een lage acculading te verhelpen wanneer er geen voedingsbron beschikbaar is, slaat u uw werk op en schakelt u de computer uit.

#### Accu plaatsen of verwijderen

#### Accu plaatsen

U plaatst de accu als volgt:

- 1. Leg de computer ondersteboven op een vlakke ondergrond, met de accuruimte naar u toe.
- 2. Breng de tabs op de accu (1) op één lijn met de uitsparingen in de computer en plaats de accu in de accuruimte.

<span id="page-55-0"></span>3. Beweeg de accu (2) omlaag tot deze goed is geplaatst, en verschuif vervolgens de accuontgrendeling (3) om de accu te vergrendelen.

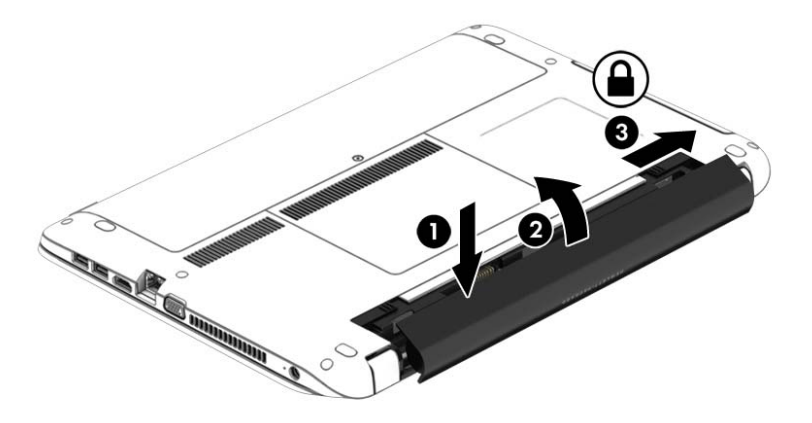

#### Accu verwijderen

U verwijdert de accu als volgt:

- VOORZICHTIG: bij het verwijderen van een accu die de enige beschikbare voedingsbron voor de computer vormt, kunnen er gegevens verloren gaan. Sla uw werk op en schakel de computer uit via Windows voordat u de accu verwijdert. Zo voorkomt u dat er gegevens verloren gaan.
	- 1. Leg de computer ondersteboven op een vlakke ondergrond, met de accuruimte naar u toe.
	- 2. Verschuif de accuontgrendeling (1) en vervolgens de andere accuontgrendeling (2) om de accu te ontgrendelen.
	- 3. Kantel de accu omhoog (3) en verwijder de accu uit de computer (4).

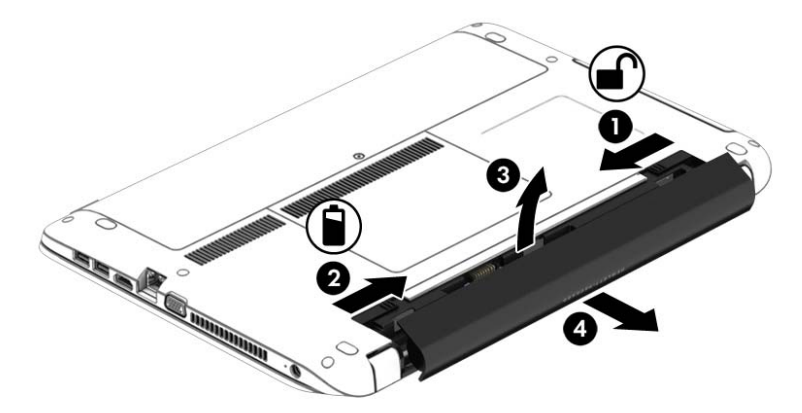

#### Accuvoeding besparen

- Open het onderdeel Energiebeheer van het Configuratiescherm en selecteer instellingen voor een lager energieverbruik.
- Schakel draadloze verbindingen en LAN-verbindingen uit en sluit modemapplicaties af wanneer u deze niet gebruikt.
- Ontkoppel externe apparatuur die niet is aangesloten op een externe voedingsbron wanneer u deze apparatuur niet gebruikt.
- Zet alle optionele externe geheugenkaarten die u niet gebruikt, stop, schakel ze uit of verwijder  $7<sup>°</sup>$
- Verlaag de helderheid van het beeldscherm.
- Activeer de slaapstand of sluit de computer af zodra u stopt met werken.

#### Door de gebruiker vervangbare accu opbergen

A VOORZICHTIG: Stel een accu niet gedurende langere tijd bloot aan hoge temperaturen om beschadiging van de accu te voorkomen.

Als u een computer langer dan twee weken niet gebruikt en loskoppelt van de externe voedingsbron, verwijdert u de door de gebruiker vervangbare accu en bergt u de accu afzonderlijk op.

Bewaar de accu op een koele en droge plaats, zodat de accu langer opgeladen blijft.

**BY OPMERKING:** Een opgeborgen accu moet elke 6 maanden worden gecontroleerd. Wanneer de capaciteit minder is dan 50 procent, laadt u de accu op voordat u de accu weer opbergt.

Kalibreer een accu die een maand of langer opgeborgen is geweest voordat u deze in gebruik neemt.

#### Door de gebruiker vervangbare accu afvoeren

A WAARSCHUWING! Verminder het risico van brand of brandwonden: probeer de accu niet uit elkaar te halen, te pletten of te doorboren; veroorzaak geen kortsluiting tussen de externe contactpunten; laat de accu niet in aanraking komen met water of vuur.

Zie Informatie over voorschriften, veiligheid en milieu voor het correct afvoeren van afgedankte accu's. Als u toegang wilt krijgen tot de gebruikershandleidingen, selecteert u Start > Help en ondersteuning > Gebruikershandleidingen. Als u toegang wilt krijgen tot de accugegevens, selecteert u Start > Help en ondersteuning > Leren > Energiebeheerschema's: Veelgestelde vragen.

#### Door de gebruiker vervangbare accu vervangen

Accucontrole waarschuwt dat de accu moet worden vervangen wanneer een interne cel niet correct wordt opgeladen of wanneer de opslagcapaciteit van de accu de status Zwak heeft bereikt. Als de accu onder de garantievoorwaarden van HP valt, krijgt u ook informatie over een garantie-id. Een bericht verwijst u naar de website van HP voor meer informatie over het bestellen van een vervangende accu.

### Externe netvoeding gebruiken

A WAARSCHUWING! Laad de accu van de computer niet op aan boord van een vliegtuig.

- A WAARSCHUWING! Gebruik om veiligheidsredenen alleen de bij de computer geleverde netvoedingsadapter, een door HP geleverde vervangende adapter of een door HP geleverde compatibele adapter.
- **EX** OPMERKING: zie de poster *Installatie-instructies*, die u in de doos vindt van de computer, voor informatie over het aansluiten van de computer op netvoeding.

Externe netvoeding wordt geleverd via een goedgekeurde netvoedingsadapter of een optioneel docking- of uitbreidingsapparaat.

Sluit de computer in de volgende situaties aan op een externe netvoedingsbron:

- Wanneer u een accu oplaadt of kalibreert.
- Wanneer u systeemsoftware installeert of aanpast.
- <span id="page-57-0"></span>wanneer u informatie schrijft naar een cd, dvd of bd (alleen bepaalde modellen);
- wanneer u Schijfdefragmentatie uitvoert;
- Wanneer u een back-up of hersteltaak uitvoert.

Als u de computer aansluit op een externe netvoedingsbron, gebeurt het volgende:

- De accu wordt opgeladen.
- Als de computer is ingeschakeld, verandert het energiemeterpictogram in de taakbalk van vorm.

Wanneer u de computer loskoppelt van externe netvoeding, gebeurt het volgende:

- De computer schakelt over naar accuvoeding.
- De helderheid van het beeldscherm wordt automatisch verlaagd om accuvoeding te besparen.

#### Netvoedingsadapter testen

Test de netvoedingsadapter als de computer een van de volgende symptomen vertoont nadat deze is aangesloten op de netvoeding:

- De computer wordt niet ingeschakeld.
- **•** Het display wordt niet ingeschakeld.
- De aan/uit-lampjes zijn uit.

Ga als volgt te werk om de netvoedingsadapter te testen:

- $\mathbb{R}$  OPMERKING: de volgende instructies gelden voor computers met een door de gebruiker vervangbare accu.
	- 1. Zet de computer uit.
	- 2. Verwijder de accu uit de computer.
	- 3. Sluit de netvoedingsadapter aan op de computer en steek de stekker van de adapter in het stopcontact.
	- 4. Zet de computer aan.
		- Als de aan/uit-lampjes *aan* gaan, werkt de netvoedingsadapter naar behoren.
		- Als de aan/uit-lampjes *uit* blijven, werkt de netvoedingsadapter niet en moet deze worden vervangen.

Neem contact op met de ondersteuning voor informatie over het verkrijgen van een vervangende netvoedingsadapter.

## Omschakelbaar videosysteem/dubbel videosysteem (alleen bepaalde modellen)

Bepaalde computers zijn voorzien van een omschakelbaar videosysteem of een dubbel videosysteem.

- Omschakelbaar videosysteem: ondersteund door AMD™ en Intel. Als de computer een dynamisch omschakelbaar videosysteem van AMD heeft, is er alleen ondersteuning voor een omschakelbaar videosysteem.
- Dubbel videosysteem: alleen ondersteund door AMD. Als de computer een AMD Radeon dubbel videosysteem heeft, wordt alleen een dubbel videosysteem ondersteund.
- **EX** OPMERKING: een dubbel videosysteem kan alleen worden ingeschakeld door full-screen applicaties die gebruikmaken van DirectX versie 10 of 11.
- **The OPMERKING:** om vast te stellen of de computer een omschakelbaar videosysteem of een dubbel videosysteem ondersteunt, bekijkt u de configuratie van de videoprocessor van de notebookcomputer. Intel CPU's (Central Processing Units) en AMD APU's (Accelerated Processing Units) ondersteunen een omschakelbaar videosysteem. AMD, A8, A10 en FX APU's ondersteunen een dubbel videosysteem. AMD, A4 en A6 APU's ondersteunen geen dubbel videosysteem.

Zowel een omschakelbaar videosysteem als een dubbel videosysteem heeft twee modi voor het verwerken van grafische informatie:

- Performance (Prestaties): in deze modus worden applicaties uitgevoerd met optimale prestaties.
- Power Saving (Energiebesparing): in deze modus wordt accuvoeding bespaard.

U beheert als volgt de instellingen voor het AMD-videosysteem:

- 1. Open het Catalyst Control Center door met de rechtermuisknop op het bureaublad van Windows te klikken en selecteer Configure Switchable Graphics (Omschakelbaar videosysteem configureren).
- 2. Klik op het tabblad Power (Voeding) en selecteer Switchable Graphics (Omschakelbaar videosysteem).

#### Omschakelbaar videosysteem gebruiken (alleen bepaalde modellen)

Bij een omschakelbaar videosysteem kunt u schakelen tussen de modi Performance (Prestaties) en Power Saving (Energiebesparing).

U beheert als volgt de instellingen voor een omschakelbaar videosysteem:

- 1. Klik met de rechtermuisknop op het bureaublad van Windows en selecteer Configure Switchable Graphics (Omschakelbaar videosysteem configureren).
- 2. Klik op het tabblad Power (Voeding) en selecteer Switchable Graphics (Omschakelbaar videosysteem).

Bij Switchable Graphics worden afzonderlijke applicaties toegewezen aan de modus Performance of de modus Power Saving, op basis van de vereisten wat betreft elektrische voeding. U kunt de instellingen voor een afzonderlijke applicatie wijzigen door de applicatie op te zoeken in de vervolgkeuzelijst Recent Applications (Recente applicaties) of door te klikken op Browse (Bladeren) onder Other Applications (Andere applicaties). U kunt schakelen tussen de modi Performance (Prestaties) en Power Saving (Energiebesparing).

**FY** OPMERKING: zie de helpfunctie van de software voor omschakelbare videosystemen voor meer informatie.

#### Dubbel videosysteem gebruiken (alleen bepaalde modellen)

Als het systeem is voorzien van een dubbel videosysteem (twee of meer toegevoegde GPU's (Graphics Processing Units)), kunt u AMD Radeon Dual Graphics inschakelen om de applicatiekracht en -snelheid te vergroten voor full-screen applicaties die gebruikmaken van DirectX versie 10 of 11. Ga naar <http://www.microsoft.com/directx>voor meer informatie over DirectX.

**FY OPMERKING:** systemen met een dubbel videosysteem ondersteunen alleen automatische selectie op basis van de vereisten wat betreft elektrische voeding (dynamisch schema) en wijzen automatisch de modus Performance of de modus Power Saving toe aan afzonderlijke applicaties. U kunt echter de instellingen handmatig wijzigen voor een bepaalde applicatie.

Om AMD Radeon Dual Graphics in of uit te schakelen, schakelt u het betreffende selectievakje in of uit in de sectie AMD Radeon Dual Graphics, op het tabblad Performance (Prestaties) in het Catalyst Control Center.

**OPMERKING:** zie de helpfunctie van de AMD-software voor meer informatie.

# Externe kaarten en apparaten

## Geheugenkaartlezers gebruiken

Met optionele geheugenkaarten kunt u gegevens veilig opslaan en gemakkelijk uitwisselen. Deze kaarten worden vaak gebruikt om gegevens uit te wisselen tussen computers of tussen een computer en apparatuur met digitale media, zoals camera's en pda's.

Zie [Vertrouwd raken met de computer op pagina 4](#page-13-0) voor meer informatie over de types geheugenkaarten die worden ondersteund op de computer.

## Een geheugenkaart plaatsen

**AVOORZICHTIG:** Oefen zo min mogelijk kracht uit bij het plaatsen van een geheugenkaart, om beschadiging van de connectoren van de geheugenkaart te voorkomen.

- 1. Houd de kaart met het label naar boven en de connectoren naar de computer gericht.
- 2. Plaats de kaart in de geheugenkaartlezer en druk de kaart aan totdat deze goed op zijn plaats zit.

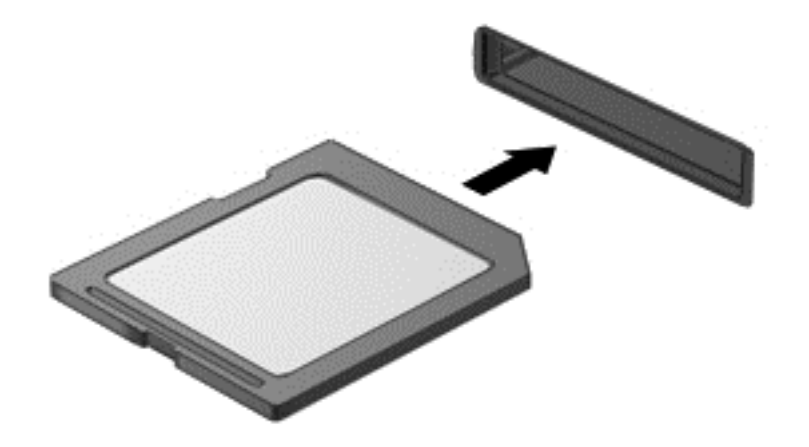

U hoort een geluidssignaal als het apparaat is gedetecteerd en er wordt mogelijk een menu met beschikbare opties weergegeven.

### Geheugenkaart verwijderen

 $\bigwedge$  VOORZICHTIG: Gebruik de volgende procedure voor het veilig verwijderen van de geheugenkaart, om te voorkomen dat gegevens verloren gaan of het systeem vastloopt.

- 1. Sla uw gegevens op en sluit alle toepassingen af die gebruikmaken van de geheugenkaart.
- 2. Klik op het pictogram voor het verwijderen van hardware in het Windows-bureaublad in het systeemvak aan de rechterkant van de taakbalk. Volg daarna de instructies op het scherm.

3. Druk de kaart iets naar binnen (1) en verwijder deze vervolgens uit het slot (2).

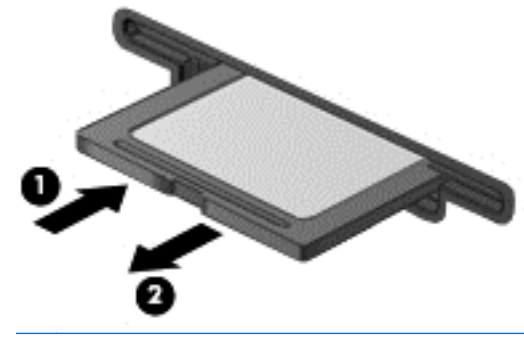

**EX OPMERKING:** als de kaart niet zelf naar buiten komt, trekt u deze uit het slot.

## USB-apparaat gebruiken

USB (Universal Serial Bus) is een hardwarematige interface die kan worden gebruikt om een optioneel extern apparaat aan te sluiten, zoals een USB-toetsenbord, -muis, -drive, -printer, -scanner of -hub.

Voor bepaalde USB-apparatuur is extra ondersteunende software nodig. Deze wordt meestal met het apparaat meegeleverd. Zie de instructies van de fabrikant voor meer informatie over apparaatspecifieke software. Deze instructies kunnen worden verstrekt bij de software of op schijven, of kunnen op de website van de fabrikant staan.

De computer heeft ten minste één USB-poort die ondersteuning biedt voor apparaten met USB 1.0, 1.1, 2.0 of 3.0. Uw computer kan ook een USB-laadpoort hebben die een extern apparaat van stroom voorziet. Een optioneel dockingapparaat of USB-hub biedt extra USB-poorten die met de computer kunnen worden gebruikt.

## USB-apparaat aansluiten

- VOORZICHTIG: Oefen zo min mogelijk kracht uit bij het aansluiten van het apparaat om beschadiging van een USB-connector te voorkomen.
	- Sluit de USB-kabel voor het apparaat aan op de USB-poort.
	- **FY OPMERKING:** uw computer kan er iets anders uitzien dan de afgebeelde computer.

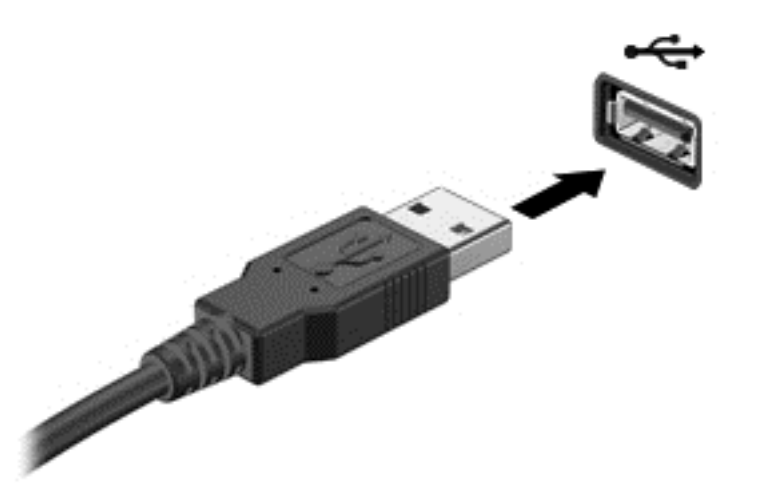

Wanneer het apparaat is gedetecteerd, geeft het systeem dit aan met een geluidssignaal.

**FY OPMERKING:** De eerste keer dat u een USB-apparaat aansluit, verschijnt er een bericht in het systeemvak om aan te geven dat het apparaat wordt herkend door de computer.

## USB-apparaat verwijderen

 $\Lambda$  VOORZICHTIG: Trek niet aan de kabel om het USB-apparaat los te koppelen, om beschadiging van een USB-connector te voorkomen.

VOORZICHTIG: Gebruik de volgende procedure voor het veilig verwijderen van een USB-apparaat, om te voorkomen dat gegevens verloren gaan of het systeem vastloopt.

- 1. Als u een USB-apparaat wilt verwijderen, slaat u uw gegevens op en sluit u alle applicaties af die gebruikmaken van het apparaat.
- 2. Klik op het pictogram voor het verwijderen van hardware op het Windows-bureaublad in het systeemvak aan de rechterkant van de taakbalk en volg de instructies op het scherm.
- 3. Koppel het apparaat los.

## Optionele externe apparaten gebruiken

**EX OPMERKING:** zie de instructies van de fabrikant voor meer informatie over de vereiste software en stuurprogramma's en over de computerpoort die moet worden gebruikt.

Ga als volgt te werk om een extern apparaat op de computer aan te sluiten:

 $\Lambda$  VOORZICHTIG: Als u een apparaat met eigen netvoedingsaansluiting aansluit, kunt u het risico van schade aan de apparatuur beperken door ervoor te zorgen dat het apparaat is uitgeschakeld en de stekker uit het stopcontact is gehaald.

- 1. Sluit het apparaat aan op de computer.
- 2. Als u een apparaat met een eigen netvoedingsaansluiting aansluit, steekt u de stekker van het apparaat in een geaard stopcontact.
- 3. Schakel het apparaat in.

Als u een extern apparaat zonder eigen voeding wilt verwijderen, schakelt u het apparaat uit en koppelt u het los van de computer. Als u een extern apparaat met een eigen netvoedingsaansluiting wilt verwijderen, schakelt u het apparaat uit, koppelt u het los van de computer en haalt u vervolgens de stekker uit het stopcontact.

## Optionele externe schijfeenheden gebruiken

Verwisselbare externe schijfeenheden bieden meer mogelijkheden voor het opslaan en gebruiken van informatie. U kunt een USB-schijfeenheid toevoegen door de schijfeenheid aan te sluiten op een USB-poort op de computer.

**FY OPMERKING:** Er moet een externe optische USB-schijf van HP worden aangesloten op de USBpoort met eigen voeding op de computer.

Verwisselbare USB-stations zijn er van de volgende typen:

- 1,44-MB diskettestation
- Vaste-schijfmodule
- Externe optische-schijfeenheid (cd, dvd en Blu-ray)
- MultiBay-apparaat

# 8 Schijfeenheden

## Schijfeenheden hanteren

VOORZICHTIG: schijfeenheden zijn kwetsbare computeronderdelen, die voorzichtig moeten worden behandeld. Lees de volgende waarschuwingen voordat u schijfeenheden hanteert. Laat een schijf niet vallen, plaats er geen objecten op, of stel een schijf niet bloot aan vloeistoffen of extreme temperaturen of vochtigheid.

Neem deze voorzorgsmaatregelen in acht bij het hanteren van schijven:

- Schakel de computer uit voordat u een schijfeenheid verwijdert of installeert. Als u niet zeker weet of de computer is afgesloten of in de slaapstand of de hibernationstand staat, schakelt u de computer in en vervolgens weer uit.
- Voordat u een schijfeenheid aanraakt, moet u eerst de statische elektriciteit ontladen door een geaard oppervlak aan te raken.
- Raak de connectorpinnen op een verwisselbare schijfeenheid of op de computer niet aan.
- Gebruik niet te veel kracht wanneer u een schijfeenheid in een schijfruimte plaatst.
- Verzend een schijfeenheid in goed beschermend verpakkingsmateriaal, zoals noppenfolie. Vermeld op de verpakking dat het om breekbare apparatuur gaat.
- Stel schijfeenheden niet bloot aan magnetische velden. Voorbeelden van beveiligingsapparatuur met magnetische velden zijn detectiepoortjes op vliegvelden en detectorstaven. In beveiligingsapparatuur waarmee handbagage wordt gescand, worden röntgenstralen gebruikt in plaats van magnetische velden. Deze beveiligingsapparatuur brengt geen schade toe aan schijfeenheden.
- Verwijder het medium uit een schijfeenheid alvorens de schijfeenheid uit de schijfruimte te verwijderen, of voordat u een schijfeenheid meeneemt op reis, verzendt of opbergt.
- Gebruik het toetsenbord niet en verplaats de computer niet terwijl de optischeschijfeenheid naar een schijf schrijft. Het schrijfproces is gevoelig voor trillingen.
- Activeer de slaapstand en wacht tot het scherm leeg is of koppel de externe vaste schijf los voordat u een computer verplaatst die op een externe vaste schijf is aangesloten.

## Externe vaste schijven gebruiken

 $\triangle$  VOORZICHTIG: neem de volgende richtlijnen in acht om te voorkomen dat gegevens verloren gaan of het systeem vastloopt:

Sla uw werk op en sluit de computer af voordat u een geheugenmodule of een vaste schijf plaatst of vervangt.

Als u niet weet of de computer is uitgeschakeld, zet u de computer aan door op de aan/uit-knop te drukken. Sluit de computer vervolgens af via het besturingssysteem.

## <span id="page-65-0"></span>De onderhoudskleppen verwijderen of vervangen

#### Onderhoudskleppen verwijderen

Verwijder de onderhoudskleppen om toegang te krijgen tot het geheugenmoduleslot, de vaste schijf en andere componenten.

- 1. Verwijder de accu (zie [Accu verwijderen op pagina 46\)](#page-55-0).
- 2. Richt de accuruimte weg van u en maak de schroef van de onderhoudsklep los (1). De schroef van de onderhoudsklep vergrendelt beide onderhoudskleppen.
- 3. Schuif de grotere onderhoudsklep weg van de accuruimte (2) om deze te verwijderen.
- 4. Om de kleinere onderhoudsklep te verwijderen, schuift u de onderhoudsklep (3) weg van de accuruimte om deze los te maken, en vervolgens tilt u de onderhoudsklep (4) op om deze te verwijderen.
- <sup>学</sup> OPMERKING: Uw computer kan er iets anders uitzien dan de in dit gedeelte afgebeelde computer.

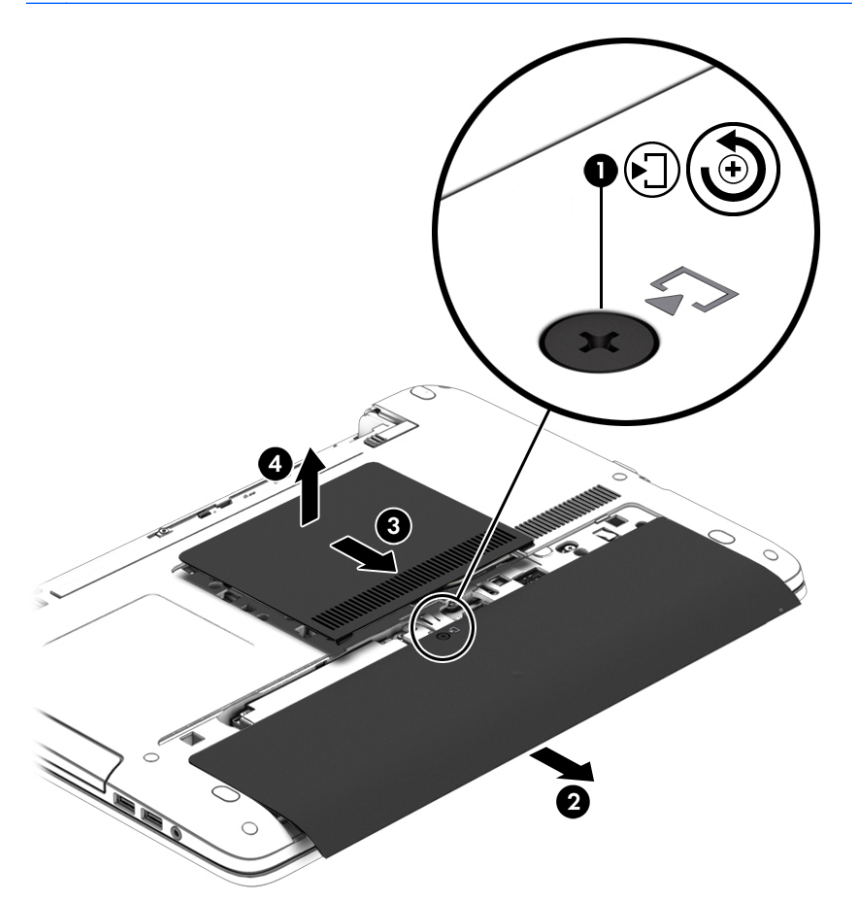

#### Onderhoudskleppen terugplaatsen

Plaats de onderhoudskleppen terug nadat u het geheugenmoduleslot, de vaste schijf, het label met kennisgevingen en andere onderdelen heeft bekeken.

- 1. Met de accuruimte van u af, plaatst u eerst de kleinere onderhoudsklep terug. Lijn de opening van de kleinere onderhoudsklep uit met de opening van de computer en schuif de onderhoudsklep vervolgens richting de accuruimte (1).
- 2. Druk de kleinere onderhoudsklep (2) omlaag totdat deze vastklikt.
- 3. Schuif de grotere onderhoudsklep in de richting van de accuruimte (3) tot deze vastklikt.
- 4. Draai de schroef van de onderhoudsklep (4) vast om beide onderhoudskleppen te vergrendelen.
- **The OPMERKING:** Uw computer kan er iets anders uitzien dan de in dit gedeelte afgebeelde computer.

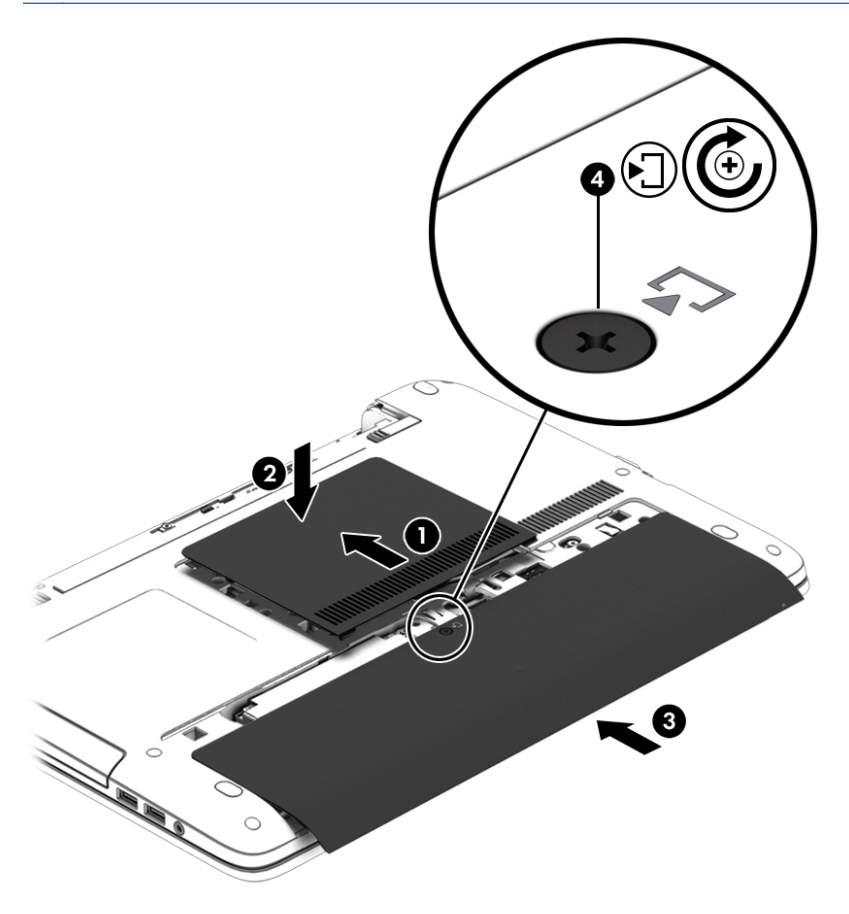

5. Plaats de accu (zie [Accu plaatsen op pagina 45\)](#page-54-0).

## Vaste schijf vervangen of upgraden

**AVOORZICHTIG:** Neem de volgende richtlijnen in acht om te voorkomen dat gegevens verloren gaan of het systeem vastloopt:

Sluit de computer af voordat u de vaste schijf uit de vasteschijfruimte verwijdert. Verwijder de vaste schijf niet wanneer de computer aanstaat of in de slaapstand of de sluimerstand staat.

Als u niet weet of de computer is uitgeschakeld of in de sluimerstand staat, zet u de computer aan door op de aan/uit-knop te drukken. Sluit de computer vervolgens af via het besturingssysteem.

### Vaste schijf verwijderen

U verwijdert als volgt een vaste schijf:

- 1. Sla uw werk op en zet de computer uit.
- 2. Ontkoppel de netvoeding en externe apparaten die op de computer zijn aangesloten.
- 3. Leg de computer ondersteboven op een vlakke ondergrond.
- 4. Verwijder de accu (zie [Accu verwijderen op pagina 46\)](#page-55-0).
- 5. Verwijder de onderhoudskleppen (zie [Onderhoudskleppen verwijderen op pagina 56](#page-65-0)).
- 6. Draai de 4 schroeven van de vaste schijf (1) los.
- 7. Schuif de vaste schijf (2) weg van het midden van de computer om deze los te maken van de connector.
- 8. Trek aan het lipje van de vaste schijf (3) om deze uit de vasteschijfruimte te verwijderen.

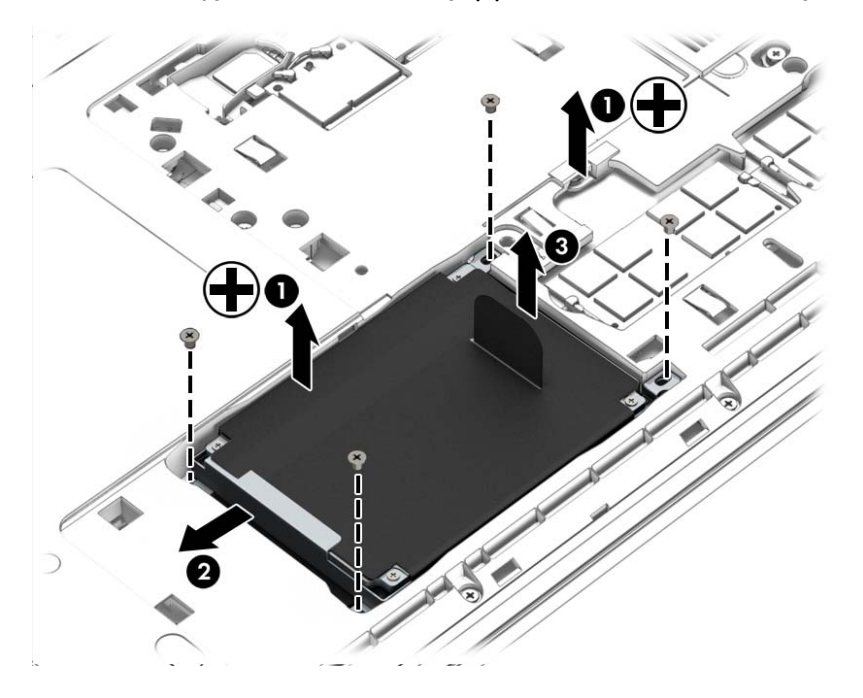

#### Vaste schijf installeren

**The OPMERKING:** Uw computer kan er iets anders uitzien dan de in dit gedeelte afgebeelde computer.

U installeert een vaste schijf als volgt:

- 1. Plaats de vaste schijf in de vasteschijfruimte met behulp van het kunststof lipje (1).
- 2. Schuif de vaste schijf (2) naar het midden van de computer om deze op de connector aan te sluiten.

3. Draai de 4 schroeven van de vaste schijf (3) vast.

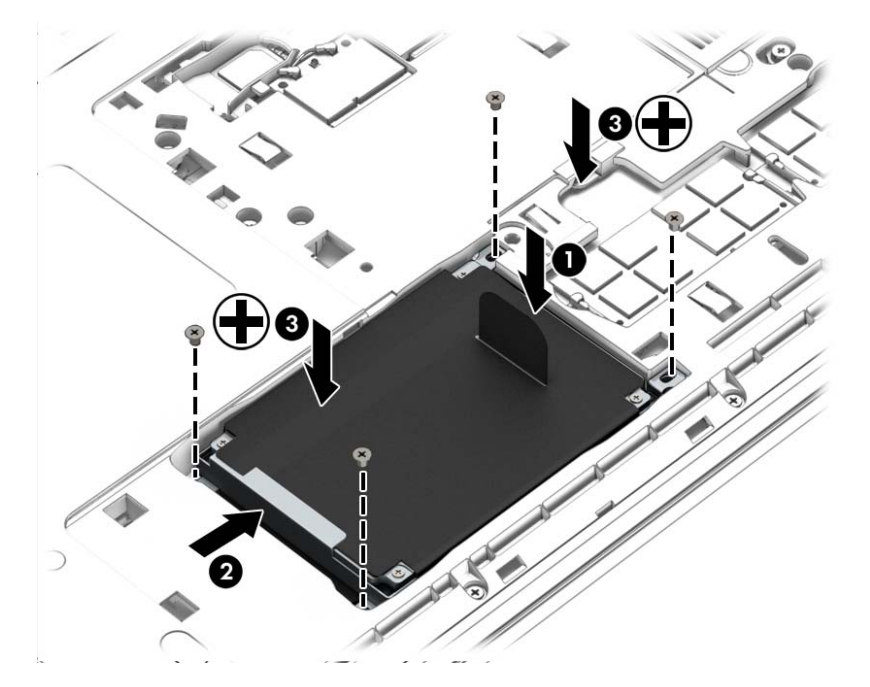

- 4. Plaats de onderhoudskleppen terug (zie [Onderhoudskleppen terugplaatsen op pagina 56\)](#page-65-0).
- 5. Plaats de accu (zie [Accu plaatsen op pagina 45\)](#page-54-0).
- 6. Sluit de netvoeding en externe apparaten aan op de computer.
- 7. Schakel de computer in.

## Prestaties van de vaste schijf verbeteren

#### Schijfdefragmentatie gebruiken

Wanneer u de computer lange tijd gebruikt, raken de bestanden op de vaste schijf gefragmenteerd. Als een schijf gefragmenteerd is, betekent dit dat de gegevens op de schijf niet aaneengesloten (opeenvolgend) opgeslagen zijn. Hierdoor moet de vaste schijf harder werken om bestanden te zoeken, waardoor de computer dus langzamer wordt. Met Schijfdefragmentatie worden de gefragmenteerde bestanden en mappen samengevoegd (of fysiek gereorganiseerd) op de vaste schijf zodat het systeem efficiënter werkt.

**FY OPMERKING:** Schijfdefragmentatie hoeft niet te worden uitgevoerd voor SSD's.

Nadat u Schijfdefragmentatie hebt gestart, werkt het zelfstandig verder. Al naargelang de grootte van de vaste schijf en het aantal gefragmenteerde bestanden kan de defragmentatie echter meer dan een uur in beslag nemen.

HP adviseert u om de vaste schijf minstens één keer per maand te defragmenteren. U kunt instellen dat Schijfdefragmentatie maandelijks wordt uitgevoerd, maar u kunt ook op elk gewenst moment Schijfdefragmentatie handmatig starten.

U gebruikt Schijfdefragmentatie als volgt:

- 1. Sluit de computer aan op een netvoedingsbron.
- 2. Selecteer Start > Alle programma's > Bureau-accessoires > Systeemwerkset > Schijfdefragmentatie.
- 3. Klik op Schijf defragmenteren.
- OPMERKING: Windows bevat de functie Gebruikersaccountbeheer om de beveiliging van de computer te verbeteren. Mogelijk wordt om uw toestemming of wachtwoord gevraagd bij taken als het installeren van software, het uitvoeren van hulpprogramma's of het wijzigen van Windows-instellingen. Raadpleeg Help en ondersteuning Als u Help en ondersteuning wilt openen, selecteert u Start > Help en ondersteuning.

Raadpleeg voor meer informatie de helpfunctie van Schijfdefragmentatie.

#### Schijfopruiming gebruiken

Met Schijfopruiming wordt op de vaste schijf gezocht naar overbodige bestanden, die u veilig kunt verwijderen om schijfruimte vrij te maken, zodat de computer efficiënter werkt.

U gebruikt Schijfopruiming als volgt:

- 1. Klik op Start > Alle programma's > Bureau-accessoires > Systeemwerkset > Schijfopruiming.
- 2. Volg de instructies op het scherm.

### HP 3D DriveGuard gebruiken

HP 3D DriveGuard beschermt een vaste schijf door deze te parkeren en gegevensverzoeken tegen te houden wanneer zich de volgende gebeurtenissen voordoen:

- U laat de computer vallen.
- U verplaatst de computer met gesloten beeldscherm, terwijl de computer op accuvoeding werkt.

Kort na elk van deze gebeurtenissen wordt de vaste schijf door HP 3D DriveGuard weer vrijgegeven voor normale werking.

- **EX OPMERKING:** Omdat SSD's (solid-state drives) geen bewegende onderdelen hebben, is HP 3D DriveGuard-bescherming niet nodig.
- **OPMERKING:** Een harde schijf in de ruimte voor de primaire of secundaire harde schijf wordt beschermd door HP 3D DriveGuard. Een harde schijf die is geplaatst in een optioneel dockingapparaat of is aangesloten op een USB-poort, wordt niet beschermd door HP 3D DriveGuard.

Zie de helpfunctie van de HP 3D DriveGuard software voor meer informatie.

#### Status van HP 3D DriveGuard herkennen

Het vasteschijflampje op de computer verandert van kleur, ten teken dat een schijf in de ruimte van de primaire vaste schijf en/of een schijf in de ruimte van de secundaire vaste schijf (alleen bepaalde modellen) is geparkeerd. Om te zien of een schijfeenheid wordt beschermd en of deze is geparkeerd, geeft u het pictogram weer op het Windows-bureaublad in het systeemvak aan de rechterkant van de taakbalk of in het Mobiliteitscentrum:

# 9 Beveiliging

## Computer beveiligen

Standaardbeveiligingsvoorzieningen van het Windows-besturingssysteem en het onafhankelijk van Windows-computers draaiende Setup-hulpprogramma (BIOS) kunnen uw persoonlijke instellingen en gegevens tegen diverse risico's beschermen.

- **EX** OPMERKING: Van beveiligingsfuncties moet op de eerste plaats een ontmoedigingseffect uitgaan. Dergelijke maatregelen kunnen echter niet altijd voorkomen dat een product verkeerd wordt gebruikt of gestolen.
- **OPMERKING:** Voordat u uw computer verzendt voor reparatie, moet u back-ups maken van alle vertrouwelijke bestanden en deze verwijderen en alle wachtwoordinstellingen verwijderen.
- **OPMERKING:** Bepaalde voorzieningen die in dit hoofdstuk worden genoemd, zijn mogelijk niet beschikbaar op uw computer.
- **EX OPMERKING:** uw computer ondersteunt Computrace, een online service voor opsporing en herstel in het kader van beveiliging die beschikbaar is in bepaalde landen en regio's. Als de computer wordt gestolen, kan Computrace deze opsporen wanneer de onbevoegde gebruiker internet op gaat. U kunt Computrace gebruiken door de software aan te schaffen en een abonnement op de service te nemen. Ga voor informatie over het bestellen van de Computrace-software naar <http://hp-pt.absolute.com>.

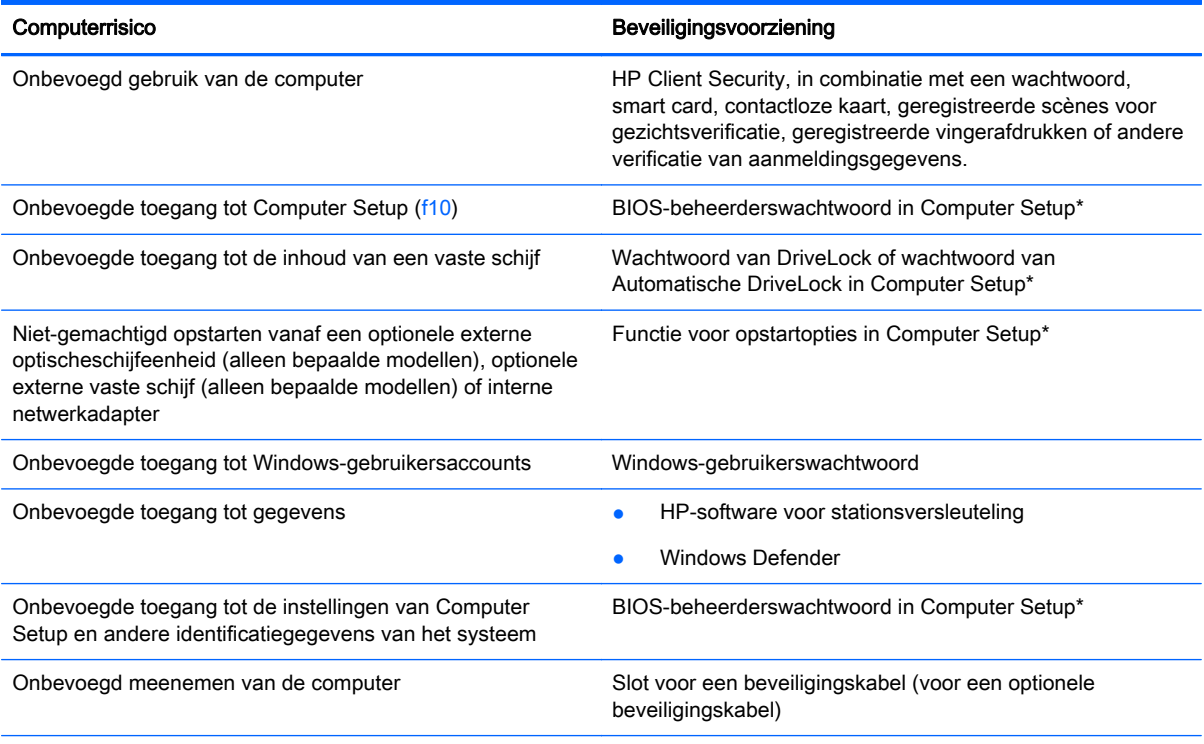

\*Computer Setup is een vooraf geïnstalleerd programma in het ROM-geheugen, dat zelfs kan worden gebruikt wanneer het besturingssysteem niet werkt of niet kan worden geladen. U kunt navigeren door Computer Setup en selecties maken met behulp van de cursorbesturing (zoals het touchpad, de EasyPoint-muisbesturing of een USB-muis) of het toetsenbord.

## Wachtwoorden gebruiken

Een wachtwoord is een groep tekens die u kiest om uw computergegevens te beveiligen. U kunt verscheidene typen wachtwoorden instellen, afhankelijk van hoe u de toegang tot uw informatie wilt beveiligen. Wachtwoorden kunnen worden ingesteld in Windows of in het hulpprogramma Computer Setup, dat geen deel uitmaakt van Windows en dat vooraf is geïnstalleerd op de computer.

- De BIOS-beheerder en DriveLock-wachtwoorden worden in Computer Setup (Computerinstellingen) ingesteld en worden beheerd door het systeem-BIOS.
- Wachtwoorden van Automatische DriveLock worden in Computer Setup (Computerinstellingen) ingeschakeld.
- Wachtwoorden voor Windows kunnen uitsluitend worden ingesteld in het besturingssysteem Windows.
- Als HP SpareKey eerder is ingesteld en als u het BIOS- beheerderswachtwoord vergeet dat in Computer Setup (Computerinstellingen), kunt u HP SpareKey gebruiken om het hulpprogramma te openen.
- Als u zowel het gebruikerswachtwoord als het hoofdwachtwoord voor DriveLock vergeet, is de vaste schijf die met die wachtwoorden is beveiligd permanent vergrendeld en kan deze niet meer worden gebruikt.

U kunt hetzelfde wachtwoord gebruiken voor een functie van Computer Setup en een beveiligingsvoorziening van Windows. U kunt hetzelfde wachtwoord gebruiken voor meerdere functies van Computer Setup.

Gebruik de volgende tips voor het maken en opslaan van wachtwoorden:

- Volg, bij het maken van wachtwoorden, de vereisten die zijn ingesteld door het programma.
- Gebruik niet hetzelfde wachtwoord voor meerdere applicaties of websites en gebruik uw Windows-wachtwoord niet voor een andere toepassing of website.
- Gebruik HP Wachtwoordbeheer voor Client Security om uw gebruikersnamen en wachtwoorden op te slaan voor al uw websites en applicaties. Zo kunt u ze in de toekomst op een veilige manier lezen als u ze niet kunt onthouden.
- Bewaar de wachtwoorden niet in een bestand op de computer.

In de volgende tabellen worden veelgebruikte Windows- en BIOS-beheerderswachtwoorden beschreven in combinatie met de bijbehorende functies.

## Wachtwoorden instellen in Windows

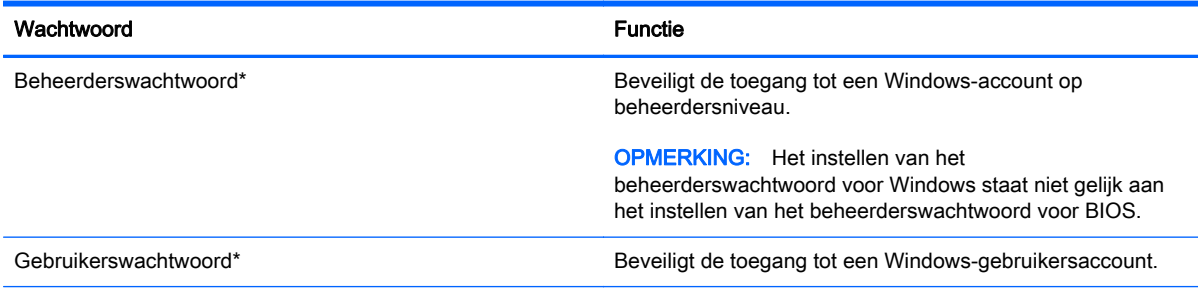

Als u meer informatie wilt over het instellen van een beheerderswachtwoord voor Windows of een gebruikerswachtwoord voor Windows, opent u Help en Ondersteuning door Start> Help en ondersteuning te selecteren.
## Wachtwoorden instellen in Computer Setup

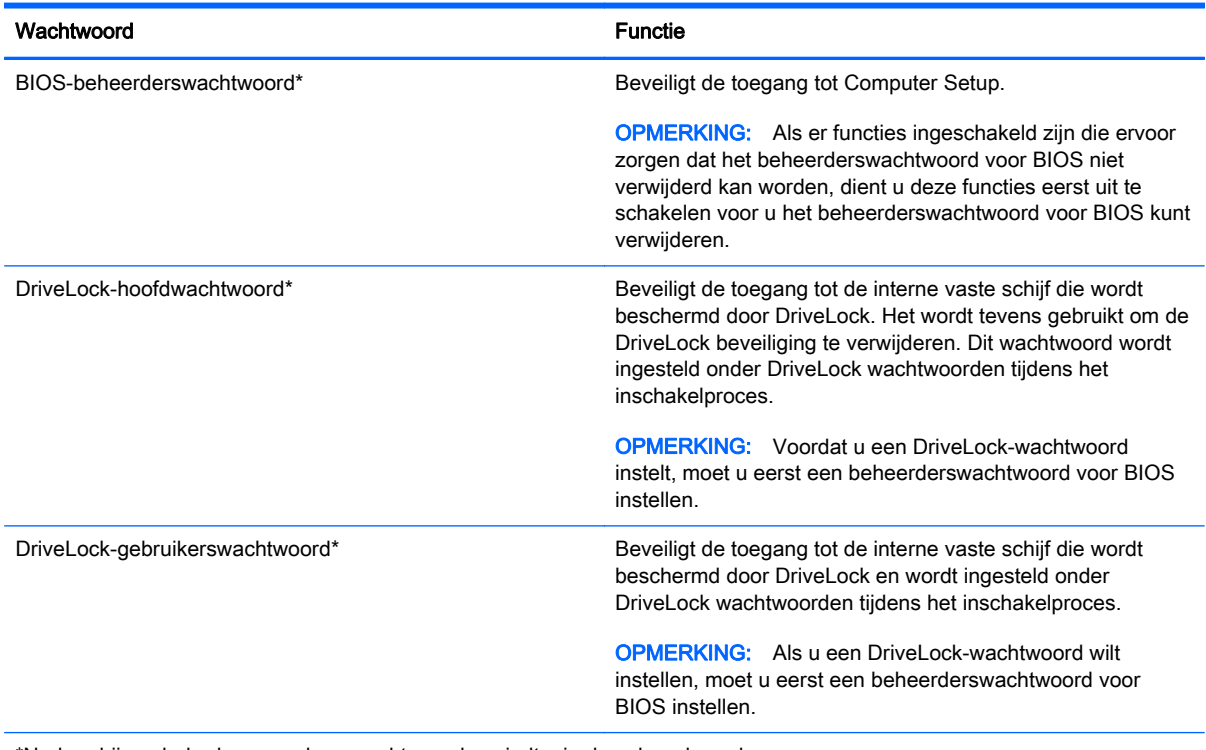

\*Nadere bijzonderheden over deze wachtwoorden vindt u in de volgende onderwerpen.

### BIOS-beheerderswachtwoord beheren

U kunt dit wachtwoord als volgt instellen, wijzigen of verwijderen:

#### Nieuw BIOS-beheerderswachtwoord instellen

- 1. Schakel de computer in of start deze opnieuw op en druk op esc wanneer "Press the ESC key for Startup Menu" (Druk op Esc voor het startmenu) onder in het scherm verschijnt.
- 2. Druk op f10 om naar Computer Setup te gaan.
- 3. Selecteer met de cursorbesturing of met de pijltoetsen Security (Beveiliging) > Setup BIOS Administrator Password (BIOS-beheerderswachtwoord instellen) en druk op enter.
- 4. Typ een wachtwoord wanneer hierom wordt gevraagd.
- 5. Typ nogmaals het nieuwe wachtwoord wanneer hierom wordt gevraagd.
- 6. Om uw wijzigingen op te slaan en Computer Setup (Computerinstellingen) af te sluiten, klikt u op Save (Opslaan) en volgt u de instructies op het scherm.

 $-$  of  $-$ 

Selecteer met de pijltoetsen Main (Hoofd) > Save Changes and Exit (Wijzigingen opslaan en afsluiten) en druk op Enter.

De wijzigingen worden geactiveerd wanneer de computer opnieuw wordt opgestart.

#### BIOS-beheerderswachtwoord wijzigen

- 1. Schakel de computer in of start deze opnieuw op en druk op esc wanneer "Press the ESC key for Startup Menu" (Druk op Esc voor het startmenu) onder in het scherm verschijnt.
- 2. Druk op f10 om naar Computer Setup te gaan.
- 3. Selecteer met de cursorbesturing of met de pijltoetsen Security (Beveiliging) > Change Password (Wachtwoord wijzigen) en druk op enter.
- 4. Typ het huidige wachtwoord wanneer hierom wordt gevraagd.
- 5. Typ nogmaals uw nieuwe wachtwoord wanneer hierom wordt gevraagd.
- 6. Als u uw wijzigingen wilt opslaan en Computer Setup wilt afsluiten, klikt u op het pictogram Save (Opslaan) linksonder in het scherm en volgt u de instructies op het scherm.

 $-$  of  $-$ 

Selecteer met de pijltoetsen Main (Hoofd) > Save Changes and Exit (Wijzigingen opslaan en afsluiten) en druk op Enter.

De wijzigingen worden geactiveerd wanneer de computer opnieuw wordt opgestart.

#### BIOS-beheerderswachtwoord verwijderen

- 1. Schakel de computer in of start deze opnieuw op en druk op esc wanneer "Press the ESC key for Startup Menu" (Druk op Esc voor het startmenu) onder in het scherm verschijnt.
- 2. Druk op f10 om naar Computer Setup te gaan.
- 3. Selecteer met de cursorbesturing of met de pijltoetsen Security (Beveiliging) > Change Password (Wachtwoord wijzigen) en druk op enter.
- 4. Typ het huidige wachtwoord wanneer hierom wordt gevraagd.
- 5. Wanneer u om het nieuwe wachtwoord wordt gevraagd, laat u het veld leeg en drukt u op enter.
- 6. Lees de waarschuwing. Selecteer YES (JA) om verder te gaan.
- 7. Wanneer u nogmaals om het nieuwe wachtwoord wordt gevraagd, laat u het veld leeg en drukt u op enter.
- 8. Als u uw wijzigingen wilt opslaan en Computer Setup wilt afsluiten, klikt u op het pictogram Save (Opslaan) linksonder in het scherm en volgt u de instructies op het scherm.

 $-$  of  $-$ 

Selecteer met de pijltoetsen Main (Hoofd) > Save Changes and Exit (Wijzigingen opslaan en afsluiten) en druk op Enter.

De wijzigingen worden geactiveerd wanneer de computer opnieuw wordt opgestart.

#### BIOS-beheerderswachtwoord invoeren

Typ uw wachtwoord (met dezelfde toetsen als waarmee u het wachtwoord hebt ingesteld) achter de prompt BIOS administrator password (BIOS-beheerderswachtwoord) en druk op enter. Na drie mislukte pogingen om het BIOS-beheerderswachtwoord in te voeren, moet u de computer opnieuw opstarten en het opnieuw proberen.

### DriveLock-wachtwoord in Computer Setup beheren

VOORZICHTIG: Noteer het gebruikerswachtwoord en het hoofdwachtwoord voor DriveLock zorgvuldig en bewaar dit uit de buurt van uw computer om te voorkomen dat de met DriveLock beschermde vaste schijf permanent onbruikbaar wordt. Als u beide DriveLock-wachtwoorden vergeet, is de vaste schijf permanent vergrendeld en kan deze niet meer worden gebruikt.

Met DriveLock voorkomt u onbevoegde toegang tot de inhoud van een vaste schijf. DriveLock kan alleen worden toegepast op de interne vaste schijf of schijven van de computer. Als DriveLockbeveiliging op een schijf wordt toegepast, moet een wachtwoord worden ingevoerd om toegang tot deze schijf te krijgen. U krijgt alleen toegang tot de schijf met behulp van de DriveLock-wachtwoorden als de schijf in de computer of een geavanceerde poortreplicator is geplaatst.

**EX** OPMERKING: Als u toegang wilt tot de voorzieningen van Automatische DriveLock, moet u eerst een beheerderswachtwoord voor BIOS instellen.

Om DriveLock-beveiliging toe te passen op een interne vaste schijf, moeten in Computer Setup een gebruikerswachtwoord en een hoofdwachtwoord worden ingesteld. Op DriveLock-beveiliging zijn de volgende overwegingen van toepassing:

- Nadat DriveLock beveiliging is toegepast op een vaste schijf, kan deze alleen nog maar worden gebruikt wanneer eerst het gebruikers- of hoofdwachtwoord wordt ingevoerd.
- Het gebruikerswachtwoord is voor de dagelijkse gebruiker van de beveiligde vaste schijf. Het hoofdwachtwoord is voor de systeembeheerder of gebruiker.
- Het gebruikerswachtwoord en het hoofdwachtwoord mogen hetzelfde zijn.
- U kunt een gebruikers- of hoofdwachtwoord uitsluitend verwijderen door de DriveLockbeveiliging van de vaste schijf te verwijderen. DriveLock-beveiliging kan alleen met het hoofdwachtwoord van een schijf worden verwijderd.

#### DriveLock-wachtwoord instellen

Ga als volgt te werk om een DriveLock-wachtwoord in te stellen in Computer Setup:

- 1. Schakel de computer in en druk op esc wanneer de melding "Press the ESC key for Startup Menu" (Druk op esc om het opstartmenu te openen) onder in het scherm wordt weergegeven.
- 2. Druk op f10 om naar Computer Setup te gaan.
- 3. Selecteer met een aanwijsapparaat of met de pijltoetsen Security (Beveiliging) > Hard Drive Tools (Hulpmiddelen harde schijf) > DriveLock en druk op Enter.
- 4. Klik op Wachtwoord voor DriveLock instellen (algemeen).
- 5. Voer het beheerderswachtwoord voor BIOS in en druk op enter.
- 6. Selecteer met een aanwijsapparaat of de pijltoetsen de vaste schijf die u wilt beschermen en druk vervolgens op enter.
- 7. Lees de waarschuwing. Selecteer YES (JA) om verder te gaan.
- 8. Typ een hoofdwachtwoord wanneer hierom wordt gevraagd en druk op enter.
- 9. Typ nogmaals het hoofdwachtwoord wanneer hierom wordt gevraagd en druk op enter.
- 10. Typ een gebruikerswachtwoord wanneer hierom wordt gevraagd en druk op enter.
- 11. Typ nogmaals het gebruikerswachtwoord wanneer hierom wordt gevraagd en druk op enter.
- 12. Bevestig de DriveLock-beveiliging op de geselecteerde schijf door in het bevestigingsveld DriveLock te typen en vervolgens op enter te drukken.

**EX** OPMERKING: De DriveLock-bevestiging maakt onderscheid tussen hoofdletters en kleine letters.

13. Als u uw wijzigingen wilt opslaan en Computer Setup wilt afsluiten, klikt u op het pictogram Save (Opslaan) linksonder in het scherm en volgt u de instructies op het scherm.

 $-$  of  $-$ 

Selecteer met de pijltoetsen Main (Hoofd) > Save Changes and Exit (Wijzigingen opslaan en afsluiten) en druk op Enter.

De wijzigingen worden geactiveerd wanneer de computer opnieuw wordt opgestart.

#### DriveLock-wachtwoord invoeren

Zorg ervoor dat de vaste schijf in de computer zelf is ondergebracht (niet in een optioneel dockingapparaat of externe MultiBay).

Wanneer u wordt gevraagd een **DriveLock-wachtwoord** op te geven, typt u het gebruikerswachtwoord of het hoofdwachtwoord (met hetzelfde type toetsen als waarmee u het wachtwoord heeft ingesteld). Druk daarna op enter.

Als u twee keer het verkeerde wachtwoord heeft ingevoerd, moet u de computer uitschakelen en het opnieuw proberen.

#### DriveLock-wachtwoord wijzigen

Ga als volgt te werk om een DriveLock-wachtwoord te wijzigen in Computer Setup:

- 1. Schakel de computer in en druk op esc wanneer de melding "Press the ESC key for Startup Menu" (Druk op esc om het opstartmenu te openen) onder in het scherm wordt weergegeven.
- 2. Druk op f10 om naar Computer Setup te gaan.
- 3. Selecteer met een aanwijsapparaat of met de pijltoetsen Security (Beveiliging) > Hard Drive Tools (Hulpmiddelen harde schijf) > DriveLock en druk op Enter.
- 4. Voer het beheerderswachtwoord voor BIOS in en druk op enter.
- 5. Selecteer met een aanwijsapparaat of met de pijltoetsen Set DriveLock Password (DriveLockwachtwoord instellen) en druk op enter.
- 6. Selecteer met de pijltoetsen een interne vaste schijf en druk vervolgens op enter.
- 7. Selecteer met een aanwijsapparaat of met de pijltoetsen Change Password (Wachtwoord wijzigen).
- 8. Typ uw huidige wachtwoord wanneer hierom wordt gevraagd en druk op enter.
- 9. Typ een nieuw wachtwoord wanneer hierom wordt gevraagd en druk op enter.
- 10. Typ nogmaals het nieuwe wachtwoord wanneer hierom wordt gevraagd en druk op enter.
- 11. Als u uw wijzigingen wilt opslaan en Computer Setup wilt afsluiten, klikt u op het pictogram Save (Opslaan) linksonder in het scherm en volgt u de instructies op het scherm.

 $-$  of  $-$ 

Selecteer met de pijltoetsen Main (Hoofd) > Save Changes and Exit (Wijzigingen opslaan en afsluiten) en druk op Enter.

De wijzigingen worden geactiveerd wanneer de computer opnieuw wordt opgestart.

#### DriveLock-beveiliging verwijderen

Ga als volgt te werk om de DriveLock-beveiliging te verwijderen in Computer Setup:

- 1. Schakel de computer in en druk op esc wanneer de melding "Press the ESC key for Startup Menu" (Druk op esc om het opstartmenu te openen) onder in het scherm wordt weergegeven.
- 2. Druk op f10 om naar Computer Setup te gaan.
- 3. Selecteer met een aanwijsapparaat of met de pijltoetsen Security (Beveiliging) > Hard Drive Tools (Hulpmiddelen harde schijf) > DriveLock en druk op Enter.
- 4. Voer het beheerderswachtwoord voor BIOS in en druk op enter.
- 5. Selecteer met een aanwijsapparaat of met de pijltoetsen Set DriveLock Password (DriveLockwachtwoord instellen) en druk op enter.
- 6. Selecteer met de cursorbesturing of de pijltoetsen een interne vaste schijf en druk vervolgens op enter.
- 7. Selecteer met de cursorbesturing of de pijltoetsen Disable protection (Beveiliging uitschakelen).
- 8. Typ uw hoofdwachtwoord en druk vervolgens op enter.
- 9. Om uw wijzigingen op te slaan en Computer Setup (Computerinstellingen) af te sluiten, klikt u op Save (Opslaan) en volgt u de instructies op het scherm.

 $-$  of  $-$ 

Selecteer met de pijltoetsen Main (Hoofd) > Save Changes and Exit (Wijzigingen opslaan en afsluiten) en druk op Enter.

De wijzigingen worden geactiveerd wanneer de computer opnieuw wordt opgestart.

#### Automatische DriveLock van Computer Setup gebruiken

In een omgeving met meerdere gebruikers kunt u een wachtwoord voor Automatische DriveLock instellen. Wanneer het wachtwoord voor Automatische DriveLock wordt geactiveerd, worden een willekeurig gebruikerswachtwoord en een DriveLock-hoofdwachtwoord voor u aangemaakt. Wanneer een gebruiker het juiste wachtwoord opgeeft, worden hetzelfde willekeurige gebruikerswachtwoord en DriveLock-hoofdwachtwoord gebruikt om de schijf te ontgrendelen.

#### Wachtwoord voor Automatische DriveLock invoeren

Ga als volgt te werk om een wachtwoord voor Automatische DriveLock in te schakelen in Computer Setup:

- 1. Schakel de computer in of start deze opnieuw op en druk op esc wanneer de melding "Press the ESC key for Startup Menu" (Druk op esc om het opstartmenu te openen) onder in het scherm wordt weergegeven.
- 2. Druk op f10 om naar Computer Setup te gaan.
- 3. Selecteer met een aanwijsapparaat of met de pijltoetsen Security (Beveiliging) > Hard Drive Tools (Hulpmiddelen harde schijf) > Automatic DriveLock en druk op Enter.
- 4. Voer het beheerderswachtwoord voor BIOS in en druk op enter.
- 5. Selecteer met de cursorbesturing of de pijltoetsen een interne vaste schijf en druk vervolgens op enter.
- 6. Lees de waarschuwing. Selecteer YES (JA) om verder te gaan.
- 7. Om uw wijzigingen op te slaan en Computer Setup (Computerinstellingen) af te sluiten, klikt u op Save (Opslaan) en volgt u de instructies op het scherm.

 $-$  of  $-$ 

Selecteer met de pijltoetsen Main (Hoofd) > Save Changes and Exit (Wijzigingen opslaan en afsluiten) en druk op Enter.

**The OPMERKING:** Als u toegang wilt tot de voorzieningen van Automatische DriveLock, moet u eerst een beheerderswachtwoord voor BIOS instellen.

#### Beveiliging met Automatische DriveLock verwijderen

Ga als volgt te werk om de DriveLock-beveiliging te verwijderen in Computer Setup:

- 1. Schakel de computer in of start deze opnieuw op en druk op esc wanneer de melding "Press the ESC key for Startup Menu" (Druk op esc om het opstartmenu te openen) onder in het scherm wordt weergegeven.
- 2. Druk op f10 om naar Computer Setup te gaan.
- 3. Selecteer met een aanwijsapparaat of met de pijltoetsen Security (Beveiliging) > Hard Drive Tools (Hulpmiddelen harde schijf) > Automatic DriveLock en druk op Enter.
- 4. Voer het beheerderswachtwoord voor BIOS in en druk op enter.
- 5. Selecteer met de cursorbesturing of de pijltoetsen een interne vaste schijf en druk vervolgens op enter.
- 6. Selecteer met de cursorbesturing of de pijltoetsen Disable protection (Beveiliging uitschakelen).
- 7. Als u uw wijzigingen wilt opslaan en Computer Setup wilt afsluiten, klikt u op het pictogram Save (Opslaan) linksonder in het scherm en volgt u de instructies op het scherm.

 $-$  of  $-$ 

Selecteer met de pijltoetsen Main (Hoofd) > Save Changes and Exit (Wijzigingen opslaan en afsluiten) en druk op Enter.

## Antivirussoftware gebruiken

Wanneer u de computer gebruikt om toegang te krijgen tot e-mail, een netwerk of internet, kunt u deze mogelijk blootstellen aan computervirussen. Computervirussen kunnen het besturingssysteem, programma's en hulpprogramma's uitschakelen, of de werking ervan verstoren.

Met antivirussoftware kunt u de meeste virussen detecteren, vernietigen en in veel gevallen eventueel aangerichte schade herstellen. Om uw computer te blijven beschermen tegen nieuw ontdekte virussen, moet antivirussoftware bijgehouden worden.

Voor meer informatie over computervirussen typt u virus in het vak Zoeken van Help en ondersteuning.

## Firewallsoftware gebruiken

Firewalls zijn bedoeld om ongeoorloofde toegang tot een systeem of netwerk te voorkomen. Een firewall kan een softwareprogramma zijn dat u op uw computer en/of netwerk installeert of het kan een oplossing zijn die zowel uit hardware als software bestaat.

U kunt twee soorten firewalls in overweging nemen:

- hostgebaseerde firewallsoftware die alleen de computer beschermt waarop deze is geïnstalleerd;
- netwerkgebaseerde firewalls die tussen de ADSL- of kabelmodem en uw thuisnetwerk worden geïnstalleerd om alle computers in het netwerk te beschermen.

Wanneer een firewall op een systeem is geïnstalleerd, worden alle gegevens die vanaf en naar het systeem worden verzonden, gecontroleerd en vergeleken met een reeks door de gebruiker gedefinieerde beveiligingscriteria. Gegevens die niet aan deze criteria voldoen, worden geblokkeerd.

Mogelijk is er al een firewall geïnstalleerd op uw computer of netwerkapparatuur. Als dat niet het geval is, zijn er softwareoplossingen voor firewalls beschikbaar.

**EX** OPMERKING: In bepaalde situaties kan een firewall toegang tot spelletjes op internet blokkeren, het delen van printers of bestanden in een netwerk tegenhouden of toegestane bijlagen bij emailberichten blokkeren. U kunt dat probleem tijdelijk oplossen door de firewall uit te schakelen, de gewenste taak uit te voeren en de firewall weer in te schakelen. Configureer de firewall opnieuw als u het probleem volledig wilt oplossen.

# Essentiële beveiligingsupdates installeren

VOORZICHTIG: Microsoft® verstuurt waarschuwingsberichten over essentiële updates. Installeer alle essentiële updates van Microsoft zodra u een waarschuwing ontvangt, om de computer te beschermen tegen beveiligingslekken en computervirussen.

Het is mogelijk dat updates van het besturingssysteem en andere software beschikbaar zijn gekomen nadat de computer is verzonden. Volg deze richtlijnen om er zeker van te zijn dat alle beschikbare updates op de computer zijn geïnstalleerd.

- 1. Voer Windows Update uit zodra u de computer gebruiksklaar hebt gemaakt
- 2. Voer Windows Update daarna elke maand uit.
- 3. Zodra updates van Windows en andere Microsoft-programma's beschikbaar zijn, moeten deze worden gedownload van de Microsoft-website en via de koppeling Updates in Help en ondersteuning.

## HP Client Security Manager gebruiken

De HP Client Security Manager software is vooraf geïnstalleerd op bepaalde computermodellen. U heeft toegang tot deze software via het Configuratiescherm van Windows. De software is voorzien van beveiligingsvoorzieningen die u beschermen tegen ongeoorloofde toegang tot de computer, het netwerk en kritieke gegevens. Zie de helpfunctie van de HP Client Security software voor meer informatie.

# Optionele beveiligingskabel installeren

- **The OPMERKING:** Van de beveiligingskabel moet op de eerste plaats een ontmoedigingseffect uitgaan. Deze voorziening kan echter niet voorkomen dat de computer verkeerd wordt gebruikt of wordt gestolen.
- **EX** OPMERKING: Het bevestigingspunt voor de beveiligingskabel op de computer kan er iets anders uitzien dan op de afbeelding in dit gedeelte. Raadpleeg [Vertrouwd raken met de computer](#page-13-0) [op pagina 4](#page-13-0) voor de plaats van het bevestigingspunt voor het beveiligingskabelslot.
	- 1. Leg de beveiligingskabel om een stevig verankerd voorwerp heen.
	- 2. Steek de sleutel (1) in het kabelslot (2).
	- 3. Steek het kabelslot in het slot voor de beveiligingskabel op de computer (3) en vergrendel het kabelslot met de sleutel.

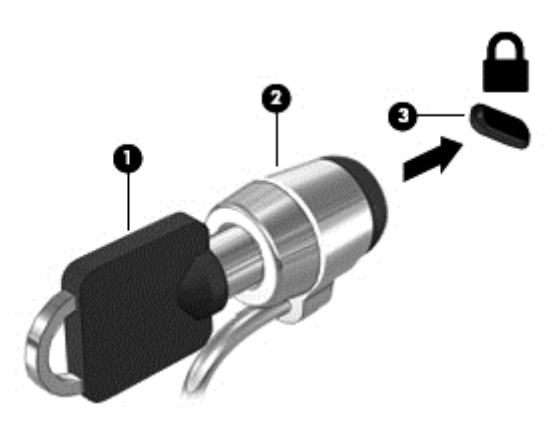

# De vingerafdruklezer gebruiken (alleen bepaalde modellen)

Op bepaalde computermodellen zijn geïntegreerde vingerafdruklezers beschikbaar. Als u de vingerafdruklezer wilt gebruiken, moet u uw vingerafdrukken in HP Client Security Credential Manager registreren. Raadpleeg de helpfunctie van de HP Client Security software.

Zodra u uw vingerafdrukken in Credential Manager hebt geregistreerd, kunt u de wachtwoordbeheerder voor HP Client Security gebruiken om uw gebruikersnamen en wachtwoorden in ondersteunde websites en toepassingen op te slaan en in te vullen.

### Locatie van de vingerafdruklezer

De vingerafdruklezer is een kleine metalen sensor die zich bevindt in een van de volgende gedeelten van uw computer:

- aan de onderkant van het touchpad;
- aan de rechterkant van het toetsenbord;
- aan de rechterbovenkant van het scherm;
- aan de linkerkant van het scherm.

Afhankelijk van uw computermodel kan de lezer horizontaal of verticaal zijn geplaatst. In beide gevallen geldt dat u uw vinger langs de metalen sensor moet vegen. Zie [Vertrouwd raken met de](#page-13-0) [computer op pagina 4](#page-13-0) voor de plaats van de vingerafdruklezer op uw computer.

# 10 Onderhoud

# Geheugenmodules toevoegen of vervangen

De computer heeft één geheugenmodulecompartiment. U kunt de capaciteit van de computer vergroten door een geheugenmodule in het beschikbare slot voor geheugenuitbreidingsmodules te plaatsen of door een upgrade van de bestaande geheugenmodule in het slot voor de primaire geheugenmodule uit te voeren.

- **EX OPMERKING:** Voordat u een geheugenmodule plaatst of vervangt, moet u controleren of de computer beschikt over de meest recente BIOS-versie en indien nodig de BIOS updaten. Zie [BIOS](#page-93-0) [bijwerken op pagina 84.](#page-93-0)
- A VOORZICHTIG: Als de computer niet beschikt over de meest recente BIOS-versie voordat u een geheugenmodule plaatst of vervangt, kan dit leiden tot verschillende systeemproblemen.
- A WAARSCHUWING! Haal vóór het plaatsen van een geheugenmodule de stekker uit het stopcontact en verwijder alle accu's om het risico van een elektrische schok, brand of schade aan de apparatuur te beperken.
- A VOORZICHTIG: door elektrostatische ontlading kunnen elektronische onderdelen beschadigd raken. Zorg dat u vrij bent van statische elektriciteit door een geaard metalen voorwerp aan te raken voordat u een procedure start.

VOORZICHTIG: neem de volgende richtlijnen in acht om te voorkomen dat gegevens verloren gaan of het systeem vastloopt:

Zet de computer uit voordat u geheugenmodules toevoegt of vervangt. Verwijder een geheugenmodule niet wanneer de computer aan staat of in de slaapstand of de sluimerstand staat.

Als u niet weet of de computer is uitgeschakeld of in de sluimerstand staat, zet u de computer aan door op de aan/uit-knop te drukken. Sluit de computer vervolgens af via het besturingssysteem.

**OPMERKING:** als u bij het toevoegen van een tweede geheugenmodule een tweekanaals configuratie wilt gebruiken, moet u zorgen dat beide geheugenmodules gelijk zijn.

**The OPMERKING:** Het primaire geheugen bevindt zich in het onderste geheugenmoduleslot en het uitbreidingsgeheugen bevindt zich in het bovenste geheugenmoduleslot.

Ga als volgt te werk om een geheugenmodule toe te voegen of te vervangen:

- 1. Sla uw werk op en sluit de computer af.
- 2. Ontkoppel de netvoeding en externe apparaten die op de computer zijn aangesloten.
- 3. Verwijder de accu (zie [Accu verwijderen op pagina 46\)](#page-55-0).
- 4. Verwijder de onderhoudsklep (zie [Onderhoudskleppen verwijderen op pagina 56\)](#page-65-0).
- 5. Voor het vervangen van een geheugenmodule verwijdert u de bestaande geheugenmodule:
	- a. Trek de borgklemmetjes (1) aan beide zijden van de geheugenmodule weg.

De geheugenmodule komt omhoog.

- b. Pak de geheugenmodule aan de rand vast (2) en trek de module voorzichtig uit het geheugenmoduleslot.
	- $\Lambda$  VOORZICHTIG: houd de geheugenmodule alleen vast aan de randen, om schade aan de module te voorkomen. Raak de onderdelen van de geheugenmodule niet aan.

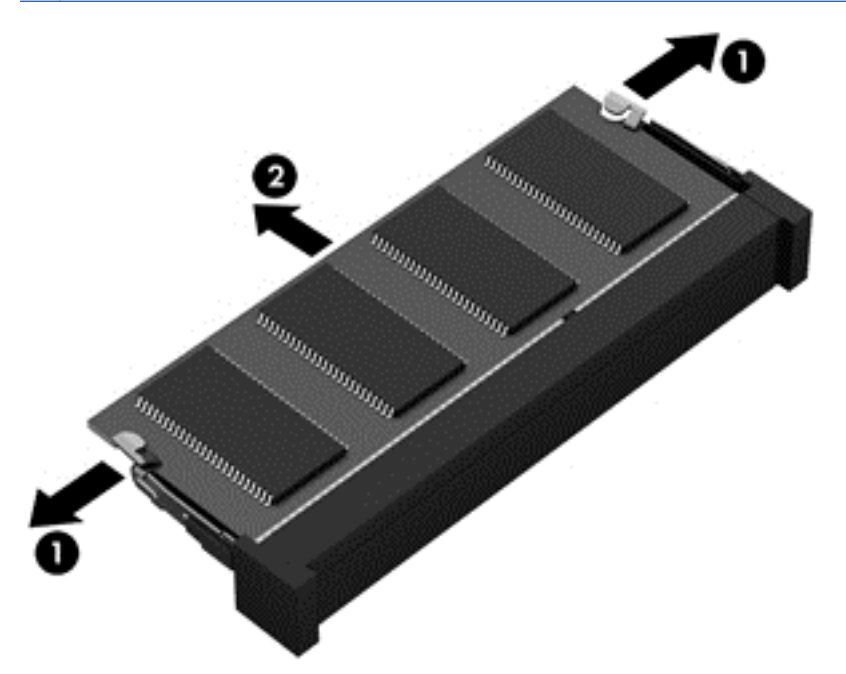

Bewaar een verwijderde geheugenmodule in een antistatische verpakking om de module te beschermen.

- 6. Plaats als volgt een nieuwe geheugenmodule:
	- **A VOORZICHTIG:** houd de geheugenmodule alleen vast aan de randen, om schade aan de module te voorkomen. Raak de onderdelen van de geheugenmodule niet aan.
		- a. Breng de inkeping (1) in de geheugenmodule op één lijn met het nokje in het geheugenmoduleslot.
		- b. Druk de module onder een hoek van 45 graden ten opzichte van het geheugenmodulecompartiment in het geheugenmoduleslot totdat de module goed op zijn plaats zit (2).
- c. Druk de geheugenmodule (3) voorzichtig naar beneden en oefen daarbij druk uit op zowel de linker- als de rechterkant van de geheugenmodule, totdat de borgklemmetjes vastklikken.
	- A VOORZICHTIG: zorg dat u de geheugenmodule niet buigt om schade aan de geheugenmodule te voorkomen.

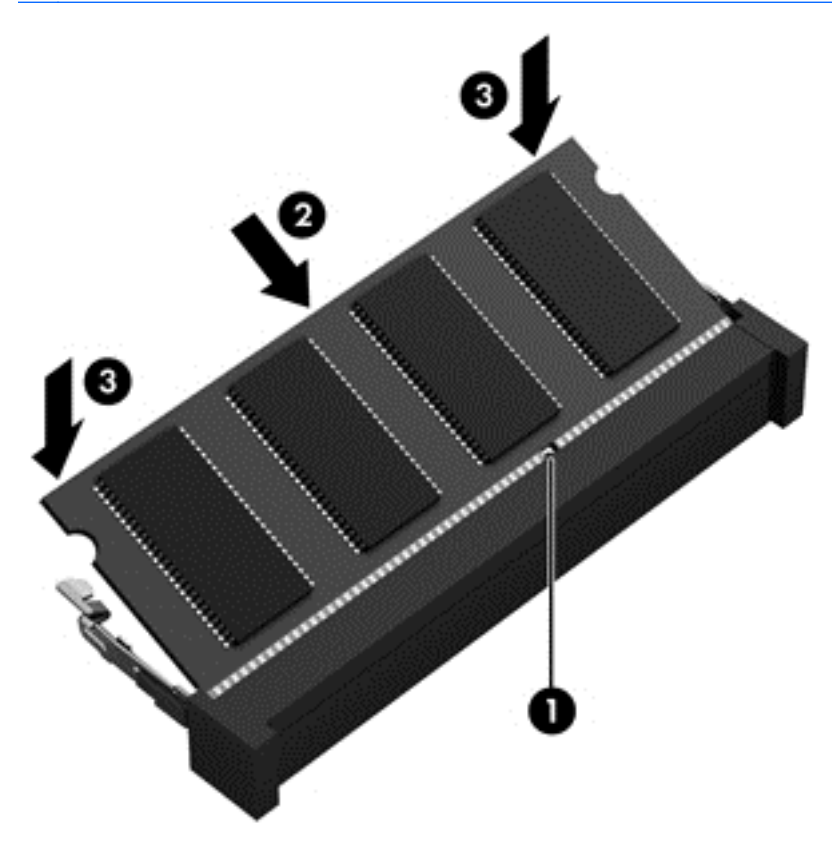

- 7. Plaats de onderhoudsklep terug (zie [Onderhoudskleppen terugplaatsen op pagina 56\)](#page-65-0).
- 8. Plaats de accu (zie [Accu plaatsen op pagina 45\)](#page-54-0).
- 9. Sluit de netvoeding en externe apparaten aan op de computer.
- 10. Zet de computer aan.

## Computer schoonmaken

Gebruik de volgende producten voor het veilig reinigen van uw computer:

- Een maximale concentratie van 0,3 procent dimethylbenzyl ammoniumchloride (bijvoorbeeld wegwerpdoekjes, verkrijgbaar in verschillende merken).
- **•** Glasreinigingsvloeistof zonder alcohol
- Water met milde zeepoplossing
- Droge microvezel-reinigingsdoek of een zeemlap (antistatische doek zonder olie)
- Antistatische veegdoekjes

VOORZICHTIG: Gebruik geen schoonmaakmiddelen die permanente schade aan uw computer kunnen veroorzaken. U kunt een bepaald schoonmaakmiddel pas gebruiken als u zeker weet dat het geen alcohol, aceton, ammoniumchloride, methyleenchloride of koolwaterstoffen bevat.

Materiaal met vezels, zoals papieren doekjes, kunnen de computer bekrassen. In de loop van de tijd kunnen er vuildeeltjes en reinigingsmiddelen in de krassen achterblijven.

### Reinigingsprocedures

Volg de in dit gedeelte beschreven procedures voor het veilig reinigen en desinfecteren van uw computer.

A WAARSCHUWING! Probeer de computer niet schoon te maken terwijl deze is ingeschakeld, om het risico van elektrische schokken of schade aan onderdelen te beperken.

- Schakel de computer uit.
- **Koppel de computer los van de voedingsbron.**
- Koppel alle externe apparaten los.

A VOORZICHTIG: Om schade aan interne onderdelen te voorkomen, mag u geen schoonmaakmiddelen of vloeistoffen direct op het oppervlak van de computer spuiten. Als er vloeistoffen op het oppervlak terecht komen, kunnen er interne onderdelen beschadigd raken.

#### Scherm reinigen (All-in-One's of notebooks)

Veeg het display met een zacht, pluisvrij en met een alcoholvrij glasreinigingsmiddel bevochtigd doekje schoon. Controleer of het display droog is voordat u de computer sluit.

#### Zijkanten of deksel reinigen

Gebruik voor het reinigen van de zijkanten of het deksel een zachte microvezel-doek of een zeemlap die bevochtigd is met een van de eerder genoemde reinigingsmiddelen, of gebruik een aanvaardbaar wegwerpdoekje.

**FY OPMERKING:** Verwijder wanneer u het deksel van de computer reinigt, het vuil door ronddraaiende bewegingen te maken.

#### Touchpad, toetsenbord of muis reinigen

A WAARSCHUWING! Gebruik geen stofzuiger om het toetsenbord te reinigen, om het risico van een elektrische schok of schade aan interne onderdelen te beperken. Een stofzuiger kan stofdeeltjes op het oppervlak van het toetsenbord achterlaten.

A VOORZICHTIG: Om schade aan interne onderdelen te voorkomen, moet u ervoor zorgen dat er geen vloeistof tussen de toetsen komt.

- Gebruik voor het reinigen van het touchpad, het toetsenbord of de muis een zachte microvezeldoek of een zeemlap die bevochtigd is met een van de eerder genoemde reinigingsmiddelen, of gebruik een wegwerpdoekje.
- Om te voorkomen dat de toetsen vast komen te zitten en om vuil, pluizen en vuildeeltjes te verwijderen, gebruikt u een spuitbus met perslucht en een rietje.

# Update van programma's en stuurprogramma's uitvoeren

U wordt aangeraden regelmatig een update uit te voeren van uw programma's en stuurprogramma's. Met updates worden problemen opgelost en worden nieuwe functies en opties op de computer geïnstalleerd. De technologie wijzigt continu, en door programma's en stuurprogramma's te updaten maakt de computer gebruik van de nieuwste beschikbare technologie. Het is bijvoorbeeld mogelijk dat oude grafische onderdelen niet meer correct werken met de nieuwste spelsoftware. Zonder het nieuwste stuurprogramma zou u niet het beste halen uit uw apparatuur.

Ga naar <http://www.hp.com/support> om de meest recente versie van programma's en stuurprogramma's van HP te downloaden. U kunt u ook aanmelden voor het ontvangen van automatische updateberichten wanneer nieuwe updates beschikbaar komen.

# SoftPaq Download Manager gebruiken

HP SoftPaq Download Manager (SDM) is een hulpprogramma dat snel toegang verschaft tot SoftPaq-informatie voor zakelijke computers van HP zonder dat het SoftPaq-nummer benodigd is. Met dit hulpprogramma kunt u eenvoudig zoeken naar SoftPaq's en deze vervolgens downloaden en uitpakken.

Met SoftPaq Download Manager wordt vanaf de FTP-site van HP een gepubliceerd databasebestand gelezen en gedownload dat het computermodel en SoftPaq-informatie bevat. Met SoftPaq Download Manager kunt u een of meer computermodellen opgeven om vast te stellen welke SoftPaqs beschikbaar zijn om te worden gedownload.

SoftPaq Download Manager controleert de HP FTP-site op updates van de database en software. Als updates worden gevonden, worden deze gedownload en automatisch toegepast.

SoftPaq Download Manager is beschikbaar via de website van HP. Als u SoftPaq Download Manager wilt gebruiken voor het downloaden van SoftPaq's, moet eerst het programma worden gedownload en geïnstalleerd. Ga naar <http://www.hp.com/go/sdm> en volg de instructies voor het downloaden en installeren van SoftPaq Download Manager.

U downloadt SoftPaq's als volgt:

**▲** Selecteer Start > Alle programma's > HP > HP SoftPaq Download Manager.

**EX OPMERKING:** klik op Ja als u wordt verzocht dat te doen.

# 11 Back-up en herstel

Uw computer is uitgerust met hulpprogramma's van HP en Windows om uw gegevens te beschermen en zo nodig op te halen. Met deze hulpprogramma's en eenvoudige stappen werkt de computer weer als vanouds. De volgende processen komen in dit gedeelte aan bod:

- Herstelmedia en back-ups maken
- Uw systeem herstellen en terugzetten

# Herstelmedia en back-ups maken

Bij een systeemfout kunt u het systeem alleen herstellen in de staat van de recentste back-up.

- 1. Als u klaar bent met het instellen van de computer, maakt u herstelmedia van HP. Bij deze stap wordt een dvd met het besturingssysteem Windows 7 en de dvd Terugzetten van het stuurprogramma gemaakt. De Windows-dvd kan worden gebruikt om het oorspronkelijke besturingssysteem weer opnieuw te installeren wanneer de vaste schijf is beschadigd of is vervangen. De dvd Terugzetten van het stuurprogramma installeert specifieke drivers en toepassingen. Raadpleeg [Herstelmedia maken met HP Recovery Disc Creator op pagina 78.](#page-87-0)
- 2. Gebruik herstelprogramma's en hulpprogramma's voor het maken van back-ups voor het uitvoeren van het volgende:
	- Back-up maken van afzonderlijke bestanden en mappen
	- Een back-up maken van de volledige vaste schijf (alleen bepaalde modellen)
	- Herstel-cd's maken (alleen bepaalde modellen) met de optische-schijfeenheid (alleen bepaalde modellen) of een optionele externe optische-schijfeenheid
	- Systeemherstelpunten maken
- **The OPMERKING:** In deze handleiding vindt u een overzicht van de mogelijkheden om een back-up te maken, herstel- en terugzetopties. Zie Help en ondersteuning voor meer informatie over de hulpprogramma's. Als u Help en ondersteuning wilt openen, selecteert u Start > Help en ondersteuning.
- **OPMERKING:** In het geval van een onstabiel systeem raadt HP u aan om de herstelprocedures af te drukken en deze te bewaren voor toekomstig gebruik.

In het geval van een systeemfout kunt u de back-upbestanden gebruiken om de inhoud van de computer terug te zetten. Raadpleeg [Een back-up maken van uw gegevens op pagina 78](#page-87-0).

### Richtlijnen

- Als u herstelmedia of een back-up op schijven maakt, kunt u een van de volgende schijftypen gebruiken (apart aan te schaffen): dvd+r, dvd+r dl, dvd-r, dvd-r dl of dvd±rw. Welke schijven u gebruikt, hangt af van het type optischeschijfeenheid dat u gebruikt.
- Zorg dat de computer is aangesloten op een netvoedingsbron voordat u het aanmaken van de herstelmedia of het back-upproces start.

### <span id="page-87-0"></span>Herstelmedia maken met HP Recovery Disc Creator

HP Recovery Disc Creator is een softwareprogramma waarmee u op een alternatieve manier herstelmedia kunt maken. Nadat u uw computer hebt ingesteld, kunt u herstelmedia maken met HP Recovery Disc Creator. Met deze herstelmedia kunt u uw originele besturingssysteem en bepaalde stuurprogramma's en applicaties opnieuw installeren als de vaste schijf beschadigd raakt. Met HP Recovery Disc Creator kunt u twee verschillende soorten herstel-dvd's maken:

- Dvd met besturingssysteem Windows 7—Installeert het besturingssysteem zonder aanvullende drivers of toepassingen.
- Dvd Terugzetten van het stuurprogramma—Installeert alleen specifieke drivers en toepassingen, op dezelfde wijze als het hulpprogramma HP Software Setup drivers en toepassingen installeert.

#### Herstelschijven maken

**The OPMERKING:** De dvd Besturingssysteem Windows 7 kan maar eenmalig aangemaakt worden. Daarna zal de optie om die media te maken niet meer beschikbaar nadat u een Windows-dvd hebt gemaakt.

U kunt de Windows-dvd als volgt maken:

- 1. Selecteer Start > Alle programma's > Productiviteit en tools > HP Recovery Disc Creator.
- 2. Selecteer Windows-schijf.
- 3. Selecteer het station waarmee u herstelschijven wilt maken in het vervolgkeuzemenu.
- 4. Klik op de knop Maken om de brandprocedure te starten.

Zodra u de dvd met het besturingssysteem Windows 7 hebt gemaakt, maakt u de dvd Terugzetten van het stuurprogramma:

- 1. Selecteer Start > Alle programma's > Productiviteit en tools > HP Recovery Disc Creator.
- 2. Selecteer Stuurprogrammaschijf.
- 3. Selecteer het station waarmee u herstelschijven wilt maken in het vervolgkeuzemenu.
- 4. Klik op de knop Maken om de brandprocedure te starten.

### Een back-up maken van uw gegevens

U moet onmiddellijk na de initiële systeeminstallatie systeemherstelmedia en uw initiële back-up maken. Als u nieuwe software en gegevensbestanden toevoegt, moet u periodiek back-ups van het systeem blijven maken om altijd een redelijk actuele back-up achter de hand te hebben. Maak ook Windows-systeemherstelmedia (alleen bepaalde modellen) die u kunt gebruiken om de computer op te starten en het besturingssysteem te herstellen wanneer het systeem instabiel is geworden of niet meer werkt. In het geval dat het systeem niet meer werkt, kunt u de eerste en volgende back-ups gebruiken om uw gegevens en instellingen te herstellen.

U kunt een back-up maken van uw gegevens op een optionele externe vaste schijf, op een netwerkschijfeenheid of op schijven.

Houd bij het maken van back-ups rekening met het volgende:

- Sla persoonlijke bestanden op in de bibliotheek Documenten en maak hiervan periodiek een back-up.
- Maak een back-up van sjablonen die zijn opgeslagen in de bijbehorende mappen.
- Sla aangepaste instellingen in een venster, werkbalk of menubalk op door een schermopname van uw instellingen te maken. Een schermafbeelding kan veel tijd besparen als u opnieuw uw voorkeuren moet instellen.
- Wanneer u back-ups maakt op schijven, nummert u elke schijf die u uit het station verwijdert.
- **EX** OPMERKING: Als u uitvoerige instructies zoekt over de verschillende back-up- en herstelopties, kunt u in Help en ondersteuning op deze onderwerpen zoeken. Als u Help en ondersteuning wilt openen, selecteert u Start > Help en ondersteuning.
- **CPMERKING:** Windows bevat de functie Gebruikersaccountbeheer om de beveiliging van de computer te verbeteren. Mogelijk wordt om uw toestemming of wachtwoord gevraagd bij taken als het installeren van software, het uitvoeren van hulpprogramma's of het wijzigen van Windowsinstellingen. Raadpleeg Help en ondersteuning Als u Help en ondersteuning wilt openen, selecteert u Start > Help en ondersteuning.

Een back-up maken met het hulpprogramma Back-up en terugzetten van Windows:

**EX** OPMERKING: Het back-upproces kan meer dan een uur in beslag nemen, afhankelijk van de bestandsgrootte en de snelheid van de computer.

- 1. Selecteer Start > Alle programma's > Onderhoud > Back-up maken en terugzetten.
- 2. Volg de instructies op het scherm om de back-up in te stellen, een systeemimage te maken (alleen bepaalde modellen) of systeemherstelmedia te maken (alleen bepaalde modellen).

## Systeemherstelactie uitvoeren

In geval van een systeemstoring of instabiliteit, beschikt de computer over de volgende hulpprogramma's om uw bestanden te herstellen:

- Hulpprogramma's voor herstel: U kunt 'Back-up maken en terugzetten' van Windows gebruiken om gegevens te herstellen waarvan u eerder een back-up heeft gemaakt. U kunt ook gebruikmaken van Windows Opstartherstel om problemen te verhelpen die voorkomen dat Windows correct opstart.
- f11 herstelprogramma's (alleen bepaalde modellen): Met de f11-herstelprogramma's kunt u de oorspronkelijke kopie van de vaste schijf herstellen. De kopie bevat het Windowsbesturingssysteem en alle softwareprogramma's die in de fabriek zijn geïnstalleerd.
- **EX** OPMERKING: Als u de computer niet kunt opstarten en de eerder gemaakte systeemherstelmedia (alleen bepaalde modellen) niet kunt gebruiken, moet u media met het besturingssysteem Windows 7 aanschaffen om de computer opnieuw op te starten en het besturingssysteem te herstellen. Raadpleeg [Media met besturingssysteem Windows 7 gebruiken op pagina 81](#page-90-0) voor aanvullende informatie.

### Windows herstelprogramma's gebruiken

Als u Windows herstelprogramma's gebruikt, kunt u:

- Afzonderlijke bestanden terugzetten
- De computer herstellen naar een vorig systeemherstelpunt
- Informatie terugzetten met herstelprogramma's

**The OPMERKING:** Als u uitvoerige instructies zoekt over de verschillende herstel- en terugzetopties, kunt u in Help en ondersteuning op deze onderwerpen zoeken. Als u Help en ondersteuning wilt openen, selecteert u Start > Help en ondersteuning.

**CPMERKING:** Windows bevat de functie Gebruikersaccountbeheer om de beveiliging van de computer te verbeteren. Mogelijk wordt om uw toestemming of wachtwoord gevraagd bij taken als het installeren van software, het uitvoeren van hulpprogramma's of het wijzigen van Windowsinstellingen. Raadpleeg Help en ondersteuning Als u Help en ondersteuning wilt openen, selecteert u Start > Help en ondersteuning.

Ga als volgt te werk als u informatie wilt herstellen waarvan u eerder een back-up hebt gemaakt:

- 1. Selecteer Start > Alle programma's > Onderhoud > Back-up maken en terugzetten.
- 2. Volg de instructies op het scherm om de systeeminstellingen, de computer (alleen bepaalde modellen) of uw bestanden te herstellen.

Ga als volgt te werk als u uw informatie wilt herstellen met Windows Opstartherstel:

- VOORZICHTIG: Sommige opties van Opstartherstel wissen en formatteren de vaste schijf volledig. Alle bestanden die u heeft gemaakt en alle software die u heeft geïnstalleerd op de computer, worden definitief verwijderd. Wanneer het herformatteren is voltooid, herstelt de herstelprocedure het besturingssysteem en de stuurprogramma's, software en hulpprogramma's vanaf de back-up die voor herstel is gebruikt.
	- 1. Maak indien mogelijk een back-up van al uw persoonlijke bestanden.
	- 2. Controleer indien mogelijk of de Windows-partitie aanwezig is.

U zoekt de Windows-partitie als volgt op: klik op Start > Computer.

- **EX** OPMERKING: Als de Windows-partitie niet wordt vermeld, herstelt u het besturingssysteem en de programma's met behulp van de dvd Windows 7 Operating System (Besturingssysteem Windows 7) en de media *Driver Recovery* (Stuurprogrammaherstel). Raadpleeg [Media met](#page-90-0) [besturingssysteem Windows 7 gebruiken op pagina 81](#page-90-0) voor aanvullende informatie.
- 3. Als de Windows-partitie wel vermeld staat, start u de computer opnieuw op en drukt u op f8 voordat het besturingssysteem Windows wordt geladen.
- 4. Selecteer Opstartherstel.
- 5. Volg de instructies op het scherm.

**FY OPMERKING:** Voor aanvullende informatie over het herstellen van informatie met de Windowshulpprogramma's, selecteert u Start > Help en ondersteuning.

### f11 herstelprogramma's gebruiken (alleen bepaalde modellen)

 $\Lambda$  VOORZICHTIG: Met f11 wordt de inhoud van de vaste schijf volledig gewist en wordt de vaste schijf geformatteerd. Alle bestanden die u hebt gemaakt en software die u op de computer hebt geïnstalleerd, worden permanent verwijderd. Het f11-herstelprogramma installeert het besturingssysteem en HP programma's en stuurprogramma's die in de fabriek zijn geïnstalleerd opnieuw. Software die niet in de fabriek is geïnstalleerd, moet opnieuw worden geïnstalleerd.

Ga als volgt te werk om de kopie van de oorspronkelijke vaste schijf te herstellen met f11:

- 1. Maak indien mogelijk een back-up van al uw persoonlijke bestanden.
- 2. Controleer indien mogelijk of de HP Herstelpartitie aanwezig is. klik op Start, klik met de rechtermuisknop op Computer, klik op Beheer en vervolgens op Schijfbeheer.
- **EX** OPMERKING: Als de HP Herstelpartitie niet wordt vermeld, herstelt u het besturingssysteem en de programma's met behulp van de media Windows 7 Operating System (Besturingssysteem Windows 7) en de media *Driver Recovery* (Stuurprogrammaherstel). Raadpleeg [Media met](#page-90-0) [besturingssysteem Windows 7 gebruiken op pagina 81](#page-90-0) voor aanvullende informatie.
- <span id="page-90-0"></span>3. Als de HP herstelpartitie wel vermeld staat, start u de computer opnieuw op en drukt u op esc wanneer het bericht "Press the ESC key for Startup Menu" (Druk op de ESC-toets voor het startmenu) onder aan het scherm verschijnt.
- 4. Druk op f11 als het bericht "Press <F11> for recovery" (Druk op f11 voor herstellen) op het scherm wordt weergegeven.
- 5. Volg de instructies op het scherm.

### Media met besturingssysteem Windows 7 gebruiken

Als u de eerder gemaakte herstelmedia (alleen bepaalde modellen) niet met HP Recovery Disc Creator kunt gebruiken, moet u een dvd met het besturingssysteem Windows 7 aanschaffen om de computer opnieuw op te starten en het besturingssysteem te herstellen.

Als u de dvd met het besturingssysteem Windows 7 wilt bestellen, gaat u naar de HP-website. Voor ondersteuning in de VS gaat u naar [http://www.hp.com/support.](http://www.hp.com/support) Voor wereldwijde ondersteuning gaat u naar [http://welcome.hp.com/country/us/en/wwcontact\\_us.html.](http://welcome.hp.com/country/us/en/wwcontact_us.html) U kunt de dvd ook telefonisch bestellen bij onze Klantenondersteuning. Raadpleeg voor contactinformatie het boekje Worldwide Telephone Numbers (Telefoonnummers voor wereldwijde ondersteuning) dat bij de computer is geleverd.

VOORZICHTIG: Als u een dvd met het besturingssysteem Windows 7 gebruikt, wordt de inhoud van de vaste schijf volledig gewist en wordt de vaste schijf geformatteerd. Alle bestanden die u hebt gemaakt en software die u op de computer hebt geïnstalleerd, worden permanent verwijderd. Wanneer het formatteren gereed is, herstelt u via het herstelproces het besturingssysteem, de stuurprogramma's, de software en de hulpprogramma's.

U start als volgt een herstelactie met een dvd met het besturingssysteem Windows 7:

**EX OPMERKING:** Dit proces kan enkele minuten duren.

- 1. Maak indien mogelijk een back-up van al uw persoonlijke bestanden.
- 2. Start de computer opnieuw op en plaats de dvd met het besturingssysteem Windows 7 in de optischeschijfeenheid voordat het besturingssysteem Windows wordt geladen.
- 3. Druk op een toets op het toetsenbord als dit wordt gevraagd.
- 4. Volg de instructies op het scherm.
- 5. Klik op Volgende.
- 6. Selecteer Repair your computer (Uw computer herstellen).
- 7. Volg de instructies op het scherm.

Wanneer de herstelprocedure is voltooid:

- 1. Haal de dvd Windows 7 Operating System (Besturingssysteem Windows 7) uit het schijfstation en plaats de schijf Driver Recovery (Herstel van stuurprogramma's).
- 2. Installeer eerst de stuurprogramma's voor de hardware, en vervolgens de aanbevolen toepassingen.

# 12 Computer Setup (BIOS), Multiboot en HP PC Hardware Diagnostics (UEFI)

# Computer Setup gebruiken

Computer Setup ofwel het BIOS (Basic Input/Output System) bevat instellingen voor de communicatie tussen alle invoer- en uitvoerapparaten in het systeem (zoals schijfeenheden, beeldscherm, toetsenbord, muis en printer). Computer Setup bevat ook instellingen voor de types geïnstalleerde apparaten, de opstartvolgorde van de computer en de hoeveelheid systeemgeheugen en uitgebreid geheugen.

**EX OPMERKING:** Wees zeer voorzichtig wanneer u wijzigingen aanbrengt in Computer Setup. Fouten kunnen ertoe leiden dat de computer niet meer goed functioneert.

### Computer Setup starten

**EX** OPMERKING: Een op een USB-poort aangesloten toetsenbord of muis kan in Computer Setup uitsluitend worden gebruikt wanneer de ondersteuning voor oudere USB-systemen is ingeschakeld.

Ga als volgt te werk om Computer Setup te starten:

- 1. Schakel de computer in of start deze opnieuw op en druk op esc wanneer de melding "Press the ESC key for Startup Menu" (Druk op esc om het opstartmenu te openen) onder in het scherm wordt weergegeven.
- 2. Druk op f10 om naar Computer Setup te gaan.

### Navigeren en selecteren in Computer Setup

Ga als volgt te werk om te navigeren in Computer Setup en items te selecteren:

- 1. Schakel de computer in of start deze opnieuw op en druk op esc wanneer de melding "Press the ESC key for Startup Menu" (Druk op esc om het opstartmenu te openen) onder in het scherm wordt weergegeven.
- $\mathbb{P}$  OPMERKING: U kunt navigeren door Computer Setup en selecties maken met behulp van de cursorbesturing (zoals het touchpad, de EasyPoint-muisbesturing of een USB-muis) of het toetsenbord.
- 2. Druk op f10 om naar Computer Setup te gaan.
	- Als u een menu of menuonderdeel wilt selecteren, gebruikt u de tab-toets en de pijltoetsen en drukt u vervolgens op enter. U kunt ook gebruikmaken van een aanwijsapparaat om op het onderdeel te klikken.
	- Om omhoog of omlaag te schuiven, klikt u op de pijl omhoog of de pijl omlaag in de rechterbovenhoek van het scherm, of gebruikt u de pijl omhoog- of pijl omlaag-toets op het toetsenbord.
	- Druk op esc om alle open dialoogvensters te sluiten en terug te keren naar het hoofdscherm van Computer Setup. Volg daarna de instructies op het scherm.

Ga als volgt te werk om de menu's van Computer Setup af te sluiten:

U sluit de menu's van Computer Setup als volgt af zonder de wijzigingen op te slaan:

Klik op het pictogram Exit (Afsluiten) rechtsonder op het scherm en volg de instructies op het scherm.

 $-$  of  $-$ 

Selecteer met de pijltoetsen Main (Hoofd) > Wijzigingen negeren en afsluiten en druk op Enter.

Ga als volgt te werk om de wijzigingen op te slaan en de menu's van Computer Setup af te sluiten:

Klik op het pictogram Save (Opslaan) rechtsonder op het scherm en volg de instructies op het scherm.

 $-$  of  $-$ 

Selecteer met de pijltoetsen Hoofd > Save Changes and Exit (Wijzigingen opslaan en afsluiten) en druk op Enter.

De wijzigingen worden geactiveerd wanneer de computer opnieuw wordt opgestart.

### Fabrieksinstellingen in Computer Setup herstellen

#### **W** OPMERKING: Het herstellen van de standaardwaarden is niet van invloed op de vaste-schijfmodus.

Ga als volgt te werk om alle instellingen in Computer Setup terug te zetten op de fabriekswaarden:

- 1. Schakel de computer in of start deze opnieuw op en druk op esc wanneer de melding "Press the ESC key for Startup Menu" (Druk op esc om het opstartmenu te openen) onder in het scherm wordt weergegeven.
- 2. Druk op f10 om naar Computer Setup te gaan.
- 3. Selecteer met een aanwijsapparaat of met de pijltoetsen Main (Hoofd) > Standaardinstellingen herstellen.
- 4. Volg de instructies op het scherm.
- 5. Om de wijzigingen op te slaan en af te sluiten, klikt u op het pictogram Save (Opslaan) in de rechterbenedenhoek van het scherm en volgt u de instructies op het scherm.

– of –

Selecteer met de pijltoetsen Hoofd > Save Changes and Exit (Wijzigingen opslaan en afsluiten) en druk op Enter.

De wijzigingen worden geactiveerd wanneer de computer opnieuw wordt opgestart.

**WERKING:** Uw wachtwoord- en beveiligingsinstellingen blijven ongewijzigd wanneer u de oorspronkelijke fabrieksinstellingen herstelt.

### <span id="page-93-0"></span>BIOS bijwerken

Geüpdate versies van het BIOS zijn beschikbaar via de website van HP.

De meeste BIOS-updates op de website van HP zijn verpakt in gecomprimeerde bestanden die SoftPaq's worden genoemd.

Sommige downloadpakketten bevatten een bestand met de naam Readme.txt. Dit bestand bevat informatie over de installatie en over het oplossen van problemen.

#### BIOS-versie bepalen

Als u wilt vaststellen of er een recentere BIOS-versie beschikbaar is voor de computer, moet u weten welke versie van het systeem-BIOS momenteel is geïnstalleerd.

Informatie over de BIOS-versie (ook wel ROM-datum en systeem-BIOS genoemd) kan worden weergegeven door te drukken op fn+esc (als Windows al is gestart) of door Computerinstellingen te gebruiken.

- 1. Start Computer Setup.
- 2. Selecteer met een aanwijsapparaat of met de pijltoetsen Main (Hoofd) > System Information (Systeeminformatie).
- 3. Om Computer Setup af te sluiten zonder de wijzigingen op te slaan, klikt u op het pictogram Exit (Afsluiten) in de rechterbenedenhoek van het scherm en volgt u de instructies op het scherm.

 $-$  of  $-$ 

Selecteer met de pijltoetsen Main (Hoofd) > Wijzigingen negeren en afsluiten en druk op Enter.

#### BIOS-update downloaden

VOORZICHTIG: Om schade aan de computer of een mislukte installatie te voorkomen, downloadt en installeert u een BIOS-update alleen terwijl de computer met de netvoedingsadapter is aangesloten op een betrouwbare externe voedingsbron. Download of installeer een BIOS-update niet terwijl de computer op accuvoeding werkt of is aangesloten op een optioneel dockingapparaat of een optionele voedingsbron. Volg tijdens het downloaden en installeren de volgende instructies:

Schakel de stroomvoorziening van de computer niet uit door de stekker van het netsnoer uit het stopcontact te halen.

Zet de computer niet uit en activeer de slaapstand niet.

Zorg dat u geen apparaten, kabels of snoeren plaatst, verwijdert, aansluit of loskoppelt.

- 1. Als u Help en ondersteuning wilt openen, selecteert u Start > Help and Support (Help en ondersteuning).
- 2. Selecteer achtereenvolgens Updates and tune-ups (Updates en optimalisatie) en Check for HP updates now (Nu controleren op HP updates).
- 3. In de downloadsectie doet u het volgende:
	- a. Zoek de meest recente BIOS-update en vergelijk deze met de BIOS-versie die momenteel op de computer is geïnstalleerd. Noteer de datum, naam of andere informatie waaraan u de

update kunt herkennen. Aan de hand van deze gegevens kunt u de update terugvinden nadat deze naar de vaste schijf is gedownload.

b. Volg de instructies op het scherm om uw selectie te downloaden naar de vaste schijf.

Als de update van recentere datum dan het BIOS is, noteert u het pad naar de locatie op de vaste schijf waar de BIOS-update wordt gedownload. U heeft dit pad nodig wanneer u klaar bent om de update te installeren.

**The OPMERKING:** Als uw computer is aangesloten op een netwerk, raadpleegt u de netwerkbeheerder voordat u software-updates installeert, vooral als het gaat om updates van het systeem-BIOS.

De procedures voor de installatie van BIOS-updates kunnen verschillen. Volg de instructies die op het scherm verschijnen nadat het downloaden is voltooid. Als er geen instructies verschijnen, gaat u als volgt te werk:

- 1. Selecteer Start > Computer.
- 2. Klik op de aanduiding van de vasteschijfeenheid. De vasteschijfaanduiding is gewoonlijk Lokaal station (C:).
- 3. Maak gebruik van het eerder genoteerde pad en open de map op de vaste schijf die de update bevat.
- 4. Dubbelklik op het bestand met de extensie .exe (bijvoorbeeld *bestandsnaam.*exe).

De installatie van het BIOS begint.

5. Volg de instructies op het scherm om de installatie te voltooien.

# MultiBoot gebruiken

### Opstartvolgorde van apparaten

Als de computer wordt ingeschakeld, probeert het systeem op te starten vanaf geactiveerde apparaten. Met het hulpprogramma Multiboot, dat in de fabriek is geactiveerd, wordt bepaald in welke volgorde het systeem de opstartapparaten naloopt om te proberen daarmee op te starten. Opstartapparaten kunnen optischeschijfeenheden zijn, diskettedrives, netwerkinterfacekaarten (NIC's), vaste schijven en USB-apparaten. Een opstartapparaat bevat (een medium met) bestanden die de computer nodig heeft om op de juiste manier op te starten en te functioneren.

**EX OPMERKING:** sommige opstartapparaten moeten in Computer Setup worden geactiveerd voordat ze als zodanig kunnen worden gebruikt.

U kunt de volgorde waarin het systeem naar een opstartapparaat zoekt, wijzigen in Computer Setup. U kunt ook op esc drukken wanneer het bericht "Press the ESC key for Startup Menu" (Druk op de ESC-toets voor menu Opstarten) onder aan het scherm verschijnt. Druk daarna op f9. Als u op f9 drukt, wordt een menu weergegeven met de geactiveerde opstartapparaten, waaruit u er een kunt kiezen. Tot slot kunt u met MultiBoot Express de computer zo configureren dat bij het opstarten altijd wordt gevraagd welk opstartapparaat u wilt gebruiken.

### MultiBoot-voorkeursinstellingen kiezen

U kunt MultiBoot op de volgende manieren gebruiken:

**EX** OPMERKING: Nadat op het scherm is aangegeven dat de installatie is voltooid, kunt u het gedownloade bestand van de vaste schijf verwijderen.

- In Computer Setup een wijziging aanbrengen in de volgorde waarin bij het aanzetten van de computer wordt gezocht naar een opstartapparaat.
- Het opstartapparaat dynamisch kiezen door op esc te drukken wanneer het bericht "Press the ESC key for Startup Menu" (Druk op de ESC-toets voor menu Opstarten) onder aan het scherm verschijnt, en daarna op f9 te drukken om het menu Boot Options (Opstartopties) te openen.
- U kunt met MultiBoot Express variabele opstartvolgordes instellen. Hierbij wordt u gevraagd een opstartapparaat te kiezen, telkens wanneer u de computer aanzet of opnieuw opstart.

#### Nieuwe opstartvolgorde instellen in Computer Setup

Ga als volgt te werk om Computer Setup te starten en een opstartvolgorde in te stellen die iedere keer wordt gebruikt als de computer wordt gestart of opnieuw wordt opgestart:

- 1. Zet de computer aan of start deze opnieuw op en druk op esc wanneer het bericht "Press the ESC key for Startup Menu" (Druk op de ESC-toets voor menu Opstarten) onder aan het scherm verschijnt.
- 2. Druk op f10 om Computer Setup te openen.
- 3. Selecteer met een aanwijsapparaat of met de pijltoetsen de lijst Legacy Boot Order (Opstartvolgorde van bestaande apparaten) en druk op enter.
- 4. Om het apparaat hoger in de opstartvolgorde te plaatsen, klikt u met een aanwijsapparaat op de pijl omhoog of drukt u op de toets +.

 $-$  of  $-$ 

Om het apparaat lager in de opstartvolgorde te plaatsen, klikt u met een aanwijsapparaat op de pijl omlaag of drukt u op de toets -.

5. Om de wijzigingen op te slaan en Computer Setup af te sluiten, klikt u op het pictogram Save (Opslaan) in de linkerbenedenhoek van het scherm en volgt u de instructies op het scherm.

 $-$  of  $-$ 

Selecteer met de pijltoetsen Main (Hoofd) > Save Changes and Exit (Wijzigingen opslaan en afsluiten) en druk op Enter.

#### Dynamisch een opstartapparaat kiezen met de f9-prompt

Als u dynamisch een opstartapparaat wilt kiezen voor de huidige opstartsequentie, gaat u als volgt te werk:

- 1. Open het menu Select Boot Device (Opstartapparaat selecteren) door de computer aan te zetten of opnieuw op te starten en op esc te drukken wanneer het bericht "Press the ESC key for Startup Menu" (Druk op de ESC-toets voor menu Opstarten) onder aan het scherm verschijnt.
- 2. Druk op f9.
- 3. Selecteer met een aanwijsapparaat of met de pijltoetsen een opstartapparaat en druk op enter.

#### MultiBoot Express instellen

Ga als volgt te werk om Computer Setup te starten en de computer zodanig te configureren dat telkens wanneer u de computer aanzet of opnieuw opstart, het menu met opstartapparaten van MultiBoot wordt weergegeven:

- 1. Zet de computer aan of start deze opnieuw op en druk op esc wanneer het bericht "Press the ESC key for Startup Menu" (Druk op de ESC-toets voor menu Opstarten) onder aan het scherm verschijnt.
- 2. Druk op f10 om Computer Setup te openen.
- 3. Selecteer met een aanwijsapparaat of met de pijltoetsen System Configuration (Systeemconfiguratie) > Boot Options (Opstartopties) en druk op enter.
- 4. In het veld MultiBoot Express Popup Delay (Sec) (Wachttijd MultiBoot Express menu (in seconden)) geeft u op hoe lang (in seconden) het menu met opstartapparaten moet worden weergegeven, voordat de computer wordt opgestart overeenkomstig de huidige MultiBootinstelling. (Als u 0 kiest, wordt het Express Boot-menu met opstartapparaten niet weergegeven.)
- 5. Om de wijzigingen op te slaan en Computer Setup af te sluiten, klikt u op het pictogram Save (Opslaan) in de linkerbenedenhoek van het scherm en volgt u de instructies op het scherm.

 $-$  of  $-$ 

Selecteer met de pijltoetsen Main (Hoofd) > Save Changes and Exit (Wijzigingen opslaan en afsluiten) en druk op Enter.

De wijzigingen zijn van kracht zodra de computer opnieuw is opgestart.

#### MultiBoot Express-voorkeuren invoeren

Wanneer het Express Boot-menu wordt weergegeven tijdens het opstarten, heeft u de volgende mogelijkheden:

- Als u een opstarteenheid wilt opgeven in het menu Express Boot, selecteert u de gewenste locatie binnen de toegestane tijd en drukt u op enter.
- Als u wilt voorkomen dat de computer de huidige MultiBoot-instelling kiest, drukt u op een willekeurige toets voordat de toegestane tijd is verstreken. De computer start hierna pas op nadat u een opstartapparaat heeft geselecteerd en op enter heeft gedrukt.
- Als u de computer wilt opstarten met de huidige MultiBoot-instelling, wacht u tot de toegestane tijd is verstreken

# HP PC Hardware Diagnostics (UEFI) gebruiken (alleen bepaalde modellen)

HP PC Hardware Diagnostics is een Unified Extensible Firmware Interface (UEFI) waarmee u diagnostische tests kunt uitvoeren om te bepalen of de computerhardware goed werkt. Het hulpprogramma wordt buiten het besturingssysteem uitgevoerd om hardwareproblemen te isoleren van problemen die mogelijk worden veroorzaakt door het besturingssysteem of andere softwarecomponenten.

U kunt HP PC Hardware Diagnostics UEFI als volgt starten:

1. Schakel de computer in of start deze opnieuw op, druk snel op esc en druk vervolgens op f2.

Als u op f2 drukt, zoekt het BIOS op drie plaatsen naar de hulpprogramma's van HP PC Hardware Diagnostics (UEFI) in de volgende volgorde:

- a. Aangesloten USB-station
	- **EX** OPMERKING: Zie HP PC Hardware Diagnostics (UEFI) naar een USB-apparaat downloaden op pagina 88 om het hulpprogramma van HP PC Hardware Diagnostics (UEFI) naar een USB-station te downloaden.
- **b.** Vaste schijf
- c. BIOS
- 2. Selecteer met de pijltoetsen op het toetsenbord het type diagnostische test dat u wilt uitvoeren en volg de instructies op het scherm.

**EX OPMERKING:** Als u een diagnosetest die wordt uitgevoerd wilt stoppen, drukt u op esc.

### HP PC Hardware Diagnostics (UEFI) naar een USB-apparaat downloaden

**FY OPMERKING:** De instructies voor het downloaden van HP PC Hardware Diagnostics (UEFI) zijn alleen beschikbaar in het Engels.

- 1. Ga naar <http://www.hp.com>.
- 2. Wijs naar Ondersteuning, bovenaan de pagina en klik vervolgens op Stuurprogramma's downloaden.
- 3. Voer in het tekstvak de naam van het product in en klik vervolgens op Gaan.

 $-$  of  $-$ 

Klik op Nu zoeken om HP automatisch uw product te laten detecteren.

- 4. Selecteer achtereenvolgens uw computermodel en uw besturingssysteem.
- 5. Klik in het diagnostische gedeelte op Omgeving voor HP UEFI-ondersteuning.

 $-$  of  $-$ 

Klik op Downloaden en selecteer Uitvoeren.

# 13 Ondersteuning

# Contact opnemen met de ondersteuning

Als de informatie in deze gebruikershandleiding of in Help en ondersteuning geen uitsluitsel geeft over uw vragen, kunt u contact opnemen met de ondersteuning. Voor ondersteuning in de VS gaat u naar [http://www.hp.com/go/contactHP.](http://www.hp.com/go/contactHP) Voor wereldwijde ondersteuning gaat u naar [http://welcome.hp.com/country/us/en/wwcontact\\_us.html.](http://welcome.hp.com/country/us/en/wwcontact_us.html)

Hier kunt u:

- online chatten met een technicus van HP;
- **FV OPMERKING:** ondersteuning via chat is niet in alle talen beschikbaar, maar wel altijd in het Engels.
- gebruikmaken van ondersteuning via e-mail;
- telefoonnummers voor ondersteuning opzoeken;
- een HP servicecentrum opzoeken.

# **Labels**

De labels die zijn aangebracht op de computer, bieden informatie die u nodig kunt hebben wanneer u problemen met het systeem probeert op te lossen of wanneer u de computer in het buitenland gebruikt.

**BELANGRIJK:** Alle labels die in dit gedeelte worden beschreven bevinden zich op een van de 3 plaatsen, afhankelijk van uw computermodel: op de onderkant van de computer, in de accuruimte of onder de onderhoudsklep.

Servicelabel-Biedt belangrijke informatie voor het identificeren van uw computer. Wanneer u contact opneemt met Ondersteuning, moet u waarschijnlijk het serie-, product- en modelnummer opgeven. Zoek deze nummers op voordat u contact opneemt met Ondersteuning.

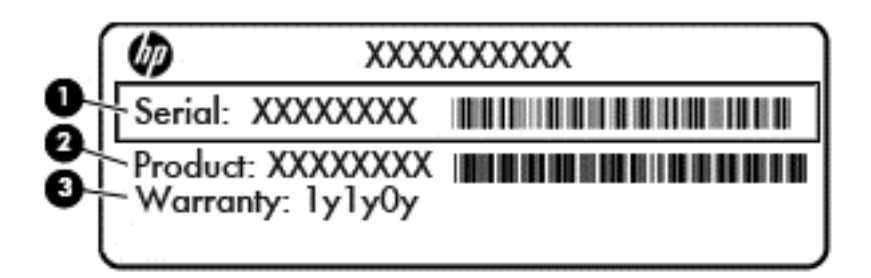

#### Onderdeel

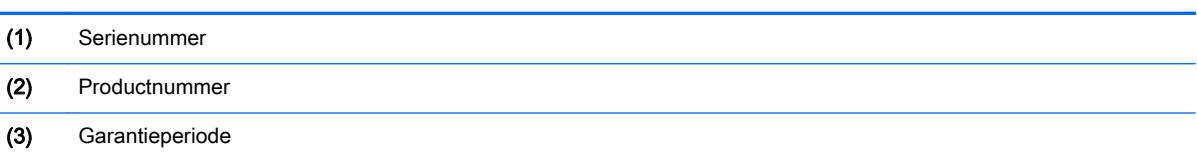

- Label met Microsoft® certificaat van echtheid (alleen bepaalde modellen voorafgaand aan Windows 8) bevat de Windows-productcode. U kunt de productcode nodig hebben wanneer u een update van het besturingssysteem wilt uitvoeren of problemen met het systeem wilt oplossen. HP-platformen waarop Windows 8 of Windows 8.1 is voorgeïnstalleerd, hebben geen fysiek label, maar hebben een elektronisch geïnstalleerde digitale productcode.
- **The OPMERKING:** Deze digitale productcode wordt bij een herinstallatie van een Windows 8- of Windows 8.1-besturingssysteem volgens een door HP goedgekeurde herstelmethode, automatisch door het Microsoft-besturingssysteem herkend en geactiveerd.
- Label(s) met kennisgevingen: bevat kennisgevingen betreffende het gebruik van de computer.
- Label(s) met keurmerken voor apparatuur voor draadloze communicatie: Deze labels bevatten informatie over optionele apparaten voor draadloze communicatie en de keurmerken van een aantal landen/regio's waarin deze apparaten zijn goedgekeurd voor gebruik.

# 14 Specificaties

- **Ingangsvermogen**
- **Omgevingsvereisten**

# Ingangsvermogen

De gegevens over elektrische voeding in dit gedeelte kunnen van pas komen als u internationaal wilt reizen met de computer.

De computer werkt op gelijkstroom, die kan worden geleverd via netvoeding of via een voedingsbron voor gelijkstroom. De netvoedingsbron moet 100-240 V, 50-60 Hz als nominale specificaties hebben. Hoewel de computer kan worden gevoed via een aparte gelijkstroomvoedingsbron, wordt u dringend aangeraden de computer alleen aan te sluiten via een netvoedingsadapter of een gelijkstroombron die door HP is geleverd en goedgekeurd voor gebruik met deze computer.

De computer is geschikt voor gelijkstroom binnen de volgende specificaties.

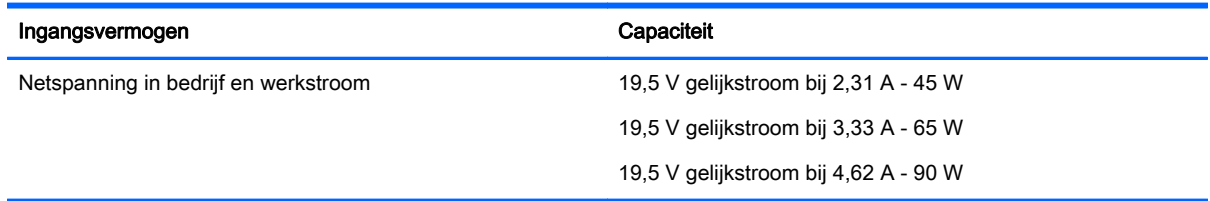

**EX OPMERKING:** dit product is ontworpen voor IT-elektriciteitsnetten in Noorwegen met een fasefasespanning van maximaal 240 V wisselspanning.

# **Omgevingsvereisten**

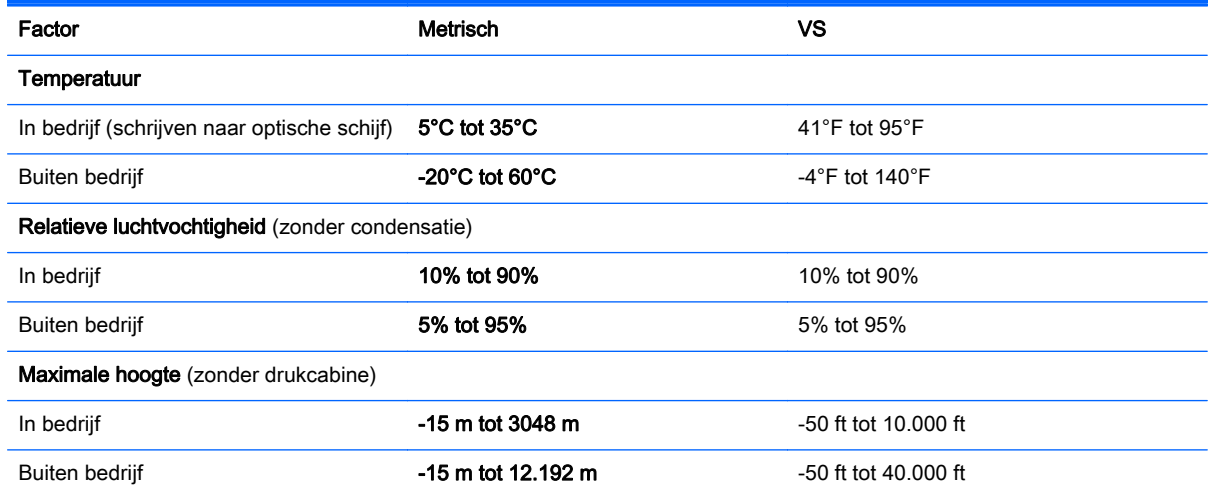

**EX OPMERKING:** de bedrijfsspanning en werkstroom van de computer vindt u op het label met kennisgevingen.

# A Reizen met of transporteren van computer

Als u de computer wilt meenemen op reis of de computer wilt verzenden, neemt u de volgende tips in acht om de apparatuur te beschermen.

- Ga als volgt te werk om de computer gereed te maken voor transport:
	- Maak een back-up van uw gegevens op een externe schijfeenheid.
	- Verwijder alle schijven en alle externe mediakaarten, zoals geheugenkaarten, uit de computer.
	- Schakel alle externe apparaten uit en koppel ze vervolgens los.
	- Schakel de computer uit.
- Neem een back-up van uw gegevens mee. Bewaar de back-up afzonderlijk op de computer.
- Wanneer u met het vliegtuig reist, neemt u de computer mee als handbagage en checkt u de computer niet in met de rest van de bagage.
- VOORZICHTIG: Stel schijfeenheden niet bloot aan magnetische velden. Voorbeelden van beveiligingsapparatuur met magnetische velden zijn detectiepoortjes op vliegvelden en detectorstaven. In beveiligingsapparatuur waarmee handbagage wordt gescand, worden röntgenstralen gebruikt in plaats van magnetische velden. Deze beveiligingsapparatuur brengt geen schade toe aan schijfeenheden.
- Als u de computer tijdens een vlucht wilt gebruiken, luister dan naar dan naar mededelingen tijdens de vlucht waarin wordt aangegeven wanneer u de computer mag gebruiken. Elke maatschappij heeft eigen regels voor het gebruik van computers tijdens vluchten.
- Verzend een computer of schijfeenheid in goed beschermend verpakkingsmateriaal. Vermeld op de verpakking dat het om breekbare apparatuur gaat.

Als op de computer een apparaat voor draadloze communicatie is geïnstalleerd, is het mogelijk dat het gebruik van dit apparaat in sommige omgevingen aan voorwaarden gebonden is. Dit kan het geval zijn aan boord van een vliegtuig, in ziekenhuizen, in de buurt van explosieven en op gevaarlijke locaties. Als u niet zeker weet wat het beleid is voor het gebruik van een bepaald apparaat, kunt u het beste vooraf toestemming vragen voordat u de computer gebruikt.

- Ga als volgt te werk als u de computer in het buitenland wilt gebruiken:
	- Vraag de douanebepalingen voor computers op voor de landen/regio's die u gaat bezoeken.
	- Controleer de netsnoer- en adaptervereisten voor elke locatie waar u de computer wilt gebruiken. De netspanning, frequentie en stekkers kunnen verschillen per land/regio.

WAARSCHUWING! Gebruik voor de computer geen adaptersets die voor andere apparaten zijn bedoeld, om het risico van een elektrische schok, brand of schade aan de apparatuur te beperken.

# B Problemen oplossen

# Hulpmiddelen voor het oplossen van problemen

- Raadpleeg Help en ondersteuning voor aanvullende informatie en koppelingen naar websites. Als u Help en ondersteuning wilt openen, selecteert u Start > Help en ondersteuning.
- **The OPMERKING:** Voor sommige controle- en reparatieprogramma's is een internetverbinding vereist. HP biedt ook aanvullende programma's waarvoor geen internetverbinding vereist is.
- Neem contact op met de ondersteuning van HP. Voor ondersteuning in de VS gaat u naar <http://www.hp.com/go/contactHP>. Voor wereldwijde ondersteuning gaat u naar [http://welcome.hp.com/country/us/en/wwcontact\\_us.html.](http://welcome.hp.com/country/us/en/wwcontact_us.html)

Kies uit de volgende typen ondersteuning:

◦ online chatten met een technicus van HP;

**W** OPMERKING: chatten is niet in alle talen beschikbaar, maar wel altijd in het Engels.

- Stuur een e-mail naar ondersteuning van HP.
- telefoonnummers voor wereldwijde ondersteuning van HP opzoeken;
- een HP servicecentrum opzoeken.

## Problemen oplossen

In de volgende gedeelten vindt u informatie over algemene problemen en oplossingen.

#### De computer kan niet worden ingeschakeld

Als de computer niet wordt ingeschakeld wanneer u op de aan/uit-knop drukt, kunnen de volgende suggesties u wellicht helpen te achterhalen waarom de computer niet opstart:

- Als de computer is aangesloten op een stopcontact, controleert u of het stopcontact voldoende voeding levert door een ander elektrisch apparaat op het stopcontact aan te sluiten.
- **EX OPMERKING:** gebruik alleen de bij de computer geleverde netvoedingsadapter of een netvoedingsadapter die door HP is goedgekeurd voor deze computer.
- Als de computer is aangesloten op een andere externe voedingsbron dan een stopcontact, sluit de computer dan met behulp van de netvoedingsadapter aan op een stopcontact. Controleer of het netsnoer en de netvoedingsadapter goed zijn aangesloten.

### Het computerscherm is leeg

Als u de computer niet heeft uitgeschakeld maar het scherm leeg blijft, kunnen een of meer van de volgende instellingen de oorzaak vormen:

De computer staat mogelijk in de slaapstand. Als u de slaapstand wilt beëindigen, drukt u kort op de aan/uit-knop. De slaapstand is een energiebesparende voorziening waarbij het beeldscherm wordt uitgeschakeld. De slaapstand kan automatisch worden geactiveerd als de computer is ingeschakeld maar niet wordt gebruikt, of als de acculading een laag niveau heeft

bereikt. Om deze en andere voedingsinstellingen te wijzigen, klikt u met de rechtermuisknop op het pictogram Accu op het Windows-bureaublad in het systeemvak aan de rechterkant van de taakbalk en klik u vervolgens op Voorkeuren.

De computer is niet ingesteld om het beeld op het scherm weer te geven. Druk op fn+f4 om de weergave te schakelen naar het beeldscherm van de computer. Voor de meeste modellen geldt dat wanneer een optioneel extern weergaveapparaat, bijvoorbeeld een monitor, is aangesloten op de computer, het beeld kan worden weergegeven op het computerscherm of op het externe weergaveapparaat of op beide apparaten tegelijk. Wanneer u herhaaldelijk op fn+f4 drukt, wordt de weergave afwisselend geschakeld tussen het beeldscherm van de computer, een of meer externe beeldschermen en gelijktijdige weergave op alle apparaten.

### De software werkt niet goed

Als de software niet reageert of niet naar behoren reageert, moet u de computer opnieuw opstarten. Klik op Start, klik op de pijl naast Afsluitenen selecteer vervolgens Opnieuw opstarten. Als u de computer niet opnieuw kunt opstarten aan de hand van deze procedure, raadpleegt u het volgende gedeelte, De computer staat aan maar reageert niet op pagina 94.

### De computer staat aan maar reageert niet

Wanneer de computer is ingeschakeld maar niet reageert op opdrachten van de software of het toetsenbord, voert u de volgende noodprocedures voor afsluiten uit in de aangegeven volgorde, totdat de computer wordt afgesloten:

VOORZICHTIG: noodprocedures voor afsluiten resulteren in het verlies van niet-opgeslagen gegevens.

- Druk op de aan/uit-knop en houd deze minimaal vijf seconden ingedrukt.
- Koppel de externe voedingsbron los en verwijder de accu uit de computer.

### De computer is ongewoon warm

Als de computer in gebruik is, kan deze warm aanvoelen. Dit is een normaal verschijnsel. Wanneer de computer echter *ongewoon* warm aanvoelt, is de computer mogelijk oververhit als gevolg van een geblokkeerde ventilatieopening.

Als u vermoedt dat de computer oververhit raakt, laat u de computer afkoelen tot kamertemperatuur. Zorg dat alle ventilatieopeningen nergens door worden geblokkeerd tijdens het gebruik van de computer.

A WAARSCHUWING! Werk niet met de computer op uw schoot en blokkeer de ventilatieopeningen van de computer niet, om de kans op brandwonden of oververhitting van de computer te verkleinen. Gebruik de computer alleen op een stevige, vlakke ondergrond. Zorg dat de luchtcirculatie niet wordt geblokkeerd door een voorwerp van hard materiaal, zoals een optionele printer naast de computer, of een voorwerp van zacht materiaal, zoals een kussen, een kleed of kleding. Zorg er ook voor dat de netvoedingsadapter tijdens het gebruik niet in contact kan komen met de huid of een voorwerp van zacht materiaal. De temperatuur van de computer en de netvoedingsadapter blijft binnen de temperatuurlimieten voor de oppervlakken die toegankelijk zijn voor de gebruiker, zoals bepaald in de International Standard for Safety of Information Technology Equipment (IEC 60950).

**CPMERKING:** de ventilator van de computer start automatisch om interne onderdelen te koelen en oververhitting te voorkomen. Het is normaal dat de interne ventilator automatisch aan- en uitgaat terwijl u met de computer werkt.

### Een extern apparaat werkt niet

Probeer de volgende suggesties als een extern apparaat niet goed werkt:

- Schakel het apparaat in volgens de instructies van de fabrikant.
- Controleer of alle apparaataansluitingen correct zijn.
- Controleer of het apparaat elektrische voeding krijgt.
- Controleer of het apparaat, met name als het een ouder apparaat betreft, compatibel is met het besturingssysteem.
- Controleer of de juiste stuurprogramma's en de recentste versies hiervan zijn geïnstalleerd.

#### De draadloze netwerkverbinding werkt niet

Ga als volgt te werk als een draadloze netwerkverbinding niet goed werkt:

- Om een draadloos of bekabeld apparaat voor draadloze communicatie te activeren of deactiveren, klikt u met de rechtermuisknop op het pictogram Netwerkverbinding in het Windows-bureaublad in het systeemvak aan de rechterkant van de taakbalk. Om apparaten te activeren, schakelt u het selectievakje van de menuoptie in. Om het apparaat te deactiveren, schakelt u het selectievakje uit.
- Controleer of het apparaat voor draadloze communicatie is ingeschakeld.
- Controleer of de draadloze antennes van de computer nergens door worden geblokkeerd.
- Controleer of het kabel- of DSL-modem en het netsnoer daarvan correct zijn aangesloten en of de lampjes op het kabel- of DSL-modem branden.
- Controleer of de draadloze router of het draadloze toegangspunt correct is aangesloten op de netvoedingsadapter en het kabel- of DSL-modem, en of de lampjes branden.
- Koppel alle kabels los en sluit ze opnieuw aan. Schakel vervolgens het apparaat uit en opnieuw in.

### Een schijf wordt niet afgespeeld

- Sla uw werk op en sluit alle geopende programma's af voordat u een cd of dvd afspeelt.
- Verbreek de verbinding met internet voordat u een cd of dvd afspeelt.
- Controleer of de schijf juist is geplaatst.
- Controleer of de schijf schoon is. Maak de schijf zo nodig schoon met gefilterd water en een pluisvrije doek. Veeg van het midden van de schijf naar de buitenrand.
- Controleer de schijf op krassen. Als u krassen vindt, behandel de schijf dan met een reparatieset voor optische schijven. Dergelijke sets zijn te koop in veel elektronicazaken.
- Dergelijke sets zijn te koop in veel elektronicazaken.

Schakel de slaapstand uit alvorens de schijf af te spelen. Activeer de slaapstand niet tijdens het afspelen van een schijf. Klik op Nee wanneer dit bericht wordt weergegeven. Nadat u op Nee heeft geklikt, kan het volgende gebeuren:

◦ Het afspelen wordt hervat.

 $-$  of  $-$ 

◦ Het afspeelvenster in het multimediaprogramma wordt gesloten. Klik op de knop Afspelen in uw multimediaprogramma om de schijf weer af te spelen. Heel soms komt het voor dat u het programma moet afsluiten en opnieuw moet starten.

### Een film is niet zichtbaar op een extern beeldscherm

- 1. Als zowel het beeldscherm van de computer als een extern beeldscherm zijn ingeschakeld, drukt u een of meer keren op fn+f4 om te schakelen tussen de twee beeldschermen.
- 2. Configureer de monitorinstellingen zodanig dat het externe beeldscherm het primaire beeldscherm wordt:
	- a. Klik in het Windows-bureaublad met de rechtermuisknop op een leeg gedeelte van het bureaublad van de computer en selecteer Schermresolutie.
	- b. Geef een primair en een secundair beeldscherm op.

**EX OPMERKING:** als beide beeldschermen worden gebruikt, verschijnt het dvd-beeld niet op een beeldscherm dat is ingesteld als secundair beeldscherm.

### Het branden van een schijf begint niet of stopt voordat het brandproces is voltooid

- Controleer of alle programma's zijn afgesloten.
- Schakel de slaapstand uit.
- Controleer of u het juiste type schijf voor uw schijfeenheid gebruikt.
- **•** Controleer of de schijf correct is geplaatst.
- Selecteer een lagere schrijfsnelheid en probeer het opnieuw.
- Als u een schijf kopieert, slaat u de informatie van de bronschijf op de vaste schijf op voordat u probeert de inhoud te branden op een nieuwe schijf. Brand daarna de nieuwe schijf vanaf de vaste schijf.

# C Elektrostatische ontlading

Elektrostatische ontlading is de ontlading van statische elektriciteit wanneer twee objecten met elkaar in aanraking komen, bijvoorbeeld de schok die u ontvangt wanneer u over tapijt loopt en vervolgens een metalen deurklink aanraakt.

Elektronische onderdelen kunnen worden beschadigd door de ontlading van statische elektriciteit vanaf vingers of andere elektrostatische geleiders. Neem de volgende voorschriften in acht om het risico van schade aan de computer of een schijfeenheid, of verlies van gegevens te beperken:

- Als u de computer moet loskoppelen met het oog op instructies voor het verwijderen of installeren van onderdelen, moet u voor een goede aarding zorgen voordat u de computer loskoppelt. Pas daarna kunt u de behuizing openen.
- Houd onderdelen in de antistatische verpakking totdat u klaar bent om ze te installeren.
- Raak geen pinnen, aansluitingen en circuits aan. Zorg dat u elektronische onderdelen zo weinig mogelijk hoeft aan te raken.
- Gebruik niet-magnetische gereedschappen.
- Raak voordat u de onderdelen aanraakt, een ongeverfd metalen oppervlak aan, zodat u niet statisch geladen bent.
- Als u een onderdeel verwijdert, plaatst u dit in een antistatische verpakking.

Neem contact op met de ondersteuning van HP als u meer wilt weten over statische elektriciteit of hulp nodig heeft bij het verwijderen of installeren van onderdelen.
# **Index**

#### A

aan/uit Accu [43](#page-52-0) besparen [46](#page-55-0) opties [41](#page-50-0) aan/uit-knop [41](#page-50-0) aan/uit-knop herkennen [13](#page-22-0), [14](#page-23-0) aan/uit-lampjes [11,](#page-20-0) [12](#page-21-0) aan/uit-schakelaar [41](#page-50-0) aanwijsapparaten, voorkeuren instellen [26](#page-35-0) accu afvoeren [47](#page-56-0) lage acculading [44](#page-53-0) ontladen [44](#page-53-0) opbergen [47](#page-56-0) resterende lading weergeven [44](#page-53-0) vervangen [47](#page-56-0) voeding besparen [46](#page-55-0) accu, temperatuur [47](#page-56-0) Accu, vergrendeling [18](#page-27-0) Accucontrole [44](#page-53-0) Accu-informatie zoeken [43](#page-52-0) Accuruimte, herkennen [19](#page-28-0) Accuvoeding [43](#page-52-0) Afsluiten [41](#page-50-0) Antivirussoftware [69](#page-78-0) Audiofuncties controleren [36](#page-45-0) Audio-ingang (microfooningang) herkennen [4,](#page-13-0) [5](#page-14-0) Audio-uitgang (hoofdtelefoonuitgang) herkennen [4,](#page-13-0)5 Automatische DriveLock, wachtwoord invoeren [68](#page-77-0) verwijderen [69](#page-78-0)

#### B

Backup and Restore (Back-up en herstel) [79](#page-88-0) Back-ups maken Herstellen [79](#page-88-0) maken [78](#page-87-0)

Bedrijfs-WLAN, verbinding maken [23](#page-32-0) Beeldschermen, schakelen tussen [31](#page-40-0) Beeldschermhelderheid, toetsen [31](#page-40-0) Beeldscherm schakelen [31](#page-40-0) Beheerderswachtwoord [62](#page-71-0) Beschrijfbare media [42](#page-51-0) besparen, voeding [46](#page-55-0) Beveiliging, draadloze communicatie [23](#page-32-0) bevestigingspunt voor de beveiligingskabel, herkennen [5,](#page-14-0) [6](#page-15-0) **BIOS** update downloaden [84](#page-93-0) updaten [84](#page-93-0) versie bepalen [84](#page-93-0) Bluetooth, label [90](#page-99-0) Bluetooth-apparaat [20](#page-29-0), [24](#page-33-0)

#### C

Caps Lock-lampje, herkennen [11](#page-20-0), [12](#page-21-0) Computer, reizen met [47](#page-56-0), [92](#page-101-0) Computer reageert niet [41](#page-50-0) Computer schoonmaken [74](#page-83-0) Computer Setup BIOS-beheerderswachtwoord [63](#page-72-0) DriveLock-wachtwoord [65](#page-74-0) fabrieksinstellingen herstellen [83](#page-92-0) navigeren en selecteren [82](#page-91-0) Configureren audio voor HDMI [39](#page-48-0) connector, netvoeding [6,](#page-15-0) [7](#page-16-0) connectors audio-ingang (microfooningang) [4](#page-13-0), [5](#page-14-0) audio-uitgang (hoofdtelefoon) [4,](#page-13-0) [5](#page-14-0) netwerk [6,](#page-15-0) [7](#page-16-0) RJ-45 (netwerk) [6,](#page-15-0) [7](#page-16-0)

Controleren, audiofuncties [36](#page-45-0)

## D

Draadloos netwerk (WLAN) Bedrijfs-WLAN, verbinding maken [23](#page-32-0) benodigde apparatuur [22](#page-31-0) Beveiliging [23](#page-32-0) functioneel bereik [24](#page-33-0) gebruiken [22](#page-31-0) Openbare WLAN, verbinding maken [23](#page-32-0) verbinding maken [23](#page-32-0) Draadloze communicatie, bedieningselementen Besturingssysteem [20](#page-29-0) knop [20](#page-29-0) Draadloze communicatie, knop [20](#page-29-0) Draaien, touchpadbeweging [29](#page-38-0) DriveLock-wachtwoord beschrijving [65](#page-74-0) instellen [65](#page-74-0) invoeren [67](#page-76-0) verwijderen [67](#page-76-0) wijzigen [67](#page-76-0) Dubbel videosysteem [49](#page-58-0) Dvd Terugzetten van het stuurprogramma maken [78](#page-87-0) voor herstel gebruiken [81](#page-90-0)

## E

Elektrostatische ontlading [98](#page-107-0) Esc-toets herkennen [16,](#page-25-0) [17](#page-26-0) Essentiële updates, software [70](#page-79-0) Externe apparaten [53](#page-62-0) Externe monitor, poort [38](#page-47-0) externe netvoeding gebruiken [47](#page-56-0) Externe schijfeenheid [54](#page-63-0)

## F

F11-herstelprogramma [80](#page-89-0) Firewallsoftware [69](#page-78-0) Fn-toets, herkennen [16,](#page-25-0) [17](#page-26-0), [30](#page-39-0) Functietoetsen, herkennen [16,](#page-25-0) [17](#page-26-0)

#### G

gebruiken externe netvoeding [47](#page-56-0) standen voor energiebesparing [41](#page-50-0) Gebruikerswachtwoord [62](#page-71-0) geheugenkaart ondersteunde types [51](#page-60-0) plaatsen [51](#page-60-0) verwijderen [51](#page-60-0) geheugenkaartlezer, herkennen [19](#page-28-0) geheugenmodule herkennen [18](#page-27-0) Geheugenmodule plaatsen [73](#page-82-0) vervangen [72](#page-81-0) verwijderen [72](#page-81-0) Geïntegreerde webcam, lampje herkennen [8,](#page-17-0) [9](#page-18-0) geïntegreerd numeriek toetsenblok, herkennen [17](#page-26-0), [33](#page-42-0) geïntegreerd numeriek toetsenblok herkennen [33](#page-42-0) Geïntegreerd numeriek toetsenblok herkennen [16](#page-25-0), [31](#page-40-0) Geluidsvolume aanpassen [35](#page-44-0) knoppen [35](#page-44-0) toetsen [35](#page-44-0) Grafische modi, schakelen tussen [48](#page-57-0)

#### H

harde schijf HP 3D DriveGuard [60](#page-69-0) Installeren [58](#page-67-0) verwijderen [58](#page-67-0) HDMI, audio configureren [39](#page-48-0) HDMI-poort, herkennen [6](#page-15-0), [7](#page-16-0) HDMI-poort, verbinding maken met [39](#page-48-0) Herstellen, systeem [79](#page-88-0) herstellen, vaste schijf [80](#page-89-0) herstelmedia, maken [78](#page-87-0) herstelmedia, voor herstel gebruiken [81](#page-90-0)

Herstelpartitie [80](#page-89-0) herstelprogramma's [77](#page-86-0) high-definitionapparatuur, aansluiten [39](#page-48-0) hoofdtelefoons en microfoons, aansluiten [36](#page-45-0) Hoofdtelefoonuitgang (audiouitgang) [4,](#page-13-0) [5](#page-14-0) hotkeys helderheid van beeldscherm verhogen [31](#page-40-0) helderheid van beeldscherm verlagen [31](#page-40-0) **Hotkeys** gebruiken [30](#page-39-0) schakelen tussen beeldschermen [31](#page-40-0) HP 3D DriveGuard [60](#page-69-0) HP Client Security Manager [70](#page-79-0) HP Herstelpartitie controleren op de aanwezigheid [80](#page-89-0) voor herstel gebruiken [80](#page-89-0) HP Recovery Disc Creator, gebruiken [78](#page-87-0) Hubs [52](#page-61-0) hulpprogramma's voor het maken van back-ups [77](#page-86-0) Hulpprogramma's voor herstel, Windows [79](#page-88-0)

#### I

Ingangsvermogen [91](#page-100-0) Installatie van draadloos netwerk [22](#page-31-0) Instellingen Computer Setup fabrieksinstellingen herstellen [83](#page-92-0) navigeren en selecteren [82](#page-91-0) Interne beeldschermschakelaar [8,](#page-17-0) [9](#page-18-0) Interne microfoons, herkennen [8](#page-17-0), [9](#page-18-0) Internetverbinding instellen [22](#page-31-0)

#### K

Kabels USB [53](#page-62-0) Kennisgevingen label met kennisgevingen [90](#page-99-0) labels met keurmerk voor draadloze communicatie [90](#page-99-0) Keurmerk voor draadloze communicatie, label [90](#page-99-0) knop Windows-toets [16](#page-25-0) knoppen aan/uit [13](#page-22-0), [14](#page-23-0) linkerknop van touchpad [10](#page-19-0) optische-schijfeenheid uitwerpen 4.5 rechterknop van touchpad [10](#page-19-0) Knoppen aan/uit [41](#page-50-0) geluidsvolume [35](#page-44-0) Kritiek lage acculading [41](#page-50-0)

## L

label met Certificaat van Echtheid van Microsoft [90](#page-99-0) Labels Bluetooth [90](#page-99-0) Certificaat van Echtheid van Microsoft [90](#page-99-0) kennisgevingen [90](#page-99-0) keurmerk voor draadloze communicatie [90](#page-99-0) Serienummer [90](#page-99-0) WLAN [90](#page-99-0) lage acculading [44](#page-53-0) Lampje microfoon uit herkennen [11](#page-20-0), [12](#page-21-0) lampjes aan/uit [11](#page-20-0), [12](#page-21-0) harde schijf [19](#page-28-0) netvoedingsadapter/accu [6](#page-15-0), [7](#page-16-0) RJ-45 (netwerk) [6,](#page-15-0) [7](#page-16-0) Touchpad [12](#page-21-0) Lampjes Caps Lock [11](#page-20-0), [12](#page-21-0) draadloze communicatie [11,](#page-20-0) [12](#page-21-0) microfoon, geluid uitschakelen [11,](#page-20-0) [12](#page-21-0) Num Lock [11](#page-20-0), [12](#page-21-0) Touchpad [13](#page-22-0) Webcam [8](#page-17-0), [9](#page-18-0) Lampjes, vaste schijf [60](#page-69-0)

Lampje van de netvoedingsadapter/accu [6](#page-15-0), [7](#page-16-0) lampje van de vaste schijf [19,](#page-28-0) [60](#page-69-0) lampje voor draadloze communicatie [11,](#page-20-0) [12,](#page-21-0) [20](#page-29-0) Leesbare media [42](#page-51-0) luidsprekers, herkennen [14,](#page-23-0) [15](#page-24-0)

#### M

Microfooningang (audio-ingang) herkennen [4,](#page-13-0)5 Muis, externe voorkeuren instellen [26](#page-35-0)

#### N

Netvoedingsadapter, testen [48](#page-57-0) netvoedingsadapter testen [48](#page-57-0) netvoedingsconnector herkennen [6,](#page-15-0) [7](#page-16-0) netwerkconnector, herkennen [6](#page-15-0), [7](#page-16-0) Num lk-toets herkennen [33](#page-42-0) Num lock, extern toetsenblok [34](#page-43-0) Num Lock, lampje [11](#page-20-0), [12](#page-21-0) Num lock-toets herkennen [32](#page-41-0)

#### O

Omgevingsvereisten [91](#page-100-0) Omschakelbaar videosysteem [48](#page-57-0) onderdelen beeldscherm [8](#page-17-0) bovenkant [10](#page-19-0) linkerkant [6](#page-15-0) rechterkant [4](#page-13-0) voorkant [19](#page-28-0) Onderdelen Onderkant [18](#page-27-0) **Onderhoud** schijfdefragmentatie [59](#page-68-0) schijfopruiming [60](#page-69-0) Onderhoud van computer [74](#page-83-0) Ontgrendeling accuafdekplaatje [18](#page-27-0) Opbergen, accu [47](#page-56-0) Openbare WLAN, verbinding maken [23](#page-32-0) Opstartherstel, gebruiken [79](#page-88-0) Opties voor energiebeheer instellen [41](#page-50-0) Optionele externe apparaten gebruiken [53](#page-62-0)

optische schijf, herkennen [4](#page-13-0), [5](#page-14-0) Optische-schijfeenheid [54](#page-63-0)

## P

poorten externe monitor [6](#page-15-0), [7](#page-16-0) HDMI [6](#page-15-0), [7](#page-16-0), [39](#page-48-0) USB [4](#page-13-0), [5](#page-14-0) Poorten externe monitor [38](#page-47-0) VGA [38](#page-47-0) poort voor externe monitor [6,](#page-15-0) [7](#page-16-0) Problemen, oplossen [93](#page-102-0) Problemen oplossen schijf afspelen [95](#page-104-0) schijf branden [97](#page-106-0) Problemen oplossen, extern beeldscherm [96](#page-105-0) Productnaam en productnummer, van computer [90](#page-99-0)

#### R

Reizen, met computer [47](#page-56-0), [90](#page-99-0) Reizen met de computer [92](#page-101-0) RJ-45-(netwerk)lampjes, herkennen [6,](#page-15-0) [7](#page-16-0) RJ-45-netwerkconnector, herkennen [6,](#page-15-0) [7](#page-16-0)

## S

Schakelaar, aan/uit [41](#page-50-0) Schijfdefragmentatie, software [59](#page-68-0) Schijfeenheden externe [54](#page-63-0) gebruiken [55](#page-64-0) hanteren [55](#page-64-0) optische [54](#page-63-0) vaste [54](#page-63-0) Schijfmedia [42](#page-51-0) Schijfopruiming, software [60](#page-69-0) Schuiven, touchpadbeweging [28](#page-37-0) Serienummer [90](#page-99-0) Serienummer, van computer [90](#page-99-0) slaapstand activeren [42](#page-51-0) beëindigen [42](#page-51-0) Slaapstand activeren [42](#page-51-0) beëindigen [42](#page-51-0) sleuven beveiligingskabel [5,](#page-14-0) [6](#page-15-0)

Snelle veegbeweging op touchpad [30](#page-39-0) sneltoetsen beschrijving [30](#page-39-0) geluidsvolume aanpassen [31](#page-40-0) Geluidsvolume verhogen [31](#page-40-0) geluidsvolume verlagen [31](#page-40-0) microfoon, geluid uitschakelen [31](#page-40-0) slaapstand [30](#page-39-0) toetsenbordverlichting [31](#page-40-0) SoftPaqs, downloaden [76](#page-85-0) **Software** antivirus [69](#page-78-0) essentiële updates [70](#page-79-0) firewall [69](#page-78-0) schijfdefragmentatie [59](#page-68-0) schijfopruiming [60](#page-69-0) standen voor energiebesparing [41](#page-50-0)

## T

Temperatuur [47](#page-56-0) tikken, touchpadbeweging [27](#page-36-0) toetsen esc [16,](#page-25-0) [17](#page-26-0) fn [16,](#page-25-0) [17](#page-26-0) functie [16,](#page-25-0) [17](#page-26-0) Windows-applicaties [16](#page-25-0) Windows-toets [17](#page-26-0) Toetsen geluidsvolume [35](#page-44-0) toetsenblok geïntegreerd numeriek [16,](#page-25-0) [17](#page-26-0) herkennen [31](#page-40-0) Toetsenblok, extern gebruiken [33](#page-42-0) num lock [34](#page-43-0) Toetsenblokken herkennen [33](#page-42-0) Toetsenbord, sneltoetsen herkennen [30](#page-39-0) **Touchpad** gebruiken [26](#page-35-0) knoppen [10](#page-19-0) Touchpad, aan/uit-knop herkennen [10](#page-19-0) Touchpadbewegingen draaien [29](#page-38-0) gebruiken [26](#page-35-0)

In- en uitzoomen met twee vingers [28](#page-37-0) schuiven [28](#page-37-0) snelle bewegingen [30](#page-39-0) tikken [27](#page-36-0) Touchpadbeweging in- en uitzoomen met twee vingers [28](#page-37-0) Touchpadlampje herkennen [12](#page-21-0), [13](#page-22-0) Touchpadzone herkennen [10](#page-19-0)

#### U

Uitschakelen, computer [41](#page-50-0) Uitwerpknop van de optische-schijfeenheid, herkennen [4,](#page-13-0) [5](#page-14-0) USB, ondersteuning voor oudere systemen [82](#page-91-0) USB 3.0-poort [6,](#page-15-0) [7](#page-16-0) USB-apparaten beschrijving [52](#page-61-0) verwijderen [53](#page-62-0) USB-apparatuur aansluiten [53](#page-62-0) USB-hubs [52](#page-61-0) USB-kabel aansluiten [53](#page-62-0) USB-poorten herkennen [4](#page-13-0), [5,](#page-14-0) [6,](#page-15-0) [7](#page-16-0)

#### V

Vaste schijf externe [54](#page-63-0) vaste schijf, herkennen [18](#page-27-0) vaste schijf herstellen [80](#page-89-0) Ventilatieopeningen, herkennen [6,](#page-15-0) [7,](#page-16-0) [18](#page-27-0) Verbinding maken met draadloos netwerk (WLAN) [23](#page-32-0) Vergrendeling, accuvergrendeling [18](#page-27-0) VGA-poort, verbinding maken met [38](#page-47-0) Video [37](#page-46-0) Vingerafdruklezer [71](#page-80-0) Vingerafdruklezer herkennen [14,](#page-23-0) [15](#page-24-0) Volumetoetsen herkennen [31](#page-40-0)

#### W

Wachtwoordbeveiliging instellen voor beëindigen slaapstand [43](#page-52-0) Wachtwoorden beheerder [62](#page-71-0) BIOS-beheerder [63](#page-72-0) DriveLock [65](#page-74-0) gebruiker [62](#page-71-0) Webcam [8](#page-17-0), [9](#page-18-0), [37](#page-46-0) Webcam, herkennen [8,](#page-17-0) [9](#page-18-0) webcamlampje, herkennen [9](#page-18-0) Windows 7, dvd met besturingssysteem maken [78](#page-87-0) voor herstel gebruiken [81](#page-90-0) Windows 7, media met besturingssysteem maken [78](#page-87-0) voor herstel gebruiken [81](#page-90-0) Windows-applicatietoets herkennen [16](#page-25-0) Windows Opstartherstel, gebruiken [79](#page-88-0) Windows-toets, herkennen [16,](#page-25-0) [17](#page-26-0) WLAN, label [90](#page-99-0) WLAN-antennes, herkennen [8,](#page-17-0) [9](#page-18-0) WLAN-apparaat [22,](#page-31-0) [90](#page-99-0)